# Kofax OmniPage Ultimate Benutzerhandbuch

Version: 19.2

Datum: 2019-11-11

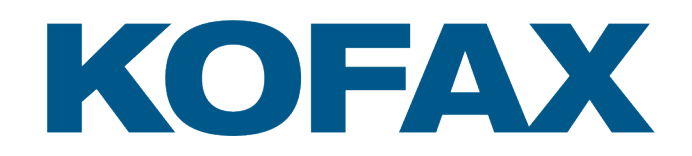

© 2010 - 2019 Kofax. All rights reserved.

Kofax is a trademark of Kofax, Inc., registered in the U.S. and/or other countries. All other trademarks are the property of their respective owners. No part of this publication may be reproduced, stored, or transmitted in any form without the prior written permission of Kofax.

# Inhaltsverzeichnis

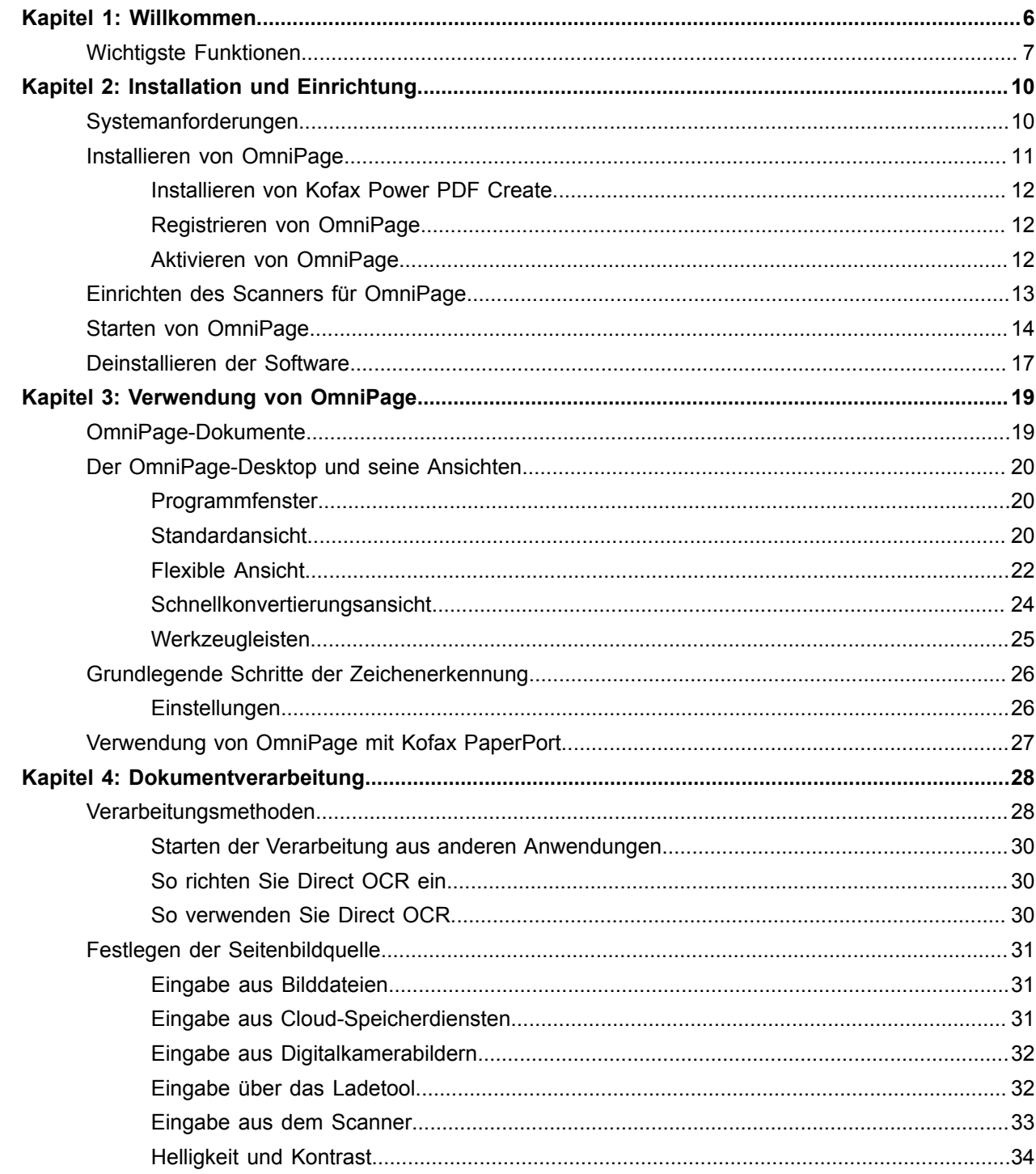

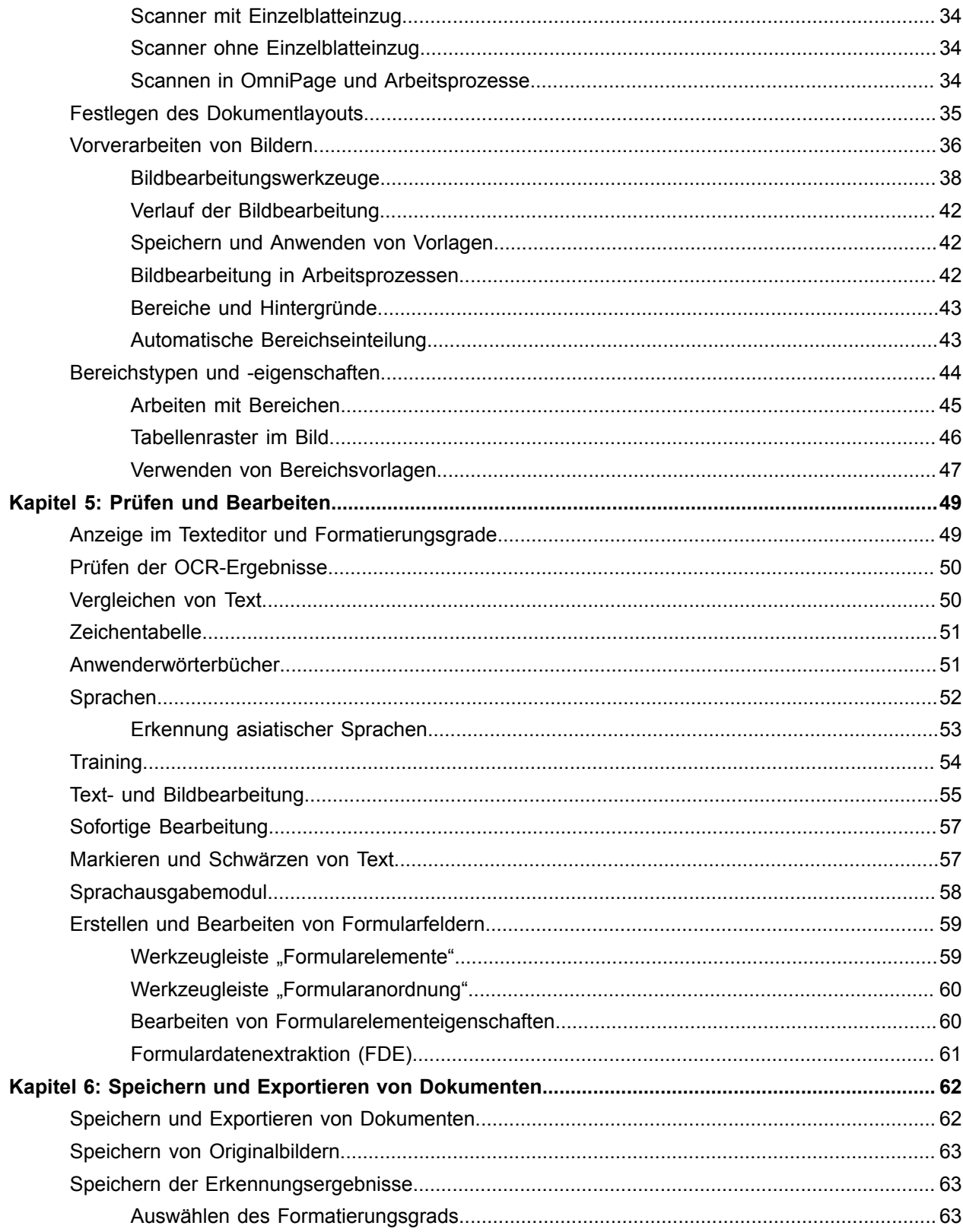

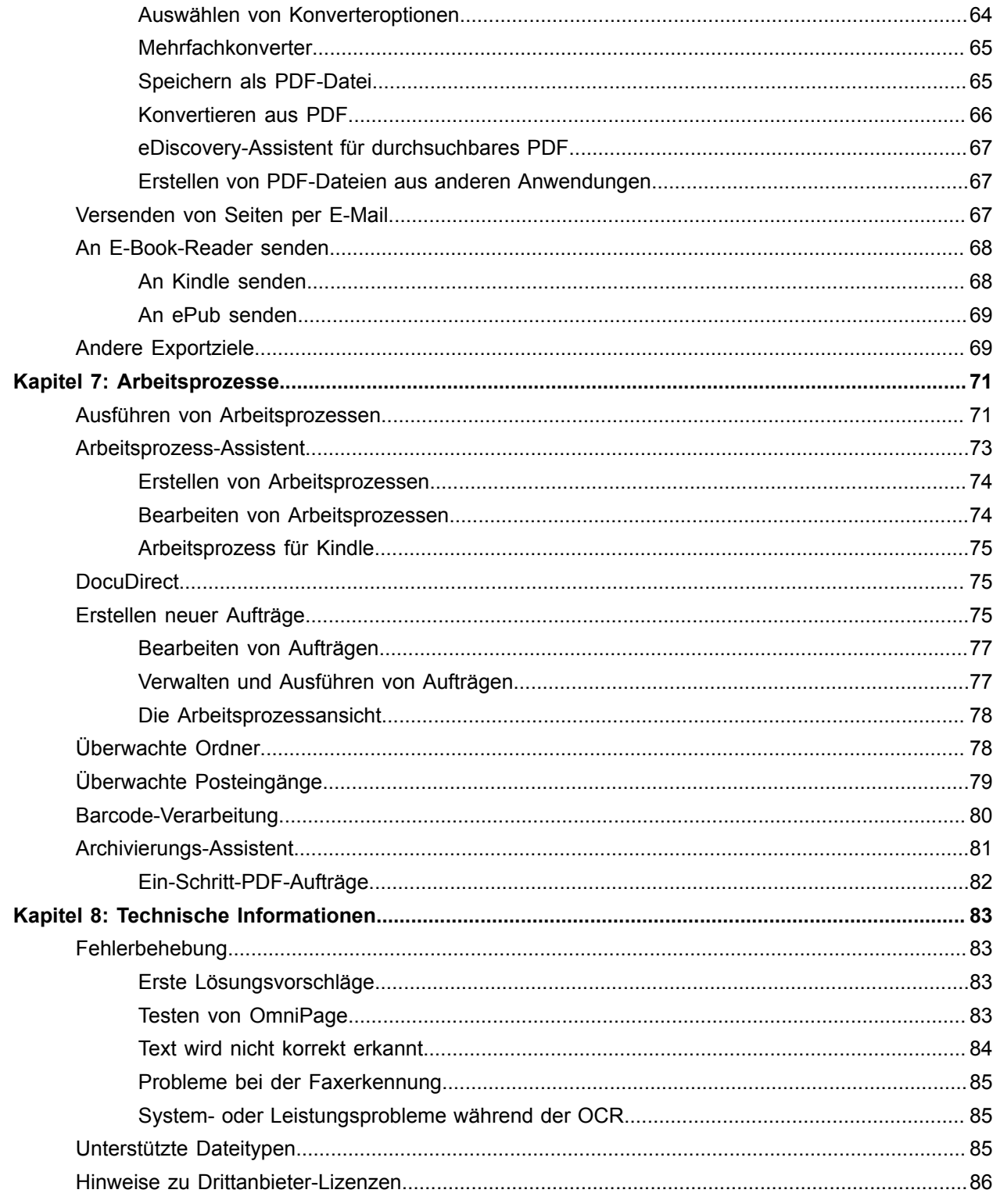

## <span id="page-5-0"></span>Kapitel 1

# Willkommen

Willkommen bei Kofax OmniPage Ultimate, dem professionellen Texterkennungsprogramm. Wir freuen uns, dass Sie sich für unsere Software entschieden haben! Um Ihnen die ersten Schritte mit dem Programm zu erleichtern und Sie über das Programm zu informieren, stehen folgende Elemente der Dokumentation zur Verfügung:

#### **Benutzerhandbuch**

Dieses Handbuch ist eine Einführung in Kofax OmniPage Ultimate. Sie finden darin eine Anleitung zu Installation und Einrichtung, eine Beschreibung der Programmbefehle und Arbeitsbereiche, Anleitungen für typische Aufgaben, Hinweise zur Anpassung der Software an Ihre persönlichen Anforderungen und zur Steuerung der Verarbeitung sowie technische Hinweise.

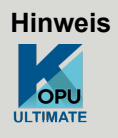

In der gesamten Dokumentation wird das Kofax OmniPage Ultimate-Symbol verwendet, um Funktionen zu kennzeichnen, die auf die intensive Nutzung in Büroumgebungen zugeschnitten sind.

In diesem Handbuch wird vorausgesetzt, dass Sie mit Microsoft Windows vertraut sind. Nähere Informationen über die Verwendung von Dialogfeldern, Menübefehlen, Bildlaufleisten, das Ziehen und Ablegen mit der Maus, Kontextmenüs usw. finden Sie in der Dokumentation zu Windows. Im gesamten Handbuch werden in Verweisen auf neuere Versionen von Microsoft Office-Dateitypen (2007 und höher) die Jahreszahlen weggelassen.

Darüber hinaus wird vorausgesetzt, dass Sie mit der Nutzung Ihres Scanners und der zugehörigen Software vertraut sind und dass der Scanner installiert ist und einwandfrei funktioniert, bevor Sie ihn mit Kofax OmniPage Ultimate verwenden. Konsultieren Sie gegebenenfalls die Dokumentation des Scannerherstellers.

#### **Kurzanleitungen**

Die Kurzanleitungen können aus dem Menü "Hilfe" aufgerufen werden. Diese hilfreichen Mini-Ratgeber ermöglichen einen schnellen Einstieg in das Programm. Sie vermitteln einen klaren Überblick über die wichtigsten Programmfunktionen, wie z. B. Dokumenteingabe, Bildverbesserung, Bereichsaufteilung, Erkennung, Bearbeitung, Prüfung, neue Funktionen und mehr.

#### **Hilfe**

Die OmniPage-Hilfe enthält Informationen zu Funktionen, Einstellungen und Verfahren. Sie verfügt außerdem über ein umfangreiches Glossar mit eigenem alphabetischen Index und Inhaltsverzeichnis. Ihr HTML-Format ermöglicht einen schnellen, einfachen Zugriff auf die Informationen. Die Hilfe steht Ihnen nach der Installation von OmniPage zur Verfügung.

Darüber hinaus gibt es eine umfassende kontextbezogene Hilfe, die nicht mehr und nicht weniger Unterstützung bietet als nötig, damit Sie ohne Verzögerungen Ihrer Arbeit nachgehen können. Sie kann direkt von den Dialogfeldern aus aufgerufen werden, indem Sie die Taste F1 drücken oder, wenn vorhanden, auf die Hilfe-Schaltfläche klicken

## **Liesmich-Datei**

In der Liesmich-Datei finden Sie neueste Informationen zu der Software, die nicht mehr in das Handbuch mit aufgenommen werden konnten. Bitte lesen Sie diese Informationen, bevor Sie OmniPage verwenden. Um diese HTML-Datei zu öffnen, klicken Sie im OmniPage-Installationsprogramm bzw. nach der Installation im Menü "Hilfe" auf die Option "Liesmich".

## **Weitere Informationen**

Auf der Kofax-Website unter [www.kofax.com](https://www.kofax.com) finden Sie aktuelle Informationen zu dem Programm. Rufen Sie die Kofax-Website über das Installationsprogramm von Kofax OmniPage Ultimate oder anschließend über das Menü "Hilfe" auf.

# <span id="page-6-0"></span>Wichtigste Funktionen

#### **Anpassbarkeit der Kontextmenüs in Windows-Explorer**

Über die OmniPage-Befehle im Windows-Explorer-Kontextmenü können Sie Eingabedateien direkt in häufig vorkommende Dateiformate konvertieren und dem Kontextmenü benutzerdefinierte Arbeitsprozesse hinzufügen. Der Assistent für Sofortkonvertierung ermöglicht eine einfache Anpassung des Konvertierungsprozesses.

#### **Verarbeitung mehrerer Dokumente**

Sie können jetzt mit mehr als einem Dokument gleichzeitig arbeiten. Zeigen Sie dazu das andere Dokument mit Seitenminiaturen an und kopieren oder verschieben Sie diese per Drag-and-Drop zwischen den Dokumenten.

#### **Unterstützung von Cloud-Diensten**

Sie können Eingabedateien von Evernote herunterladen und die Erkennungsergebnisse dort wieder ablegen.

#### **SET-Werkzeuge zur Bildbearbeitung**

Zu den Neuheiten zählen erweiterte Bereinigungsfunktionen, bessere Randbereinigung und mehr Steuerungsmöglichkeiten bei digital abfotografierten Whiteboard-Inhalten. Text und Diagramme lassen sich zwecks besserer Lesbarkeit optisch aufbereiten.

#### **Erkennung asiatischer Texte**

Die Software stellt OCR-Funktionen für Japanisch, Koreanisch, vereinfachtes Chinesisch und traditionelles Chinesisch bereit, mit Unterstützung sowohl für horizontalen als auch vertikalen Textverlauf und eingebetteten englischen Text. Die Ergebnisse können im Texteditor angezeigt und überprüft werden.

#### **Automatische Spracherkennung**

Bei der automatischen Verarbeitung weist das Programm jeder eingehenden Seite eine eigene Sprache zu. Es trifft die Auswahl aus den Sprachen mit Wörterbuchunterstützung, die das lateinische Alphabet verwenden. Ist diese Funktion aktiviert, kann die Sprache nicht mehr manuell ausgewählt werden.

## **Ladetool**

Das Ladetool ermöglicht eine Anzeige des Dateisystems ähnlich derjenigen in Windows Explorer in einem der OmniPage-Fenster, um Dateien während der Arbeit sichtbar zu halten. Neben den herkömmlichen Explorer-Funktionen, wie Mehrfachauswahl von Dateien, bietet es auch ein Dialogfeld mit einer Sperrfunktion, in dem sich Dateien bequem vor der Verarbeitung zusammenstellen lassen. In der Schnellkonvertierungsansicht ermöglicht das Ladetool neben dem schnellen Laden von Dateien auch eine "Ein-Klick-Verarbeitung": Laden > Erkennen > Speichern.

## **Verknüpfung von Arbeitsprozessen mit Scannertasten**

Sie können Funktionen und Arbeitsprozesse von OmniPage mit Scannertasten verknüpfen, sodass die Vorverarbeitung, Erkennung und Speicherung von Dokumenten vollständig vom Scanner aus gesteuert wird.

## **Launchpad**

Mit diesem Programm können Sie Erkennungsaufgaben im Handumdrehen einrichten und ausführen. Sie müssen dazu lediglich drei Aufgaben für eine Taskfolge auswählen und dafür die gewünschten Feineinstellungen vornehmen. Die Taskfolge wird praktisch ohne Ihr Zutun ausgeführt. Dieser Ansatz ist ideal zur Handhabung wiederkehrender Aufgaben, ohne die Vollversion von Kofax OmniPage Ultimate oder den Arbeitsprozess-Assistenten zu verwenden.

## **DocuDirect**

Dieses leistungsstarke Verwaltungstool für Arbeitsprozesse war bisher unter dem Namen Batch Manager bekannt. Dank technischer Verbesserungen ist die Handhabung umfangreicher Arbeitsprozesse jetzt noch sicherer geworden. Problematische Dokumente werden jetzt besser erfasst und separat verarbeitet und auch die Wiederherstellung in kritischen Fällen funktioniert jetzt besser. Der Arbeitsprozess-Assistent und DocuDirect haben jetzt unterschiedliche Standardeinstellungen, die dem jeweiligen Zweck des einzelnen Programms besser gerecht werden.

#### **PDF-Dateien durchsuchbar machen**

DocuDirect bietet jetzt einen neuen Arbeitsprozess-Schritt. Als Eingabe kann ein Satz PDF-Dateien beliebiger Art gewählt werden. Der Schritt erfasst Nur-Bild-Bereiche oder -Seiten in den Dateien, führt eine Erkennung durch und fügt den erkannten Text der PDF-Datei hinzu. Kommentare und Anmerkungen bleiben dabei erhalten. Diese Funktion wird bereits im eDiscovery-Assistenten für durchsuchbares PDF angeboten und kann jetzt auch in einem Auftrag verwendet werden, sodass sie wiederholt, zu vordefinierten Zeitpunkten, ohne Benutzereingriff und in Verbindung mit überwachten Ordnern ausgeführt werden kann.

#### **Unterstützung für elektronische Bücher**

Erstmalig wird jetzt das weit verbreitete Format ePub für elektronische Bücher unterstützt. Es stehen drei Ausgabekonverter zur Auswahl. Exportieren Sie Ihre gescannten Dokumente oder Bilddateien in Ihr bevorzugtes Mobilgerät. Damit wird das Speichern von Texten auf elektronischen Lesegeräten wie dem Kindle von Amazon noch einfacher.

#### **Automatische Verarbeitung von Digitalkamerabildern**

OmniPage erkennt nun anhand der von der Kamera erzeugten EXIF-Daten, ob ein Bild von einer Digitalkamera stammt. Die automatische Begradigung kann ein- oder ausgeschaltet werden. Ist die Option aktiviert, wendet das Programm die 2D- oder die 3D-Begradigung an (für normale Bilder oder Digitalfotos). Auf eingehende Digitalfotos werden außerdem die Auflösungsverbesserung und Textzeilenbegradigung angewandt.

## **Nur in Kofax OmniPage Ultimate verfügbare Funktionen**

## **Enterprise Content Management (ECM)**

Für eDOCS (Open Text) und iManage (Interwoven) stehen Enterprise Content Management- (ECM-)Verknüpfungen zur Verfügung. Wenn Sie SharePoint verwenden, müssen Sie Benutzernamen und Passwort nur einmal pro Sitzung angeben. Bei den folgenden Sitzungen werden die Anmeldedaten zur Bestätigung angezeigt.

## **Extrahieren von Daten aus ausgefüllten Formularen**

Ein Arbeitsprozess-Schritt ermöglicht das Extrahieren von Daten aus Formularsätzen und ihren Export in Datenbanken auf der Basis einer PDF-Formularvorlage. Bei den zu verarbeitenden Formularen kann es sich um aktive PDF-Formulare, statische Formulare in verschiedenen Bildformaten oder gescannte Papierformulare handeln.

## **Archivierungs-Assistent**

Ein nützlicher Helfer bei der Erstellung und Verwendung von Arbeitsprozessen mit Barcode-Deckblatt, die es ermöglichen, Dokumente durch einfaches Drücken einer Scannertaste automatisch zu verarbeiten und zu speichern.

#### **Markieren und Schwärzen von Text**

Im Texteditor kann Text markiert, durchgestrichen oder geschwärzt (unlesbar gemacht) werden. Dies geschieht durch Auswahl oder durch die Suche nach bestimmten Wörtern. Eine Textschwärzung ist vor allem in vertraulichen oder Rechtsdokumenten nützlich.

## <span id="page-9-0"></span>Kapitel 2

# Installation und Einrichtung

Dieses Kapitel enthält Informationen zur Installation und zum Start von OmniPage.

# <span id="page-9-1"></span>Systemanforderungen

Für die Installation und Ausführung von Kofax OmniPage Ultimate müssen mindestens folgende Systemanforderungen erfüllt sein:

- Computer mit einem Intel Pentium<sup>®</sup> 4-Prozessor oder höher oder einem gleichwertigen Prozessor. Dual-Core oder Quad-Core-System empfohlen.
- Unterstützte Betriebssysteme:
	- Microsoft Windows 10 (32-Bit- und 64-Bit-Editions)
	- Windows 7 (32-Bit- und 64-Bit Editions) mit Service Pack 1
	- Microsoft Windows 8.1 (32-Bit- und 64-Bit Editions)
- 1 GB Arbeitsspeicher (RAM), für noch bessere Leistung 2 GB empfohlen
- 1,0 GB freier Festplattenspeicher für die Installation der Software einschließlich Power PDF Create plus 50 MB temporärer Festplattenspeicher während der Installation
- Farbbildschirm mit Grafikkarte für 1024x768 Pixel Auflösung und 16 Bit Farbtiefe oder höher
- Soundkarte und Lautsprecher für die Vorlesefunktion.
- Internetzugang für den Download des Installationsprogramms
- Microsoft Internet Explorer 10 oder höher
- Die Verwendung von OmniPage-Funktionen in Microsoft Office-Anwendungen erfordert eine 32-Bitoder 64-Bit-Version von Microsoft Office 2010 (SP2), 2013 (SP1), 2016 oder 2019.
- Die Verwendung von OmniPage-Funktionen in WordPerfect erfordert Corel WordPerfect X5, X6, X7, X8 oder X9.
- Kofax OmniPage Ultimate unterstützt Microsoft SharePoint Server 2010, 2013, 2016 und 2019.
- Kompatibler Scanner mit eigenem Scanner-Treiber zum Scannen von Dokumenten (WIA-, TWAINoder ISIS-Scannertreiber)
- Digitalkamera mit Autofokus und mindestens 2 Megapixel Auflösung, wenn Text erfasst werden soll.
- Für die Online-Produktaktivierung, die Produktregistrierung, das Abrufen von Online-Aktualisierungen, den Zugriff auf Clouddienste und die Datenbankaktualisierung des Scanner-Assistenten ist eine Internetverbindung erforderlich.
- Zum Anzeigen von Dokumenten in den Sprachen Japanisch, Chinesisch oder Koreanisch muss auf Ihrem System die Unterstützung für ostasiatische Sprachen installiert sein (Systemsteuerung > Regions- und Sprachoptionen).

Sollten die Programmdateien zu viel Speicherplatz beanspruchen, führen Sie eine angepasste Installation durch.

Leistung und Geschwindigkeit können gesteigert werden, wenn Ihr Computer die Mindestanforderungen an Prozessor, Arbeitsspeicher und verfügbaren Speicherplatz überschreiten. Dies gilt vor allem für die Konvertierung von umfangreichen PDF-Dateien mit Farben. OmniPage wurde speziell für den Einsatz mit Multi-Core-Prozessoren optimiert.

## <span id="page-10-0"></span>Installieren von OmniPage

Das Installationsprogramm von Kofax OmniPage Ultimate führt Sie mithilfe von Bildschirmanweisungen durch die Installation.

Vor der Installation von OmniPage:

- Schließen Sie alle anderen Programme, vor allem Anti-Virus-Programme.
- Melden Sie sich am Computer mit Administratorrechten an.
- Wenn Sie bereits eine ältere Version von OmniPage besitzen oder wenn Sie einen Upgrade einer Demoversion oder einer OmniPage Special Edition durchführen, müssen Sie dieses Produkt zunächst deinstallieren.

So installieren Sie OmniPage:

- **1.** Laden Sie die Programmdatei herunter und wählen Sie nach vollständigem Download **Ausführen**. Das Installationsprogramm sollte automatisch starten.
- **2.** Wählen Sie aus, welche Sprache während der Installation verwendet werden soll.
- **3.** Klicken Sie auf **Installation starten**, um fortzufahren. Der InstallShield-Assistent wird gestartet.
- **4.** Lesen und akzeptieren Sie die Lizenzvereinbarung, indem Sie auf **Ich akzeptiere die Nutzungsbedingungen in der Lizenzvereinbarung** klicken.
- **5.** Geben Sie einen **Benutzernamen** und die **Organisation**ein.
- **6.** Akzeptieren Sie den Standard-Programmordner oder klicken Sie auf **Ändern**, um zu einem bestimmten Ordner zu navigieren. Alle Dateien werden während der Installation automatisch kopiert.
- **7.** Das Installationsprogramm für Kofax Power PDF Create wird gestartet. Unter [Installieren von Kofax](#page-11-0) [Power PDF Create](#page-11-0) finden Sie weitere Informationen.
- **8.** Das Dialogfeld für die Registrierung wird geöffnet. Unter [Registrieren von OmniPage](#page-11-1) finden Sie weitere Informationen.
- **9.** Kofax OmniPage Ultimate wird mit dem Aktivierungsassistenten gestartet. Unter [Aktivieren von](#page-11-2) [OmniPage](#page-11-2) finden Sie weitere Informationen.
- Zum Lieferumfang von Kofax OmniPage Ultimate gehört außerdem eine Kopie der Dokumentenverwaltungssoftware PaperPort Professional, die andere Systemanforderungen hat und separat installiert werden muss.

## <span id="page-11-0"></span>Installieren von Kofax Power PDF Create

Das Installationsprogramm für Power PDF Create wird beim Installieren von Kofax OmniPage Ultimate gestartet.

- **1.** Wählen Sie aus, welche Sprache während der Installation verwendet werden soll.
- **2.** Klicken Sie auf **OK**, um fortzufahren. Alle Dateien werden während der Installation automatisch kopiert.
- **3.** Klicken Sie auf **Fertigstellen**.

## <span id="page-11-1"></span>Registrieren von OmniPage

Nach Abschluss der Installation startet das Installationsprogramm von Kofax OmniPage Ultimate das Dialogfeld Produktregistrierung. Die Registrierung erfordert einen Webbrowser und eine Internetverbindung.

- **1.** Wählen Sie eine der folgenden Optionen:
	- **Online registrieren**

Das Formular für die Online-Registrierung wird in Ihrem Standard-Browser angezeigt. Füllen Sie das Formular aus und klicken Sie auf **Senden**.

• **Erinnere mich in 7 Tagen daran**

Wenn Sie die Software bei der Installation nicht registriert haben, werden Sie später regelmäßig dazu aufgefordert.

**2.** Klicken Sie auf **OK**, um fortzufahren.

## <span id="page-11-2"></span>Aktivieren von OmniPage

Nach dem Starten von Kofax OmniPage Ultimate wird der Produktaktivierungsassistent aufgerufen. Die Aktivierung erfordert eine gültige Seriennummer und eine Internetverbindung.

**Hinweis** Weitere Informationen zur Installation von OmniPage 19 auf einem Computer ohne Internetverbindung finden Sie in den *OmniPage 19 Versionshinweisen*.

**1.** Wählen Sie eine der folgenden Optionen:

#### • **Im Testmodus verwenden**

Mit dieser Option startet Sie OmniPage, ohne die Software zu aktivieren. Damit beginnt eine 15-tägigen Testphase. Während dieser Zeit wird der Aktivierungsassistent bei jedem Start von OmniPage angezeigt. Kofax OmniPage Ultimate kann innerhalb des Testzeitraums beliebig oft gestartet werden.

#### • **Produkt aktivieren**

Geben Sie Ihre Seriennummer an, die sowohl Buchstaben als auch Zahlen enthalten kann. (Die Bindestriche) werden automatisch platziert, während Sie tippen.) Ein grünes Häkchen auf der rechten Seite zeigt an, ob die Nummer korrekt eingegeben wurde. Die Aktivierung erfordert keine Benutzerinteraktion und es werden keine personenbezogenen Daten übertragen.

**2.** Klicken Sie auf **OK**, um fortzufahren.

# <span id="page-12-0"></span>Einrichten des Scanners für OmniPage

Sämtliche Dateien, die für die Einrichtung und Unterstützung des Scanners erforderlich sind, werden automatisch während der Installation des Programms kopiert. Eine Einrichtung des Scanners findet bei der Installation jedoch nicht statt. Bevor Sie OmniPage zum Scannen verwenden, muss Ihr Scanner mit seinen eigenen Scannertreibern korrekt installiert und auf einwandfreie Funktion überprüft werden. Im Lieferumfang von OmniPage sind keine Scannertreiber enthalten.

Das Einrichten des Scanners erfolgt über den Scanner-Setup-Assistenten. Sie können den Assistenten wie unten beschrieben selbst aufrufen. Anderenfalls wird der Assistent angezeigt, wenn Sie das erste Mal einen Scan durchführen wollen. Bitte gehen Sie folgendermaßen vor:

- **1.** Führen Sie einen der folgenden Schritte aus, um den **Scanner-Setup-Assistenten** zu starten:
	- Wählen Sie **Starten** > **Kofax OmniPage Ultimate** > **Scanner-Setup-Assistent**.
	- Klicken Sie im Dialogfeld **Optionen** auf dem Register **Scanner** auf die Schaltfläche **Einrichten**.
	- Wählen Sie in der OmniPage-Werkzeuggruppe aus der Dropdown-Liste **Seite(n) laden** die Option **Scannen** und klicken Sie auf die Schaltfläche **Seite(n) laden**.

#### Der **Scanner-Setup-Assistent** wird gestartet.

- **2.** Wenn Sie eine Verbindung zum Internet haben, werden Sie im ersten Fenster aufgefordert, die mit dem Assistenten mitgelieferte Scanner-Datenbank zu aktualisieren. Wählen Sie **Ja** oder **Nein** und klicken Sie auf **Weiter**.
- **3.** Wählen Sie **Scanner oder Digitalkamera auswählen und testen** und klicken Sie anschließend auf **Weiter**. Ist bei Ihnen ein einzelner Scanner installiert, wird er zusammen mit allen übrigen Scannern angezeigt, die zuvor für OmniPage eingerichtet wurden. Wenn der gewünschte Scanner nicht aufgeführt ist, klicken Sie auf **Scanner hinzufügen**.
- **4.** Es wird eine Liste aller Scannertreiber angezeigt, die für die ausgewählten Kategorien gefunden wurden, zu denen auch Netzwerkgeräte gehören können. Wählen Sie einen Scanner aus und klicken Sie auf **OK**. Um ein zweites Gerät zu installieren, müssen Sie den Scannerassistenten erneut ausführen.
- **5.** Der Assistent zeigt an, ob das ausgewählte Scannermodell bereits über Einstellungen in der Scanner-Datenbank verfügt. Ist das der Fall, müssen Sie keine Prüfung vornehmen. Anderenfalls sollten Sie ihn testen. Klicken Sie auf **Weiter**.
- **6.** Wenn Sie keinen Test durchführen möchten, klicken Sie auf **Fertigstellen**. Wenn Sie einen Test vornehmen möchten, klicken Sie auf **Weiter**, um die Verbindung zum Scanner zu testen. Wenn die Verbindung einwandfrei ist, wird Ihnen ein Menü mit weiteren Tests angezeigt. Wählen Sie die Tests aus, die ausgeführt werden sollen. Einen einfachen Testscan sollten Sie auf jeden Fall durchführen.
- **7.** Normalerweise verwendet OmniPage eine eigene Benutzeroberfläche für das Scannen, die Sie über das Register **Scanner** des Dialogfelds **Optionen** aufrufen können. Wenn Sie die eigene Benutzeroberfläche Ihres Scanners verwenden möchten, wählen Sie dies unter den Einstellungen **Erweitert** aus. Klicken Sie auf **Hinweis-Editor** und dann auf die Option **Hinweise ändern** nur dann, wenn Sie über entsprechende Erfahrungen im Konfigurieren von Scannern verfügen oder vom Technischen Support hierzu aufgefordert wurden.
- **8.** Klicken Sie auf **Weiter**, um mit den Tests zu beginnen. Um einen einfachen Scantest durchzuführen, legen Sie eine Testseite in den Scanner ein. Der Assistent führt jetzt einen Scan mit der scannereigenen Software durch. Klicken Sie auf **Weiter**, um die scannereigene Benutzeroberfläche für Ihren Scanner anzuzeigen.
- **9.** Klicken Sie auf **Scannen**, um den Testscan zu starten.
- **10.** Klicken Sie bei Bedarf auf **Fehlendes Bild** oder **Fehlerhafte Ausrichtung** und treffen Sie eine geeignete Auswahl. Wenn das Bild korrekt angezeigt wird, klicken Sie auf **Weiter**.
- **11.** Führen Sie die restlichen angezeigten Tests aus und beachten Sie dabei die Anweisungen auf dem Bildschirm.
- **12.** Wenn alle angezeigten Tests erfolgreich abgeschlossen wurden, gibt der **Scanner-Setup-Assistent** eine entsprechende Meldung aus. Klicken Sie anschließend auf **Fertigstellen**. Sie haben Ihren Scanner nun erfolgreich für das Arbeiten mit Kofax OmniPage Ultimate konfiguriert.
- Wenn Sie die Scannereinstellungen später ändern oder einen anderen Scanner einrichten oder entfernen möchten, rufen Sie den Scanner-Setup-Assistenten wieder über das Startmenü von Windows oder über das Register Scanner im Dialogfeld Optionen auf.
- Wenn Sie einen Scanner, der nicht richtig funktioniert, testen und reparieren möchten, rufen Sie den Scannerassistenten auf und wählen Sie auf dem zweiten Register die Option **Aktuellen Scanner bzw. aktuelle Digitalkamera testen**. Gehen Sie dann wie oben beschrieben vor und beachten Sie dabei die Hinweise des Technischen Supports, die Sie möglicherweise erhalten haben.
- Wenn Sie einen anderen Standardscanner festlegen möchten, öffnen Sie den Assistenten, um die Liste der Scanner aufzurufen, die eingerichtet werden können. Verschieben Sie die Markierung auf den gewünschten Scanner und vergewissern Sie sich, dass Sie den Assistenten mit **Fertigstellen** schließen.
- Wenn Sie die Einstellungen für Ihren derzeitigen Scanner aktualisieren möchten, öffnen Sie den Assistenten, laden Sie im ersten Bildschirm eine aktuelle Version der Datenbank herunter und aktivieren Sie die Option **Aktuelle Einstellungen mit aktuellem Gerät verwenden**. Klicken Sie auf **Weiter** und anschließend auf **Fertigstellen**.

# <span id="page-13-0"></span>Starten von OmniPage

Neu in Kofax OmniPage Ultimate ist das OmniPage Launchpad, ein einfach zu bedienendes Programm im Metro-Stil von Windows 8, mit dem sich Konvertierungen einfach und schnell ausführen lassen. Klicken Sie in der Taskleiste von Windows auf **Starten** und wählen Sie **Kofax OmniPage Ultimate** > **OmniPage Launchpad**, um es öffnen.

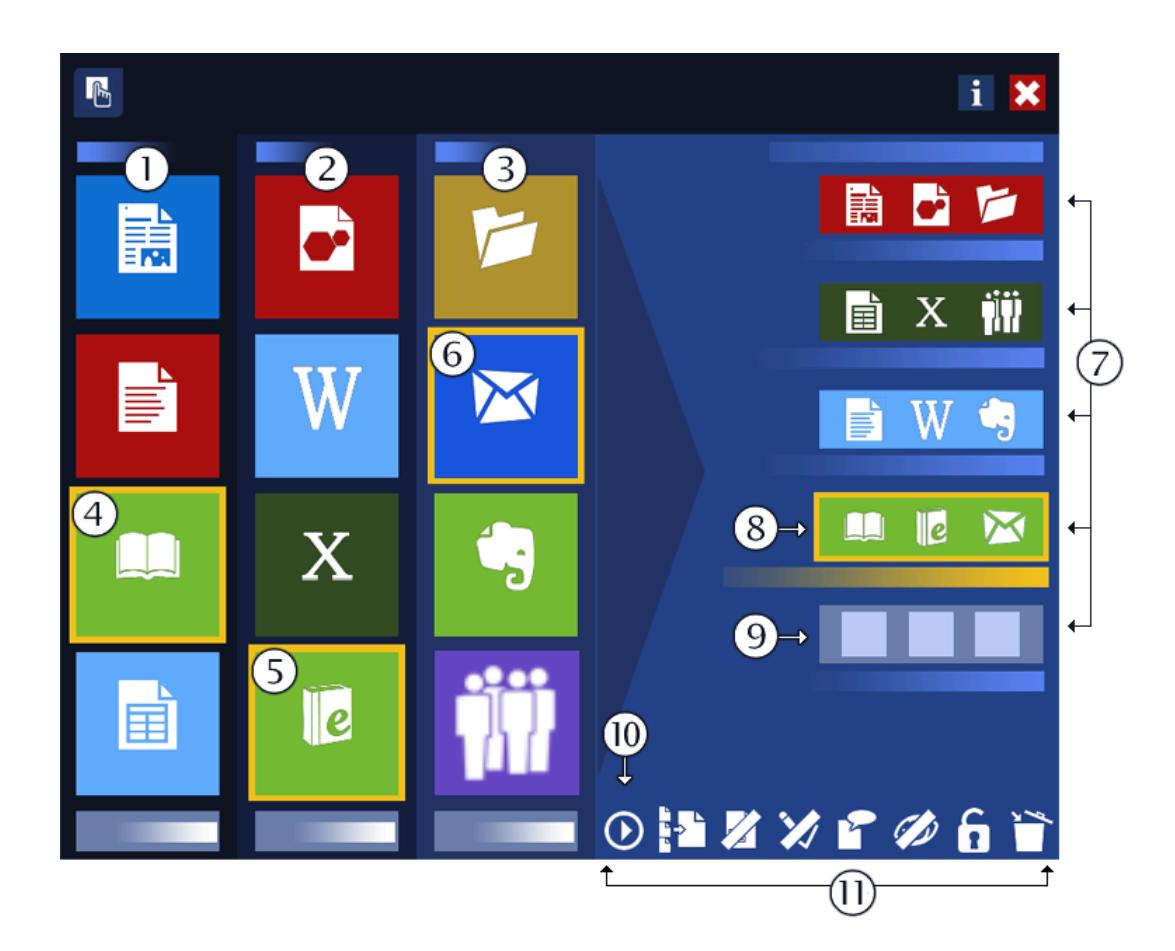

- 1. Spalte "Konvertieren" des Startbereichs: Wählen Sie den Seitentyp, der das Layout des Eingabedokuments am besten beschreibt.
- 2. Spalte "Nach" des Startbereichs: Wählen Sie einen Dateityp für die Ausgabe.
- **3.** Spalte "Speichern" des Startbereichs: Wählen Sie ein Speicherziel für das Erkennungsergebnis.
- **4.** Die aktuell ausgewählte Konvertieren-Kachel
- **5.** Die aktuell ausgewählte Nach-Kachel
- **6.** Die aktuell ausgewählte Speichern-Kachel Diese drei Kacheln bilden die Taskfolge im vierten Streifen.
- 7. Taskfolge: Besteht aus den aktuell ausgewählten "Konvertieren"-, "Nach"- und "Speichern"-Kacheln.
- **8.** Die aktuell ausgewählte Taskfolge, die soeben aus den ausgewählten Kacheln im Startbereich zusammengestellt wurde.
- **9.** Der letzte noch freie Taskfolge-Streifen.
- **10.** Hiermit führen Sie die ausgewählte Taskfolge aus.
- **11.** Einstellungsleiste: Eine Leiste von acht Symbolen (sechs von ihnen mit zwei unterschiedlichen Zuständen), über die Sie weitere Einstellungen für Ihre Taskfolgen definieren können. Sie enthält folgende Symbole (von links nach rechts): Taskfolge ausführen, Dateien separat verarbeiten/

zusammenfassen, Bereichseinteilung, Textprüfung, Sprache, Ergebnis anzeigen, Taskfolge sperren/ entsperren, Taskfolge löschen.

Kofax OmniPage Ultimate können Sie mit einer der folgenden Methoden starten:

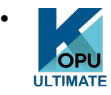

Klicken Sie in der Taskleiste von Windows auf **Starten**. Suchen Sie nach **Kofax OmniPage Ultimate** und klicken Sie darauf.

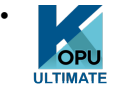

Doppelklicken Sie auf das Symbol für OmniPage im Installationsordner des Programms bzw. auf dem Windows-Desktop, falls Sie es dort platziert haben.

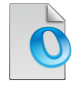

•

•

Doppelklicken Sie auf das Symbol bzw. den Dateinamen eines OmniPage-Dokuments (OPD). Das Dokument, auf das Sie geklickt haben, wird dann im Programm geöffnet.

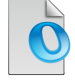

Klicken Sie mit der rechten Maustaste auf ein oder mehrere Symbole der Bilddateien oder deren Dateinamen, um ein Kontextmenü aufzurufen. Select **Öffnen mit OmniPage-Anwendung**. Die Bilder werden in das Programm geladen.

Beim Öffnen wird zunächst der Titelbildschirm von OmniPage mit einem Fenster zur Auswahl einer Ansicht angezeigt. OmniPage kann mit drei verschiedenen Ansichten geöffnet werden. Es bietet eine Einführung in die Hauptarbeitsbereiche des Programms.

Sie haben mehrere Möglichkeiten, das Programm auch mit einer eingeschränkten Benutzeroberfläche auszuführen:

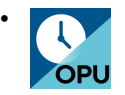

Verwenden Sie die Komponente DocuDirect. Klicken Sie in der Taskleiste von Windows auf **Starten**. Suchen Sie dann nach **Kofax OmniPage Ultimate** > **OmniPage DocuDirect**, um es öffnen.

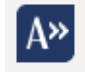

•

Klicken Sie in der Werkzeugleiste Kofax OCR auf die Schaltfläche **Text erfassen** für eine unterstützte Anwendung, die für Direct OCR™ registriert ist

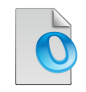

•

Klicken Sie in Windows Explorer mit der rechten Maustaste auf ein oder mehrere Symbole von Bilddateien oder deren Dateinamen, um ein Kontextmenü aufzurufen. Wählen Sie Kofax OmniPage Ultimate und anschließend ein Zielformat, oder verwenden Sie den Assistent für Sofortkonvertierung aus dem Untermenü. Die Dateien werden dann nach den Anweisungen des Arbeitsprozesses verarbeitet.

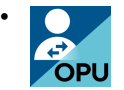

Klicken Sie auf das Symbol OmniPage Agent in der Taskleiste. Wählen Sie einen Arbeitsprozess aus, um das Programm zu starten und den Arbeitsprozess auszuführen.

• Wenn Sie Kofax OmniPage Ultimate zusammen mit dem Dokumentverwaltungsprodukt PaperPort verwenden, können Sie diesem Programm auch die OCR-Funktionen von OmniPage Ultimate zur Verfügung stellen.

# <span id="page-16-0"></span>Deinstallieren der Software

Manchmal kann ein Problem durch die Deinstallation und darauf folgende Neuinstallation von OmniPage gelöst werden. Das Deinstallationsprogramm von OmniPage entfernt keine Dateien mit Erkennungsergebnissen und keine der folgenden vom Benutzer erstellten Dateien:

- Bereichsvorlagen (\*.zon)
- Bildbearbeitungsvorlagen (\*.ipp)
- Trainingsdateien (\*.otn)
- Anwenderwörterbücher (\*.ud)
- OmniPage-Dokumente (\*.opd)
- Auftragsdateien (\*.opj)
- Arbeitsprozess-Dateien (\*.xwf)

Um die Software zu deinstallieren, müssen Sie mit Administratorrechten am Computer angemeldet sein.

So deinstallieren Sie OmniPage bzw. installieren die Software neu:

- **1.** Beenden Sie OmniPage.
- **2.** Klicken Sie in der Taskleiste von Windows auf **Start**, öffnen Sie die **Systemsteuerung** und klicken Sie auf **Programm deinstallieren**.
- **3.** Wählen Sie **Kofax OmniPage** aus und klicken Sie auf **Deinstallieren**.
- **4.** Klicken Sie im angezeigten Dialogfeld auf **Ja**, um das Entfernen zu bestätigen.
- **5.** Klicken Sie auf **Ja**, um den Computer sofort neu zu starten, oder auf **Nein**, um erst später neu zu starten.
- **6.** Folgen Sie den Anweisungen, bis der Vorgang abgeschlossen ist.

Wenn Sie OmniPage deinstallieren, wird auch die Verbindung zu Ihrem Scanner deinstalliert. Sie müssen Ihren Scanner erneut für OmniPage konfigurieren, wenn Sie das Programm neu installieren. Beachten Sie, dass Sie PaperPort separat deinstallieren installieren müssen, wenn Sie Kofax OmniPage Ultimate deinstallieren.

## <span id="page-18-0"></span>Kapitel 3

# Verwendung von OmniPage

Kofax OmniPage Ultimate wandelt mithilfe von OCR-Technologie Text von gescannten Seiten bzw. Bilddateien in bearbeitbaren Text um, den Sie in einer beliebigen Anwendung weiterverarbeiten können.

OmniPage kann bei der Zeichenerkennung nicht nur Text erkennen, sondern auch die folgenden Elemente und Attribute eines Dokuments beibehalten:

- *Grafiken* (Fotos, Logos)
- *Formularelemente* (Ankreuzkästchen und Optionsfelder, Textfelder)
- *Textformatierungen* (Zeichen- und Absatzformate)
- *Seitenformatierungen* (Spaltenaufteilung, Tabellenformate, Überschriften, Platzierung von Grafiken).

#### **Dokumente in OmniPage**

Bei der Umwandlung des Eingabedokuments wird in OmniPage je ein Bild pro Seite des Dokuments generiert. Nach Durchführung der optischen Zeichenerkennung enthält das Dokument darüber hinaus erkannten Text. Dieser wird – möglicherweise zusammen mit Grafiken, Tabellen oder Formularelementen – im Texteditor angezeigt.

## <span id="page-18-1"></span>OmniPage-Dokumente

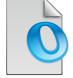

OmniPage-Dokumente (.opd) (.opd) enthalten die Bilder der ursprünglichen Seiten (möglicherweise vorverarbeitet) mit eventuell bereits definierten Bereichen. Nach der Erkennung werden auch die Erkennungsergebnisse in der OPD-Datei gespeichert.

Darüber hinaus können in einem OmniPage-Dokument ein Benutzerwörterbuch, eine Trainingsdatei sowie eine Bereichs- oder Bildbearbeitungsvorlagendatei eingebettet werden. Hierdurch kann die Dateigröße zwar erheblich zunehmen, jedoch erleichtert sich die Übertragbarkeit der OPD-Datei. Um diese Elemente in ein OPD-Dokument einzubetten, klicken Sie unter dem Menü Extras auf das betreffende Element. Wählen Sie in dem darauf eingeblendeten Dialogfeld die gewünschte Datei und klicken Sie auf Einbetten. Mit der Schaltfläche Extrahieren können Sie eine eingebettete Datei, die Sie mit einem OPD-Dokument erhalten haben, als lokale Kopie extrahieren.

Beim Öffnen eines OmniPage-Dokuments werden die zugehörigen Einstellungen angewendet und damit jene ersetzt, die im Programm eingestellt sind.

# <span id="page-19-0"></span>Der OmniPage-Desktop und seine Ansichten

Je nach Anforderung lässt sich OmniPage mit drei verschiedenen Ansichten starten.

- **Standardansicht**: Diese Ansicht entspricht in puncto Aussehen und Handhabung den vorausgehenden OmniPage-Versionen.
- **Flexible Ansicht**: In dieser alternativen Ansicht lassen sich OmniPage-Funktionsfenster über Registerkarten aufrufen. Die einzelnen Fenster haben mehr Platz und sind überschaubarer.
- **Schnellkonvertierungsansicht**: Diese Ansicht ermöglicht eine schnelle und einfache Dokumentkonvertierung ohne große Einarbeitung. Die wichtigsten Konvertierungsoptionen sind übersichtlich auf einem Bildschirm dargestellt.

Im Menü Fenster können Sie zwischen den Ansichten wechseln und benutzerdefinierte Ansichten speichern. Beim Starten einer neuen Sitzung wird diejenige Ansicht und Bildschirmanordnung wieder aufgerufen, die beim letzten Schließen des Programms benutzt wurde.

Alle drei Ansichten können mit dem Befehl Aktuelle Ansicht zurücksetzen im Menü Fenster auf die Standardwerte zurückgesetzt werden.

## <span id="page-19-1"></span>Programmfenster

OmniPage besteht aus mehreren Fenstern, die separat verankert (nebeneinander oder als Register) oder frei beweglich positioniert, in der Größe verändert, minimiert und wieder hergestellt werden können:

- **Miniaturansicht**
- Seitenbild
- Texteditor
- Dokumentmanager
- Ladetool
- Arbeitsprozess-Status
- Hilfe

Um ein Fenster frei beweglich zu positionieren, doppelklicken Sie auf seine Titelleiste oder sein Register. Um das frei bewegliche Fenster wieder an seiner Ausgangsposition zu verankern, doppelklicken Sie auf seine Titelleiste. Um es an einer anderen Stelle zu verankern, ziehen Sie es an die gewünschte Stelle. Die Verankerungsposition wird durch ein farbiges Rechteck angezeigt. Um das Fenster zu verankern, lassen Sie die Maustaste los. Um nacheinander die möglichen Verankerungspositionen (nebeneinander oder als Register) angezeigt zu bekommen, ziehen Sie das Fenster bei gedrückter linker Maustaste über den OmniPage-Hauptbildschirm und drücken Sie die Leertaste. Bei jedem Drücken der Leertaste wird eine mögliche Verankerungsposition angezeigt. Sobald die gewünschte Position farblich angezeigt wird, lassen Sie die Maustaste los. Wenn Sie ein frei bewegliches Fenster ohne Anzeige von Verankerungspositionen verschieben möchten, halten Sie beim Ziehen die Strg-Taste gedrückt.

## <span id="page-19-2"></span>**Standardansicht**

In der Standardansicht besteht der OmniPage-Desktop für gewöhnlich aus vier nebeneinander angeordneten Hauptarbeitsbereichen: Dokumentmanager, Seitenbild, Miniaturansicht und Texteditor. Im Seitenbild befindet sich die Symbolleiste Bild und im Texteditor die Symbolleiste Formatierung.

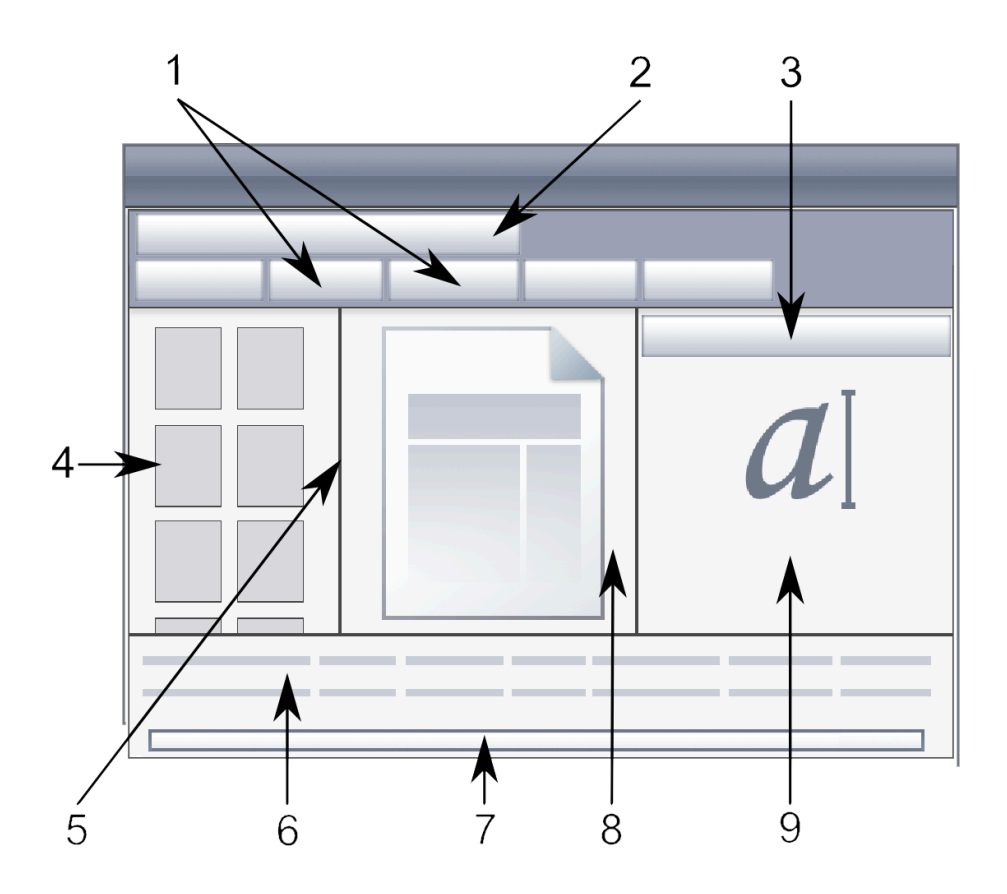

- **1.** OmniPage-Werkzeuggruppe: Mit ihr können Sie die Verarbeitung steuern.
- **2.** Symbolleiste Standard
- **3.** Symbolleiste Formatierung
- **4.** Miniaturansicht: Zeigt die Dokumentseiten als Miniaturen an.
- **5.** Symbolleiste Bild
- **6.** Dokumentmanager: Bietet in Tabellenform einen Überblick über das Dokument, wobei jede Zeile für eine Seite steht. Die Spalten zeigen statistische Daten bzw. Statusinformationen für jede Seite an sowie (wo zutreffend) die Gesamteigenschaften des Dokuments.
- **7.** Status-Leiste
- **8.** Seitenbild: Zeigt ein Bild der aktuellen Seite und der darauf befindlichen Bereiche an. Wird eine Seite angezeigt, ist die Symbolleiste Bild verfügbar.
- **9.** Texteditor: Hier werden die Erkennungsergebnisse der aktuellen Seite angezeigt.

Die Fenster können nach Bedarf waagerecht oder senkrecht angeordnet werden. Zusätzlich können Sie im Menü "Fenster" die Fenster "Ladetool", "Arbeitsprozess-Status" oder "Hilfe" öffnen. Die Fenster können minimiert oder geschlossen, nicht jedoch in Registerform übereinander angeordnet werden. Um die Ausgangsform der Standardansicht wieder herzustellen, wählen Sie im Menü "Fenster" die Option Aktuelle Ansicht zurücksetzen.

## <span id="page-21-0"></span>Flexible Ansicht

In dieser Ansicht können Sie den OmniPage-Arbeitsbereich optimal an Ihre Arbeitsanforderungen anpassen. Standardmäßig werden alle Fenster geöffnet. Es gibt fünf Register:

- Seitenbild (einschließlich Miniaturansichten)
- Texteditor
- Ladetool
- Arbeitsprozess-Status
- Hilfe

Der Dokumentmanager erscheint in einem horizontalen Fenster unten im Arbeitsbereich. Sie können die Fenster wie oben beschrieben aus der Verankerung lösen, verschieben, minimieren, gruppieren oder schließen. Wenn Sie ein Register auf den Arbeitsbereich ziehen, wird es in ein normales Fenster im Stil der Standardansicht umgewandelt. Um es wieder in ein Register umzuwandeln, ziehen Sie es zurück auf die Registerleiste oder verwenden Sie, wie oben beschrieben, die Leertaste. Wenn Fenster gruppiert werden, zeigt der Registertitel das jeweils aktive Fenster an. Um die Ausgangsform der flexiblen Ansicht wieder herzustellen, wählen Sie im Menü Fenster die Option Aktuelle Ansicht zurücksetzen.

Das Ladetool bietet Dateiverwaltungs- und Auswahlfunktionen im Stil des Windows Explorer. Es kann während der Arbeit geöffnet bleiben und dient der schnellen Auswahl und Zusammenstellung einzelner Dateien.

Beispielszenarien:

## **Arbeitsbereich maximieren (ein Bildschirm)**

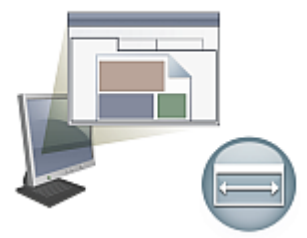

Laden Sie ein Dokument. Öffnen Sie die Arbeitsbereiche, die Sie verwenden möchten. Um nur den momentan benötigten Arbeitsbereich anzuzeigen, ziehen Sie die anderen Arbeitsbereiche an ihren Titelleisten neben den aktiven Arbeitsbereich. Sie werden dort als Registerkarten verankert. Auch die Hilfe lässt sich auf diese Weise verankern.

## **Erkennungsergebnisse bearbeiten (ein Bildschirm)**

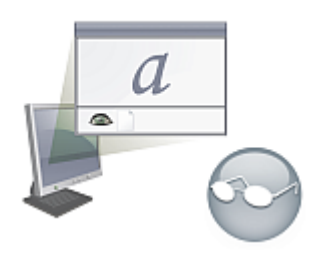

Laden Sie ein Dokument und führen Sie eine Erkennung durch. Schließen Sie alle Fenster bis auf den Dokumentmanager und den Texteditor. Ordnen Sie beide horizontal an, verkleinern Sie den Dokumentmanager und verankern Sie ihn oben oder unten. Sie können jetzt jede einzelne Seite durch einen Doppelklick im Dokumentmanager aufrufen und die Erkennungsergebnisse im Texteditor überprüfen. Anhand der Anzahl fraglicher Wörter und Auslassungszeichen im Dokumentmanager wissen Sie sofort, welche Seiten problematisch sind.

## **Umfangreiche Dokumente verarbeiten (zweiter Bildschirm)**

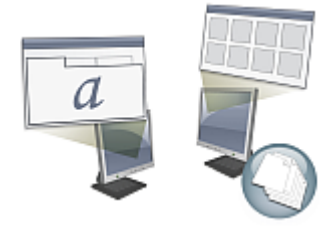

Laden Sie das zu verarbeitende Dokument. Verschieben Sie die Miniaturansicht auf den zweiten Bildschirm und maximieren Sie sie. Sie haben jetzt eine klare Übersicht über Ihr Dokument und viel Platz zum Arbeiten mit Miniaturansichten.

## **Dokumentprüfung (zweiter Bildschirm)**

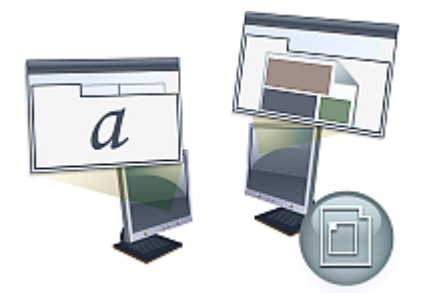

Zeigen Sie das Seitenbild auf dem einen, den Texteditor auf dem anderen Bildschirm an, um mehr Platz zum Bearbeiten und Prüfen Ihrer Dokumente zu haben.

Das Seitenbild bleibt permanent für die Erkennungsprüfung verfügbar. Außerdem können Sie während der Prüfung Änderungen an der Bereichsaufteilung und am Dokument vornehmen.

Die hier beschriebenen Szenarien sind lediglich Beispiele und sollen Ihnen Möglichkeiten zur Verwendung der Ansicht Flexibel aufzeigen.

## <span id="page-23-0"></span>Schnellkonvertierungsansicht

Die Schnellkonvertierungsansicht wird verwendet, wenn es beim Erkennen und Speichern besonders schnell gehen soll. Um in die Schnellkonvertierungsansicht zu wechseln, darf kein Dokument geöffnet sein. Außerdem kann jeweils nur eine Datei geladen und ein Dokument ausgegeben werden. Hier sehen Sie die Standardanordnung.

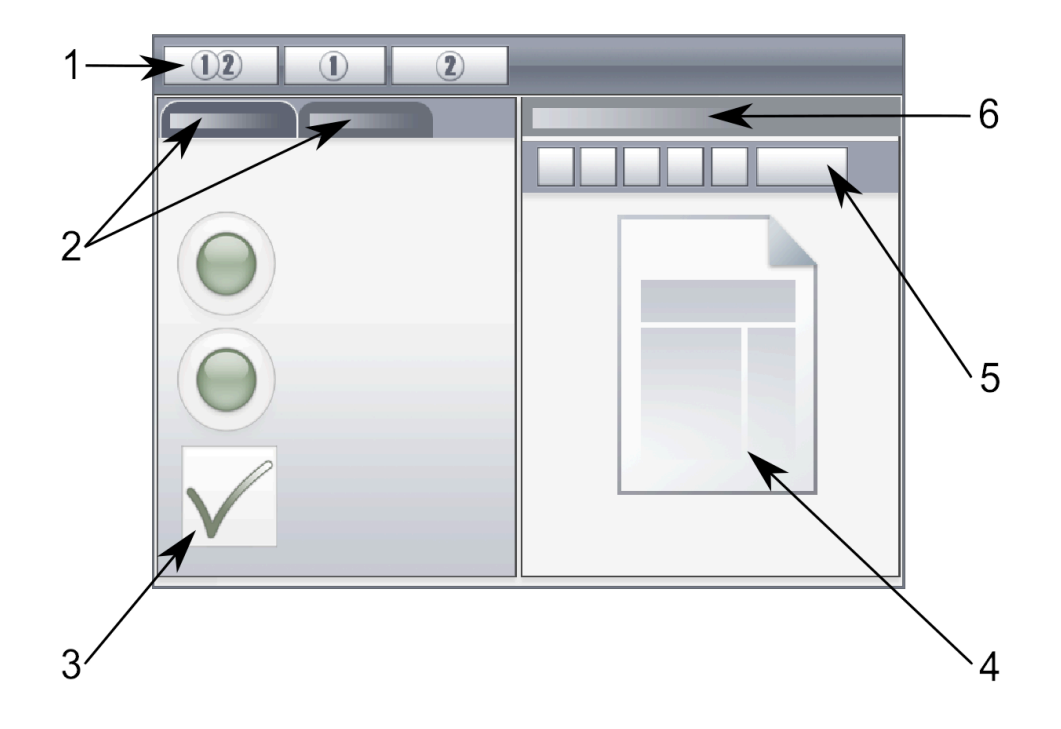

- **1.** Verarbeitungsschaltflächen
- **2.** Schnellkonvertierungsoptionen und Ladetool als alternative Register
- **3.** Schnellkonvertierungsoptionen: Dokumentquelle und -layout, Ausgabetextformat, Formatierungsgrad, Ausgabeordner und Dateiname, Speicheroptionen, Seitenbereich
- **4.** Seitenbild
- **5.** Schnellkonvertierung-Werkzeugleiste
- **6.** Titelleiste des Seitenbild-Fensters

In der Standardanordnung befindet sich das Ladetool auf einem Register neben dem Register mit den Schnellkonvertierungsoptionen. Außer einem Hilfe-Fenster können dieser Ansicht keine weiteren Fenster hinzugefügt werden. Wie in den anderen Ansichten können Sie auch hier die Register in getrennte Fenster umwandeln und diese auch minimieren.

Nachdem Sie eine Datei geladen haben, müssen Sie diese zuerst konvertieren, bevor Sie die nächste laden können. Nach der Bildkonvertierung müssen Sie das Bild nicht extra schließen. Laden Sie einfach die nächste Datei.

Das Ladetool verfügt in der Schnellkonvertierungsansicht über eine zusätzliche Funktion: die Verarbeitung mit einem Klick. Wählen Sie im Menü Verarbeiten das Untermenü Ladetool und wählen Sie dann die Option Dateien laden oder Laden und konvertieren. Mit Laden und konvertieren können Sie mehrere Dateien auswählen. Diese werden dann unter Verwendung der aktuellen Einstellungen geladen, erkannt und gespeichert. Wählen Sie in diesem Fall für die Namen der Ausgabedateien die Option Gleicher Name wie Quelldatei.

Im Seitenbild-Fenster der Schnellkonvertierungsansicht steht die Werkzeugleiste Schnellkonvertierung mit den wichtigsten Bildverarbeitungswerkzeugen zur Verfügung. Wenn Sie weiter gehende Funktionen benötigen, wie z. B. das Speichern von Bilddateien, SET-Tools, Bereichsaufteilung während der Bearbeitung, Umordnen oder manuelles Einzeichnen von Bereichen für vertikalen Text, sollten Sie eine anderen Ansicht benutzen.

## **Benutzerdefinierte Ansichten**

Zum Erstellen einer benutzerdefinierten Ansicht ordnen Sie die Fensterbereiche und Werkzeugleisten nach Wunsch an und wählen **Fenster** > **Benutzerdefinierte Ansichten** > **Verwalten**. Klicken Sie auf **Hinzufügen** und geben Sie einen Namen für Ihre Ansicht ein. Ihre Ansichten werden im Menü Benutzerdefinierte Ansichten angezeigt, die aktive Ansicht ist mit einem Häkchen versehen. Benutzerdefinierte Ansichten können nicht auf eine Standardeinstellung zurückgesetzt werden.

#### **Wechseln der Ansicht**

Zum Wechseln zwischen den Ansichten verwenden Sie das Menü Fenster. Die Fenster der jeweiligen Ansichten werden so angeordnet und ein- oder ausgeblendet wie beim letzten Benutzen der Ansicht. Ein angezeigtes Hilfe-Thema bleibt beim Wechseln in eine andere Ansicht geöffnet. Im Ladetool bleibt der geöffnete Dateiordner unabhängig von der Ansicht erhalten, und der Arbeitsprozess-Status zeigt weiterhin die Informationen zum letzten durchgeführten Arbeitsprozess an. Beim Neustart des Programms wird in der Hilfe die Begrüßungsseite und im Ladetool der Standardordner angezeigt, und der Arbeitsprozess-Status ist leer.

## <span id="page-24-0"></span>Werkzeugleisten

Das Programm verfügt über elf Werkzeugleisten. Über das Menü Ansicht können Sie sie ein- und ausblenden und anpassen. Der Text in der Statusleiste unten im Programmfenster von OmniPage erläutert die Funktion der einzelnen Werkzeuge.

- Symbolleiste Standard: Für grundlegende Programmfunktionen.
- Symbolleiste Bild: Für Bild- und Tabellenvorgänge sowie Bereichseinteilung. Drei ihrer Werkzeuggruppen können jetzt separat gehandhabt werden:(Mini-Werkzeugleisten):
	- Symbolleiste Bereiche: Stellt Werkzeuge zur Bereichseinteilung zur Verfügung.
	- Symbolleiste Drehen: Stellt Werkzeuge zum Drehen von Seiten zur Verfügung.
	- Symbolleiste Tabelle: Stellt Werkzeuge zum Einfügen, Verschieben und Entfernen von Spalten- und Zeilentrennungen zur Verfügung.
- Symbolleiste Formatierung: Zur Formatierung von erkanntem Text im Texteditor.
- Symbolleiste Textprüfung: Zur Steuerung von Position und Aussehen der Textprüfung.
- Symbolleiste Lesefolge ändern: Zur Änderung der Reihenfolge von Elementen auf erkannten Seiten.
- Symbolleiste Text markieren: Zum Markieren und Schwärzen von Text.
- Symbolleiste Formularelemente: Zum Erstellen neuer Formularelemente.
- Symbolleiste Formularanordnung: Zum Anordnen und Ausrichten von Formularelementen.

Alle Werkzeugleisten können in jeder Ansicht verschoben und an Ihre Arbeitsanforderungen angepasst werden (z.B. zur Verwendung eines zweiten Bildschirms).

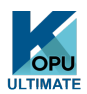

Die Formular-Werkzeugleisten und die Symbolleiste Text markieren sind nur in Kofax OmniPage Ultimateverfügbar.

## <span id="page-25-0"></span>Grundlegende Schritte der Zeichenerkennung

Dokumente können auf dreierlei Weise bearbeitet werden: Automatisch, manuell oder über einen Arbeitsprozess. Die grundlegenden Schritte für alle Methoden stimmen im Großen und Ganzen überein.

- **1.** Sie lesen die gewünschten Bilder in OmniPage ein. Dazu können Sie ein Papierdokument mit oder ohne Einzelblatteinzug (ADF) scannen oder auch eine oder mehrere Bilddateien aus Ihrem Dateisystem, von Speicher-Sites in der Cloud und anderen Speicherorten laden.
- **2.** OCR (Zeichenerkennung) wandelt das Abbild in bearbeitbaren Text um. Nach der Zeichenerkennung können Sie das Dokument mithilfe von Erkennung prüfen ggf. auf Fehler überprüfen und es im Texteditor bearbeiten.
- **3.** Danach exportieren Sie das Dokument und speichern es am gewünschten Ort. Sie können das Dokument unter einem bestimmten Dateinamen und in einem bestimmten Dateiformat speichern, in die Zwischenablage kopieren, an eine E-Mail anhängen oder veröffentlichen. Ein und dasselbe Dokument kann mehrfach an verschiedenen Orten, in verschiedenen Dateiformaten, mit unterschiedlichen Einstellungen und Formatierungen gespeichert werden.

In OmniPage stehen Ihnen die folgenden Verarbeitungsmodi zur Verfügung: Automatisch, Manuell, Kombiniert oder Arbeitsprozess. Sie können die Erkennung mit der Funktion Direct OCR auch aus anderen Anwendungen heraus starten oder die Ausführung der Verarbeitung zu einem späteren Zeitpunkt einplanen.

Näheres zu den Verarbeitungsmodi erfahren Sie im nächsten Kapitel und in der Hilfe.

## <span id="page-25-1"></span>**Einstellungen**

Das Dialogfeld Optionen ist der zentrale Ort, an dem Sie OmniPage-Einstellungen vornehmen. Sie rufen es über die Symbolleiste Standard oder das Menü Extras auf. Informationen zu den einzelnen Einstellungen bietet die Hilfe.

# <span id="page-26-0"></span>Verwendung von OmniPage mit Kofax PaperPort

Kofax PaperPort ist eine Papierverwaltungsanwendung von Kofax. Damit können Sie Seiten mit geeigneten Anwendungen verknüpfen. Seiten können Bilder, Text oder beides enthalten. Wenn PaperPort und OmniPage gemeinsam auf einem Computer vorhanden sind, werden die OCR-Funktionen auch in PaperPort verfügbar und erhöhen das Leistungsspektrum dieser Anwendung. Sie können ein OCR-Programm auswählen, indem Sie mit der rechten Maustaste auf den PaperPort-Link einer Textanwendung klicken, Einstellungen auswählen und dann OmniPage Professional als OCR-Paket auswählen. OCR-Einstellungen können Sie hier wie bei Direct OCR angeben.

PaperPort bietet eine einfache Methode, Papierdokumente in digitaler Form zu verwalten. Die digitalen Dokumente kann jeder Mitarbeiter schnell finden und nutzen. Mit Unterstützung von Scannern, Multifunktionsdruckern oder über das Netzwerk zugänglichen digitalen Kopierern konvertiert PaperPort Papierdokumente in digitale Dokumente. Die konvertierten Dokumente können mit den anderen elektronischen Dokumenten in einem komfortablen, einfach zu verwendenden Dateisystem verwaltet werden.

Mithilfe der leicht leserlichen Miniaturansichten von PaperPort können Sie gescannte Dokumente einschließlich Word-Dateien, Excel-Tabellen, PDF-Dateien und digitaler Fotos visuell verwalten, abrufen und weiterverwenden. Mit den SET-Werkzeugen (Scanner Enhancement Technology) von PaperPort können Sie gescannte Dokumente bearbeiten und korrigieren. Mit den Anmerkungswerkzeugen können Sie gescannte Bilder mit Notizen und Hervorhebungen versehen.

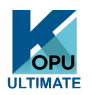

Kofax PaperPort ist im Kofax OmniPage Ultimate-Paket enthalten. Informationen zur Verwendung dieses Programms finden Sie in der Dokumentation von PaperPort. PaperPort muss getrennt von OmniPage installiert und deinstalliert werden.

Ist PaperPort verfügbar, steht seine Dateistruktur in den OmniPage-Dialogfeldern Dateien laden und In Datei speichern zur Verfügung.

## <span id="page-27-0"></span>Kapitel 4

# Dokumentverarbeitung

Dieses Anleitungskapitel bietet einen Überblick über verschiedene Methoden der Dokumentverarbeitung und enthält Informationen zu wichtigen Schritte dieser Verarbeitung.

## <span id="page-27-1"></span>Verarbeitungsmethoden

In OmniPage stehen Ihnen die folgenden Verarbeitungsmodi zur Verfügung:

#### **Automatisch**

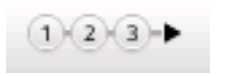

Die schnellste und einfachste Methode, Dokumente zu verarbeiten, ist, dies automatisch von OmniPage vornehmen zu lassen. Wählen Sie im Dialogfeld Optionen und in den Dropdown-Listen der OmniPage-Werkzeuggruppe die gewünschten Einstellungen aus und klicken Sie dann auf **Starten**. Dabei wird der gesamte OCR-Vorgang für jede Seite von Anfang bis Ende ausgeführt, möglichst sogar parallel. Normalerweise werden die Seiten hierbei automatisch in Bereiche eingeteilt.

#### **Manuell**

Die manuelle Verarbeitung ermöglicht eine genauere Steuerung der Art und Weise, in der die Seiten verarbeitet werden. Die Dokumente können Sie Seite um Seite verarbeiten und dabei für jede Seite individuelle Einstellungen festlegen. OmniPage hält nach jedem Schritt inne: nach Einlesen, Zeichenerkennung und Export. So können Sie beispielsweise Bereiche manuell einzeichnen oder auch die Erkennungssprachen ändern. Sie starten jeden der drei Schritte, indem Sie auf die entsprechende Schaltfläche in der OmniPage-Werkzeuggruppe klicken.

- **1.** Klicken Sie auf die erste Schaltfläche, um Seiten zu laden.
- **2.** Seiten, von denen Sie nur einen Teil mit der OCR verarbeiten oder für die Sie genaue Anweisungen zur Bereichseinteilung geben möchten, verarbeiten Sie manuell. Bereiche, die nicht verarbeitet werden sollen, erhalten den Hintergrund- oder Bereichstyp "Ignorieren". Bereiche, bei denen eine automatische Bereichseinteilung durchgeführt werden soll, erhalten den Hintergrund- oder Bereichstyp "Verarbeiten".
- **3.** Klicken Sie zum Starten der Erkennung auf die zweite Schaltfläche.
- **4.** Prüfen und bearbeiten Sie die erkannten Seiten, falls erforderlich.
- **5.** Zum Speichern Ihrer Ergebnisse verwenden Sie die dritte Schaltfläche.

In der Standardeinstellung werden für die manuelle Verarbeitung alle eingegebenen Seiten automatisch ausgewählt. Auf diese Weise werden alle neuen Seiten mit einem einzigen Mausklick erkannt. Sie können diese Einstellung auf dem Register Verarbeitung des Dialogfelds Optionen ändern.

## **Kombiniert**

Es ist möglich, Dokumente automatisch zu verarbeiten und die Ergebnisse im Texteditor zu prüfen. Falls die meisten Seiten in Ordnung sind, einige jedoch nicht ganz den Erwartungen entsprechen, können Sie nun zur manuellen Verarbeitung wechseln, um Einstellungen anzupassen und die Erkennung der problematischen Seiten erneut durchzuführen. Sie haben auch die Möglichkeit, Bilder in manueller Verarbeitung zu erfassen, Bereiche auf einigen oder allen Bildern einzuzeichnen und dann alle Seiten automatisch verarbeiten zu lassen. Klicken Sie hierzu auf die Schaltfläche Starten und wählen Sie die Verarbeitung vorhandener Seiten.

#### **Arbeitsprozess**

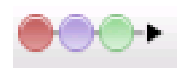

Ein Arbeitsprozess besteht aus einer Reihe von Verarbeitungsschritten und den dazugehörigen Einstellungen. Normalerweise gehört auch ein Erkennungsschritt dazu, dies ist jedoch nicht unbedingt erforderlich. Eine Einhaltung des traditionellen "1-2-3"-Verarbeitungsmusters ist nicht zwingend. Die Arbeitsprozesse (Arbeitsprozess-Beispiele sowie die von Ihnen erstellen Arbeitsprozesse) sind in der Dropdown-Liste Arbeitsprozess aufgeführt. Arbeitsprozesse ermöglichen es Ihnen, häufig wiederkehrende Aufgaben effizienter durchzuführen, da alle Schritte und die dazugehörigen Einstellungen bereits definiert sind. Sie können auch das Symbol OmniPage Agent in die Taskleiste einfügen. Ihre Arbeitsprozesse werden dann in dem dazugehörigen Kontextmenü aufgeführt. Klicken Sie auf einen Arbeitsprozess, um OmniPage aufzurufen und den Arbeitsprozess auszuführen.

Erstellen Sie mithilfe des Arbeitsprozess-Assistenten einen neuen Arbeitsprozess. Der Assistent stellt Ihnen eine Reihe von Schritten zur Auswahl und die Einstellungen, die Sie hierfür benötigen. Klicken Sie nach einem fertig gestellten Schritt auf Weiter, um einen neuen Schritt hinzuzufügen. Sie können den Assistenten auch nur zur Hilfestellung verwenden, wenn Sie eine automatische Verarbeitung vornehmen.

## **Spätere Verarbeitung**

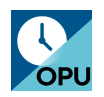

Mit OmniPage DocuDirect haben Sie die Möglichkeit, OCR-Aufträge oder andere Verarbeitungsaufträge zur Ausführung zu einem späteren Zeitpunkt zu planen. Dazu kann auch ein Zeitpunkt gewählt werden, zu dem Sie gar nicht am Computer sitzen. Dieser Vorgang wird mit DocuDirect ausgeführt. Der Computer kann nach dem Einrichten des Auftrags abgeschaltet werden, muss aber zum Startzeitpunkt eingeschaltet sein. Wenn Seiten eingescannt werden, muss der Scanner zum Startzeitpunkt eingeschaltet und die Seiten müssen in den Einzelblatteinzug geladen sein.

Wenn Sie die Option Auftrag erstellen wählen, wird zuerst der Auftragsassistent und dann der Arbeitsprozess-Assistent geöffnet – letzterer mit einer geringfügig veränderten Auswahl von Optionen und Einstellungen. Im ersten Fenster des Auftragsassistenten definieren Sie die Auftragsart und geben dem

Auftrag einen Namen. Dann geben Sie eine Startzeit ein und legen ggf. ein Wiederholungsmuster oder Anweisungen für einen überwachten Ordner fest.

Ein Auftrag ist im Wesentlichen ein Arbeitsprozess, dem Zeitangaben hinzugefügt wurden.

## <span id="page-29-0"></span>Starten der Verarbeitung aus anderen Anwendungen

Mit der Funktion Direct OCR™ können Sie die Erkennungsfunktion von OmniPage nutzen, während Sie in einer der folgenden Anwendungen arbeiten: Microsoft Office, Corel WordPerfect. Hierzu müssen Sie zunächst unter **Extras** > **Optionen** > **Allgemein** das Ankreuzkästchen Direct OCR aktivieren auswählen. Dadurch erhalten Sie über zwei Schaltflächen in Office auf dem Register Kofax OCR oder in einer OmniPage-Werkzeugleiste Zugriff auf die OCR-Funktionen.

## <span id="page-29-1"></span>So richten Sie Direct OCR ein

Starten Sie die Anwendung, die mit OmniPage verbunden werden soll. Starten Sie OmniPage, öffnen Sie das Dialogfeld **Optionen** mit dem Register **Allgemein** und wählen Sie **Direct OCR aktivieren**.

Klicken Sie In der Zielanwendung auf die Schaltfläche <sub>D</sub> Texterfassungseinstellungen in der OmniPage-Werkzeugleiste (in Office-Anwendungen navigieren Sie zum Register Kofax OCR). Folgende Register und Optionen stehen zur Auswahl:

- OCR: Sprachen, Wörterbücher, Layout, Schriftarten
- Verarbeitung: Bildvorverarbeitung, Optionen für das Öffnen von PDF, Formatbeibehaltung
- Ausgabeformat: Auswahl des Formatierungsgrads
- Direct OCR: Automatische oder manuelle Bereichseinteilung, mit oder ohne Erkennungsprüfung, **Bildquelle**
- Scanner: Einrichten oder Ändern der Scannereinstellungen

Diese Einstellungen gelten so lange für die weitere Arbeit mit Direct OCR, bis Sie sie wieder ändern. Sie gelten nicht für die eigenständige Arbeit mit OmniPage.

## <span id="page-29-2"></span>So verwenden Sie Direct OCR

- **1.** Öffnen Sie die Anwendung und bearbeiten Sie ein Dokument. Um die Erkennungsergebnisse gescannter Seiten einzulesen, legen Sie diese korrekt in den Scanner ein.
- **2.** Überprüfen Sie, falls nötig, mithilfe der Schaltfläche **Einstellungen für Texterfassung** in der **OmniPage**-Werkzeugleiste oder mit dem entsprechenden Befehl im Menü Datei der Zielanwendung (oder auf dem Register **Kofax OCR** in Office-Anwendungen) Ihre Erkennungseinstellungen. Auf dem Register **Direct OCR** können Sie angeben, ob vom Scanner, aus einer Bilddatei oder von Bildern aus einer Digitalkamera eingelesen werden soll.
- **3.** Starten Sie die Erfassung der Bilder von der angegebenen Quelle mithilfe der Schaltfläche **Text erfassen** in der **OmniPage**-Werkzeugleiste oder mit dem entsprechenden Befehl im Menü **Datei** der Zielanwendung (in Office auf dem Register **Kofax OCR**.
- **4.** Wenn Sie im Dialogfeld **Optionen** auf dem Register **Direct OCR** unter **Einstellungen für Texterfassung** die Option **Bereiche automatisch zeichnen** ausgewählt haben, wird sofort mit der Erkennung begonnen.
- **5.** Wenn **Bereiche automatisch zeichnen** nicht ausgewählt ist, wird Ihnen das Bild jeder Seite vorgelegt, sodass Sie manuell Bereiche einteilen können. Klicken Sie auf die Schaltfläche **OCR ausführen**, um die Erkennung fortzusetzen.
- **6.** Falls Sie festgelegt haben, dass eine Prüfung durchgeführt werden soll, wird diese direkt nach der Erkennung durchgeführt. Der erkannte Text wird dann an der Cursorposition in der Anwendung eingefügt. Der Formatierungsgrad richtet sich nach der Einstellung, die Sie unter **Einstellungen für Texterfassung** auf dem Register **Ausgabeformat** festgelegt haben.

# <span id="page-30-0"></span>Festlegen der Seitenbildquelle

Es gibt drei mögliche Bildquellen: Bilddateien, eine Digitalkamera und einen Scanner. Scanner sind meist entweder Flachbettscanner oder Scanner mit Vorlageneinzug. Manche Scanner verfügen über einen integrierten oder nachträglich angebrachten Einzelblatteinzug, der das Scannen mehrseitiger Dokumente erleichtert. Die Abbilder gescannter Dokumente können direkt in OmniPage eingegeben oder mit der scannereigenen Software in einer Bilddatei gespeichert werden, die OmniPage später öffnen kann.

Die Mindestbreite und -höhe für eine Bilddatei beträgt 16 Pixel; der Höchstwert ist 8400 Pixel (71 cm bei Auflösung 201 bis 600 DPI). Weitere Informationen zu den Pixelgrenzwerten finden Sie in der Hilfe.

Die Optionen für das Öffnen von PDF-Dateien können Sie unter **Extras** > **Optionen** > **Verarbeiten**: einstellen: Öffnen mit der Textebene oder als Bild, Importieren von Tag-Informationen zur Unterstützung der Layoutbeibehaltung und Festlegung, ob PDF-Schriften oder die entsprechenden Systemschriftarten verwendet werden sollen. Wie Sie Nur-Bild-PDF-Dateien durchsuchbar machen können, ist im Abschnitt [eDiscovery-Assistent für durchsuchbares PDF](#page-66-0) beschrieben.

## <span id="page-30-1"></span>Eingabe aus Bilddateien

Bilddateien können Sie von Ihrem eigenen Scanner aus erstellen oder per E-Mail oder Fax als Datei erhalten. OmniPage kann Bilddateien mit den unterschiedlichsten Dateiformaten öffnen. Wählen Sie aus der Dropdown-Liste **Seite(n) laden** die Option Dateien laden. Die Auswahl der Dateien erfolgt dann im Dialogfeld Dateien laden. Dieses öffnet sich, wenn Sie die automatische Verarbeitung starten. Bei manueller Verarbeitung klicken Sie entweder auf die Schaltfläche **Seite(n) laden** oder Sie führen den Vorgang über das Menü **Verarbeiten** aus. Im unteren Teil des Dialogfelds sind erweiterte Einstellungen angegeben. Diese können ein- oder ausgeblendet werden.

## <span id="page-30-2"></span>Eingabe aus Cloud-Speicherdiensten

Die Dropdownliste Seite(n) laden bietet Direktverbindungen zum webbasierte Evernote-Speicherdienst:

Wenn Sie Dateien aus Cloud-Diensten verwenden möchten, müssen Sie sich möglicherweise anmelden.

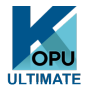

In Kofax OmniPage Ultimate können Dateien auch von Microsoft SharePoint, eDOCS, iManage oder ODMA-fähigen ECM-Quellen importiert werden.

## <span id="page-31-0"></span>Eingabe aus Digitalkamerabildern

Kofax OmniPage Ultimate erkennt automatisch, ob die Eingabe von einer Digitalkamera stammt. Damit erübrigt sich die Verwendung der Schaltfläche Digitalfotos laden. In diesem Fall werden Dateien aus jeder beliebigen Quelle, sogar aus der Cloud, automatisch als Digitalfotos verarbeitet. Dateien, die nicht von einer Digitalkamera stammen, aber dieselben Eigenschaften wie Digitalfotos aufweisen, können Sie mit der Schaltfläche Digitalfotos laden wie Digitalfotos verarbeiten lassen. Tipps und Hinweise zum Arbeiten mit Digitalfotos finden Sie in den Kurzanleitungen und in der Hilfe.

## <span id="page-31-1"></span>Eingabe über das Ladetool

Hierbei wird in einem OmniPage-Fenster eine Schnittstelle zum Windows Explorer hergestellt . In der Ansicht Flexibel und den Ansichten Schnellkonvertierung wird das Ladetool standardmäßig angezeigt. In der **Standardansicht** öffnen Sie es durch Auswahl von **Fenster** > **Ladetool**. Diese Option dient auch in den anderen Ansichten zum Aus- und Einblenden des Ladetools. Dieses Tool ist eine Alternative zum Dialogfeld "Öffnen". Im Ladetool-Fenster können Sie durch das gesamte Dateisystem navigieren und bequem die Dateien auswählen, die Sie in OmniPage laden möchten. Sie können, wie in Windows Explorer, auswählen, ob im Ladetool die Dateien in Form von Listen, Miniaturansichten, Kacheln, Symbolen (in gewünschter Anordnung) oder Details angezeigt werden sollen. Wählen Sie hierzu **Verarbeiten** > **Ladetool** > **Verarbeiten**. Das Ladetool kann während Ihrer Arbeit geöffnet bleiben.

Einstellungen für das Ladetool werden im Menü Verarbeiten vorgenommen. Sie können die Dateien einzeln an OmniPage senden oder aber das Warteschlangenfensternutzen, das über eine Sperrfunktion verfügt. Bei aktivierter Sperrung können Sie eine ganze Liste von Dateien, auch aus verschiedenen Ordnern, zusammenstellen und sortieren. Die Sperrfunktion gilt für alle Dateien, die zum Laden in das aktuell geöffnete Dokument zusammengestellt wurden. Wenn die Liste fertig ist, deaktivieren Sie die Sperrfunktion. Der Ladevorgang wird gestartet. Ist die Funktion deaktiviert, baut sich eine Dateiliste nur dann auf, wenn Sie die Dateien schneller auswählen als OmniPage sie laden kann. Sie könnten also ein paar Dateien laden und an diesen die Erkennung durchführen lassen. Während diese läuft, könnten Sie die restliche Eingabeliste zusammenstellen.

Wenn die Menüoption Warteschlangenfenster automatisch ein-/ausblenden aktiviert ist, erscheint das Fenster nur dann, wenn mehrere Dateien ausgewählt sind, von denen einige noch nicht geladen sind. Es wird wieder geschlossen, sobald die Liste leer ist.

Mit dem Ladetool können Sie in der Standardansicht und der Flexiblen Ansicht Dateien auch für mehrere Dokumente zusammenstellen. Aktivieren Sie die Sperrfunktion und machen Sie ein Dokument zum aktiven Dokument. Stellen Sie die Dateien zusammen. Machen Sie dann das nächste Dokument zum aktiven Dokument und stellen Sie auch dessen Dateien zusammen usw. Wenn alles fertig ist, heben Sie die Sperrung auf. Jedes Dokument verfügt über eine eigene Sperrfunktion. Mit den Optionen Alle sperren und Alle Sperrungen aufheben im Menu Verarbeiten können Sie jedoch die Dateien aller Dokumente gleichzeitig sperren bzw. die Sperrung aufheben. Mit der Schaltfläche Löschen im Warteschlangenfenster können Sie ausgewählte Dateien löschen. Mit der Schaltfläche Alle löschen oder mit dem Befehl Löschen im Menü "Verarbeiten" löschen Sie alle Dateien in der Liste des aktiven Dokuments. Mit Alle löschen im Menü "Verarbeiten" löschen Sie alle Dateien für alle geöffneten Dokumente. In der Hilfe finden Sie eine Lernhilfe für das Laden von Dateien für mehrere Dokumente.

Das Ladetool ist in der Schnellkonvertierungsansicht als Fenster verfügbar. Im Menü "Verarbeiten" gibt es hier zwei Optionen, die es nur in der Schnellkonvertierungsansicht gibt.

- Laden und konvertieren ermöglicht eine zügige Verarbeitung mit nur einem Mausklick gemäß den aktuellen Einstellungen werden die Dateien geladen, die Texterkennung wird durchgeführt und die Ergebnisse werden gespeichert. Nur in diesem Fall ist die Auswahl mehrerer Dateien in der Schnellkonvertierungsansicht möglich. Für jede Eingabedatei wird ein Ausgabedokument erstellt. Daher sollte vorher unter Name der Ausgabedatei die Option Gleicher Name wie Quelldatei gewählt werden.
- Dateien laden lädt die Dateien ohne sofortige Erkennung, wie in den anderen Ansichten. In der Schnellkonvertierungsansicht kann immer nur eine Datei auf einmal geladen werden. Sie muss bearbeitet werden, bevor die nächste Eingabedatei ausgewählt wird. In diesem Fall ist das Warteschlangenfenster mit der Sperrfunktion nicht einsetzbar.

Im Ladetool können auch Fotos von Digitalkameras verarbeitet werden. Diese Bildquelle muss vor dem Aufrufen des Ladetools auf dem Register Schnellkonvertierungsoptionen eingestellt werden. Wenn als Eingabe Scannen eingestellt ist, wird diese Einstellung vorübergehend ignoriert, und die Seiten werden als normale Bilder (nicht von der Kamera) geladen.

Im Ladetool steht die volle Funktionalität von Windows Explorer zur Verfügung. Sie können beispielsweise auch Dateien auswählen und sie mithilfe der Kontextmenüoption Kofax OmniPage Ultimate per Hintergrundverarbeitung in das Format MS Excel, MS Word, PDF, RTF, Text oder WordPerfect konvertieren. Die Dateien werden mit den vorhandenen Einstellungen konvertiert und falls nicht anders festgelegt im Eingabeordner abgelegt. Grundlegende Einstellungen, zum Beispiel das Anzeigen der Ergebnisse in der Zielanwendung, können Sie im Assistenten für Sofortkonvertierung vornehmen. In diesem Assistenten können Sie sofortige Konvertierungen durchführen oder mit dem Arbeitsprozess-Assistenten auf weitere Einstellungen zugreifen, zum Beispiel zum Ändern der Zieldateinamen und Speicherorte. Diese Kontextmenüoption ermöglicht außerdem den Zugang zu allen Arbeitsprozessen, die mit Bilddateien als Eingabe arbeiten.

## <span id="page-32-0"></span>Eingabe aus dem Scanner

Voraussetzung für die Scanner-Eingabe ist ein funktionierender installierter Scanner, der korrekt mit Kofax OmniPage Ultimate arbeitet und vom Programm unterstützt wird. Den Scan-Modus können Sie auswählen. Dabei gibt es zwei Punkte zu berücksichtigen:

- Welche Ausgabeart wünschen Sie im Exportdokument?
- Welcher Modus sorgt für die beste OCR-Genauigkeit?

#### **Schwarzweiß scannen**

Wählen Sie diese Option aus, um in Schwarzweiß zu scannen. Schwarzweißbilder können schneller gescannt und verarbeitet werden und belegen weniger Plattenspeicher.

## **Graustufen scannen**

Wählen Sie diese Option aus, um in Graustufen zu scannen. Zur Optimierung der OCR-Genauigkeit sollten Sie diese Option für Seiten mit wechselndem oder geringem Kontrast (wenig Unterschied zwischen hell und dunkel) verwenden sowie für Text auf farbigem oder schattiertem Hintergrund.

#### **Farbe scannen**

Wählen Sie diese Option aus, um in Farbe zu scannen. Dies ist nur möglich, wenn Sie einen Farbscanner verwenden. Wählen Sie diese Option aus, wenn Sie farbige Grafiken, Text oder Hintergründe im Ausgabedokument erhalten möchten. Für die OCR-Genauigkeit bietet diese Option keine

Vorteile gegenüber dem Scannen von Graustufen, benötigt jedoch deutlich mehr Zeit, Arbeits- und Plattenspeicher.

## <span id="page-33-0"></span>Helligkeit und Kontrast

Die richtigen Einstellungen für Helligkeit und Kontrast spielen eine wichtige Rolle bei der OCR-Genauigkeit. Diese Eigenschaften legen Sie auf dem Register Scanner des Dialogfelds Optionen oder über die scannereigene Software fest. Überprüfen Sie nach dem Laden eines Bilds dessen Aussehen. Sind die Zeichen dick und verlaufen ineinander, stellen Sie eine höhere Helligkeit ein. Sind die Zeichen dünn und unterbrochen, stellen Sie eine geringere Helligkeit ein. Scannen Sie dann die Seite erneut. Wenn die Scanergebnisse immer noch nicht zufriedenstellend sind, öffnen Sie das gescannte Bild im Fenster Bildbearbeitungund bearbeiten Sie es mit den dort verfügbaren Werkzeugen.

## <span id="page-33-1"></span>Scanner mit Einzelblatteinzug

Mehrseitige Dokumente werden am einfachsten per Einzelblatteinzug gescannt. Laden Sie hierzu einfach die Seiten in der gewünschten Reihenfolge in den Einzelblatteinzug des Scanners. Auch doppelseitige Dokumente können per Einzelblatteinzug gescannt werden. Ein Duplex-Scanner kann diese Aufgabe automatisch ausführen.

## <span id="page-33-2"></span>Scanner ohne Einzelblatteinzug

Mit der Scanner-Benutzeroberfläche von OmniPage können Sie mehrseitige Dokumente auch mit Flachbettscannern ohne Einzelblatteinzug mühelos scannen. Wählen Sie im Dialogfeld Optionen auf dem Register Scanner die Option Seiten automatisch scannen und geben Sie einen Pausenwert in Sekunden ein. Der Scanner führt dann die Scannerläufe automatisch durch. Er hält nach jedem Scannerlauf für die vorgegebene Anzahl von Sekunden inne, sodass Sie Zeit haben, die nächste Seite einzulegen.

## <span id="page-33-3"></span>Scannen in OmniPage und Arbeitsprozesse

Mit **Extras** > **Optionen** > **Scanner** wählen Sie einen Vorgang aus, der ausgeführt werden soll, wenn eine bestimmte Taste an Ihrem lokalen Scanner gedrückt wird. Zum Beispiel ein Scanvorgang, bei dem die Bilder in OmniPage geladen werden. Sie können auch einen selbst angelegten, scannerbasierten Arbeitsprozess auswählen oder festlegen, dass beim Drücken der Taste nach der auszuführenden Aktion gefragt wird. Mithilfe der Taste Systemsteuerung verknüpfen Sie OmniPage mit einer Aktion am Scanner (also dem Drücken einer Scannertaste). Dann wird beim Drücken dieser Taste OmniPage gestartet und der Arbeitsprozess ausgeführt, und die Ergebnisse werden an das angegebene Ziel gesendet. Dies kann mit oder ohne Benutzereingriff erfolgen.

In Kofax OmniPage Ultimate kann diese Funktion auch für barcodegesteuerte Arbeitsprozesse verwendet werden.

**Hinweis** Dokumentformate untereinander konvertieren

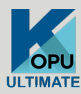

Kofax OmniPage Ultimate kann nicht nur Bilddateien öffnen, sondern auch Dokumente, die in Textverarbeitungs- oder ähnlichen Anwendungen erstellt wurden. Unterstützte Dateitypen sind unter anderen .doc, .xls, .ppt, .rtf und .wpd. Klicken Sie in der OmniPage-Werkzeuggruppe auf Dateien laden oder wählen Sie im Menü Datei unter Seite(n) laden den Befehl Dateien laden. Wählen Sie im Dialogfeld Dateien laden die Option Dokumente. Zum Speichern Ihrer Dokumente steht Ihnen eine große Auswahl an Dateitypen zur Verfügung. Für solche Konvertierungen muss Kofax Power PDF Create installiert sein.

# <span id="page-34-0"></span>Festlegen des Dokumentlayouts

Bevor Sie mit der Erkennung anfangen, werden Sie aufgefordert, das Layout der eingelesenen Seiten zu definieren, um die automatische Bereichseinteilung zu unterstützen. Wenn Sie eine automatische Verarbeitung durchführen, wird immer eine automatische Bereichseinteilung durchgeführt, außer Sie haben eine Vorlage angegeben, die keinen Verarbeitungsbereich oder Hintergrund des Typs "Verarbeiten" enthält. Bei der manuellen Verarbeitung findet die automatische Bereichseinteilung nur manchmal statt. In der folgenden Tabelle sind Ihre Auswahlmöglichkeiten für die Eingabebeschreibung aufgeführt.

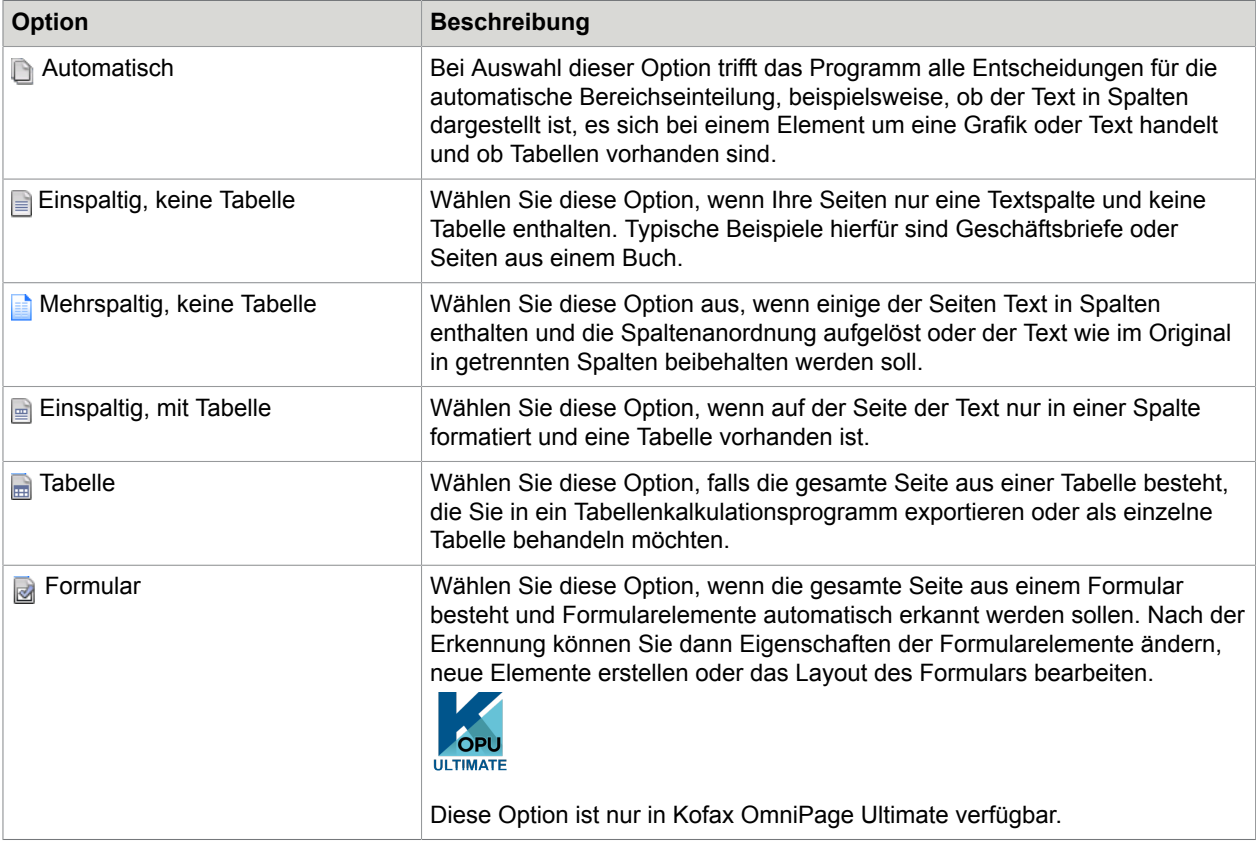

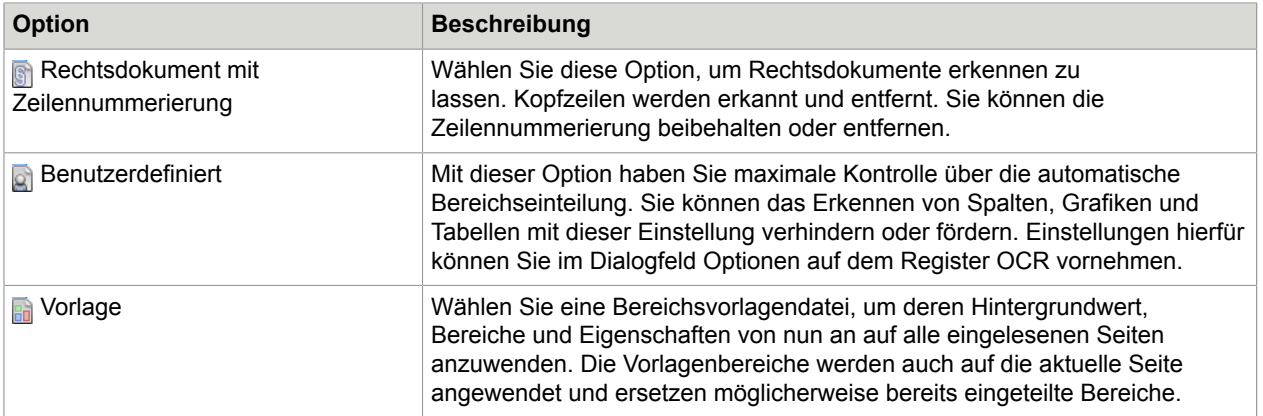

Falls bei der automatischen Bereichseinteilung unerwartete Erkennungsergebnisse erzielt wurden, können Sie die Bereiche für einzelne Seiten mit der manuellen Verarbeitung neu einteilen und die Erkennung hierfür neu durchführen.

## <span id="page-35-0"></span>Vorverarbeiten von Bildern

Sie können eingelesene Bilder vor der Bereichseinteilung und Erkennung mithilfe der Bildbearbeitungswerkzeuge vorbereiten, um die Erkennungsergebnisse zu verbessern.

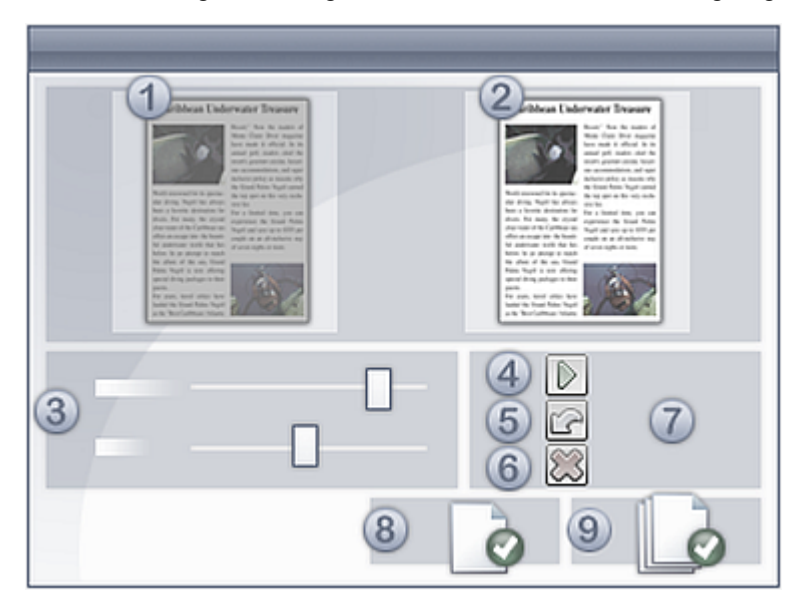

Klicken Sie auf das SET-Werkzeug Bild verbessern in der Symbolleiste Bild, um das Fenster Bildbearbeitung zu öffnen. Dieses Fenster besteht aus folgenden Komponenten:

- **1.** Startbildfenster, zeigt das ursprüngliche Bild an
- **2.** Ergebnisfenster, zeigt Vorschau der Ausgabe.an
- **3.** Einstellungen für das ausgewählte Werkzeug
- **4.** Übernehmen, speichert die Einstellungen
- **5.** Letzte Änderung verwerfen, macht nur die letzte Änderung rückgängig
- **6.** Alle Änderungen verwerfen, macht sämtliche Änderungen rückgängig
- 7. Fenster "Verlauf"
- **8.** Seite fertigstellen
- **9.** Dokument fertigstellen

Wenn Sie auf die Schaltfläche Übernehmen klicken, wird das rechte Ergebnisbild in die linke Ansicht übertragen und zum neuen Ausgangsbild für die weitere Bildbearbeitung. Die Änderungen sind im Fenster Verlauf (7) aufgeführt. Wenn alle Änderungen in Ordnung sind, klicken Sie auf Seite fertigstellen (8) oder Dokument fertigstellen (9), um die Bildbearbeitung abzuschließen.

Wir unterscheiden in OmniPage drei Bildzustände:

- Originalbild Das vom Scanner eingelesene oder in einer Datei enthaltene Bild, bevor es in das Programm gelangt.
- Primärbild Zustand des Originalbilds nach dem Laden in OmniPage, möglicherweise nach automatischer oder manueller Vorverarbeitung.
- OCR-Bild Das Schwarzweißbild, das aus dem Primärbild gewonnen wurde und bereits für gute OCR-Ergebnisse optimiert ist.

Mit diesem Werkzeug können Sie in der aktiven Ansicht zwischen Primär- und OCR-Bild umschalten.

Manche Werkzeuge arbeiten mit dem Primärbild, andere mit dem OCR-Bild. Es ist wichtig zu wissen, mit welchem Bild man jeweils arbeitet.

Die richtigen Einstellungen für Helligkeit und Kontrast spielen eine wichtige Rolle bei der OCR-Genauigkeit. Diese Eigenschaften legen Sie auf dem Register Scanner des Dialogfelds Optionen oder über die scannereigene Software fest. Überprüfen Sie nach dem Laden eines Bilds dessen Aussehen. Sind die Zeichen dick und verlaufen ineinander, stellen Sie eine höhere Helligkeit ein. Sind die Zeichen dünn und unterbrochen, stellen Sie eine geringere Helligkeit ein. Verwenden Sie zur Optimierung des Bilds das Werkzeug OCR-Helligkeit.

```
extensive research
extensive research
extensive research
extensive research
extensive research
extensive research
extensive research
extensive research
extensive research
extensive research
extensive research
```
Die drei Beispiele in der Mitte ergeben optimale OCR-Ergebnisse. Die beiden hellen Abtastungen oben und die beiden dunklen Abtastungen unten sind für die OCR ungeeignet.

### Bildbearbeitungswerkzeuge

Die Bildbearbeitungswerkzeuge können auch für Primärbilder verwendet werden, die Sie als Bilddatei speichern und weiterverwenden möchten. Folgende Werkzeuge stehen von links nach rechts in der Symbolleiste zur Verfügung; sie können wie folgt angewendet werden:

- P: Wirkt nur auf das Primärbild.
- O: Wirkt nur auf das OCR-Bild.
- PO: Kann auf das Primärbild oder das OCR-Bild oder auf beide angewendet werden.
- P+O: Eine einzige Aktion wirkt sowohl auf das Primärbild als auch auf das OCR-Bild.
- P/O: Wirkt auf beide Bilder.
- GA: Wirkt nur auf ganze Bilder.
- BE: Wirkt auf ausgewählte Bildbereiche.

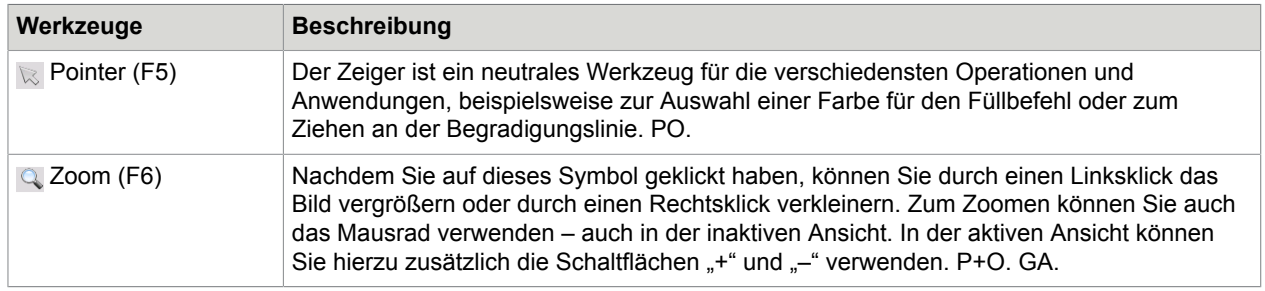

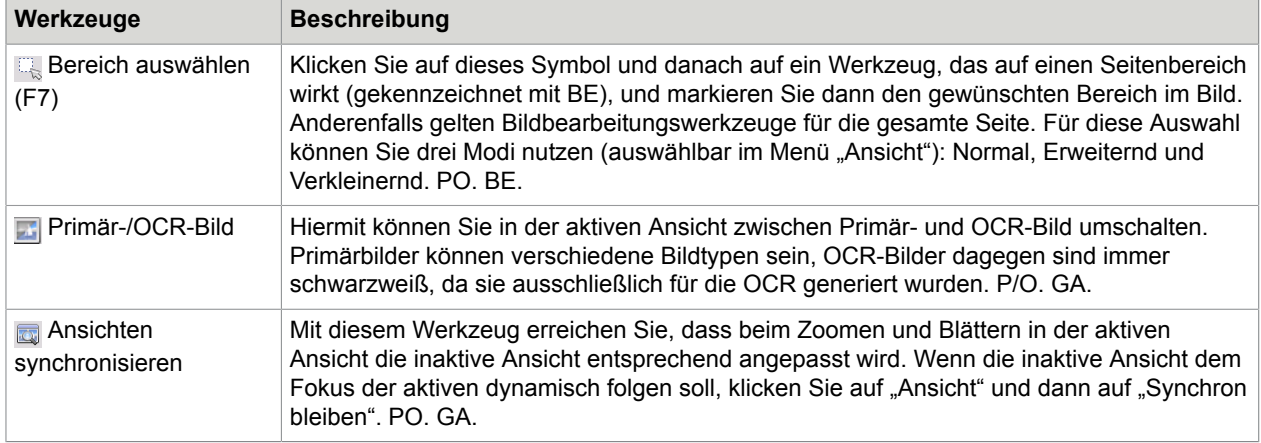

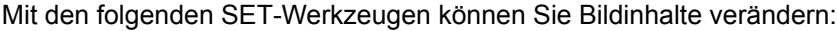

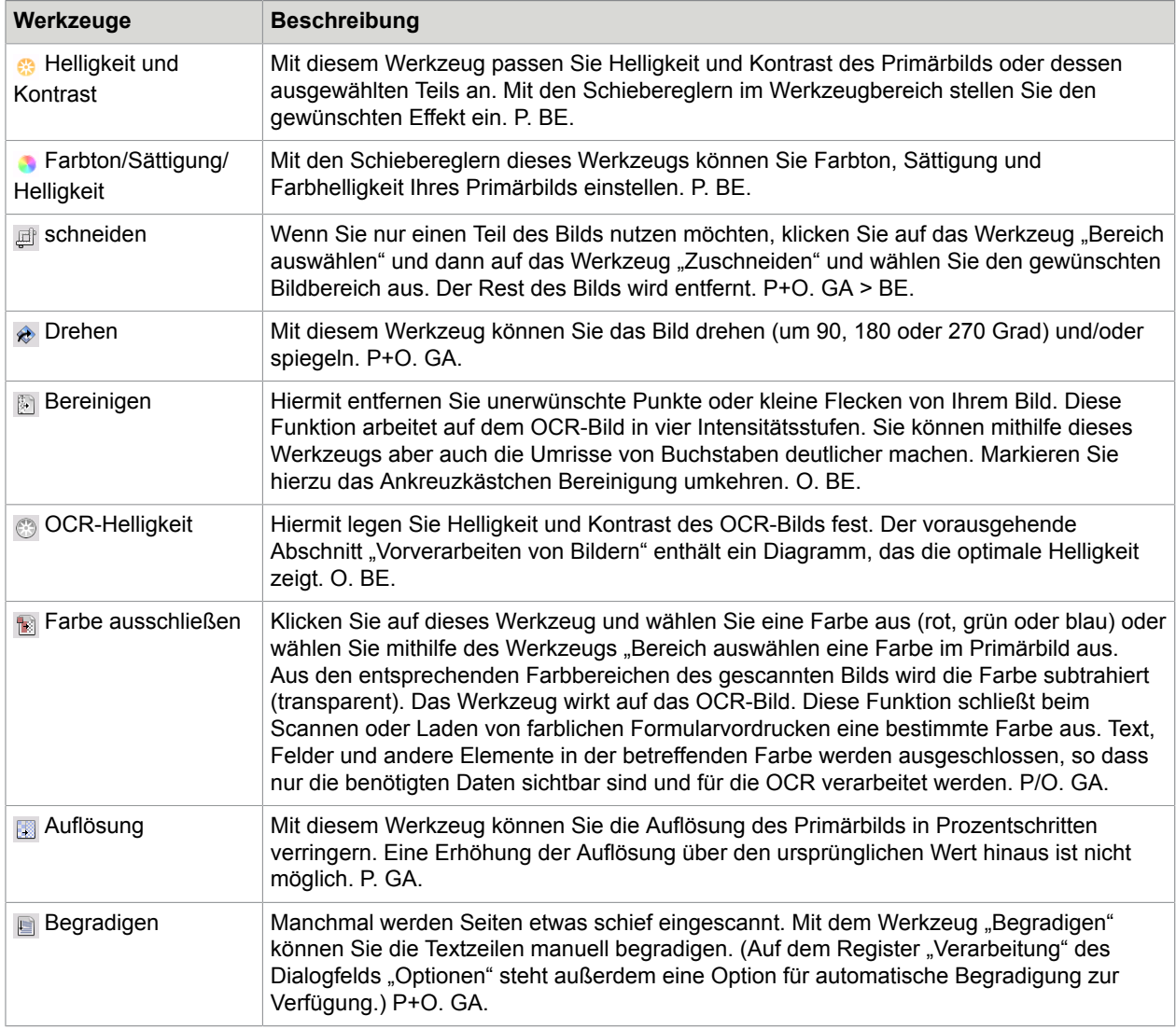

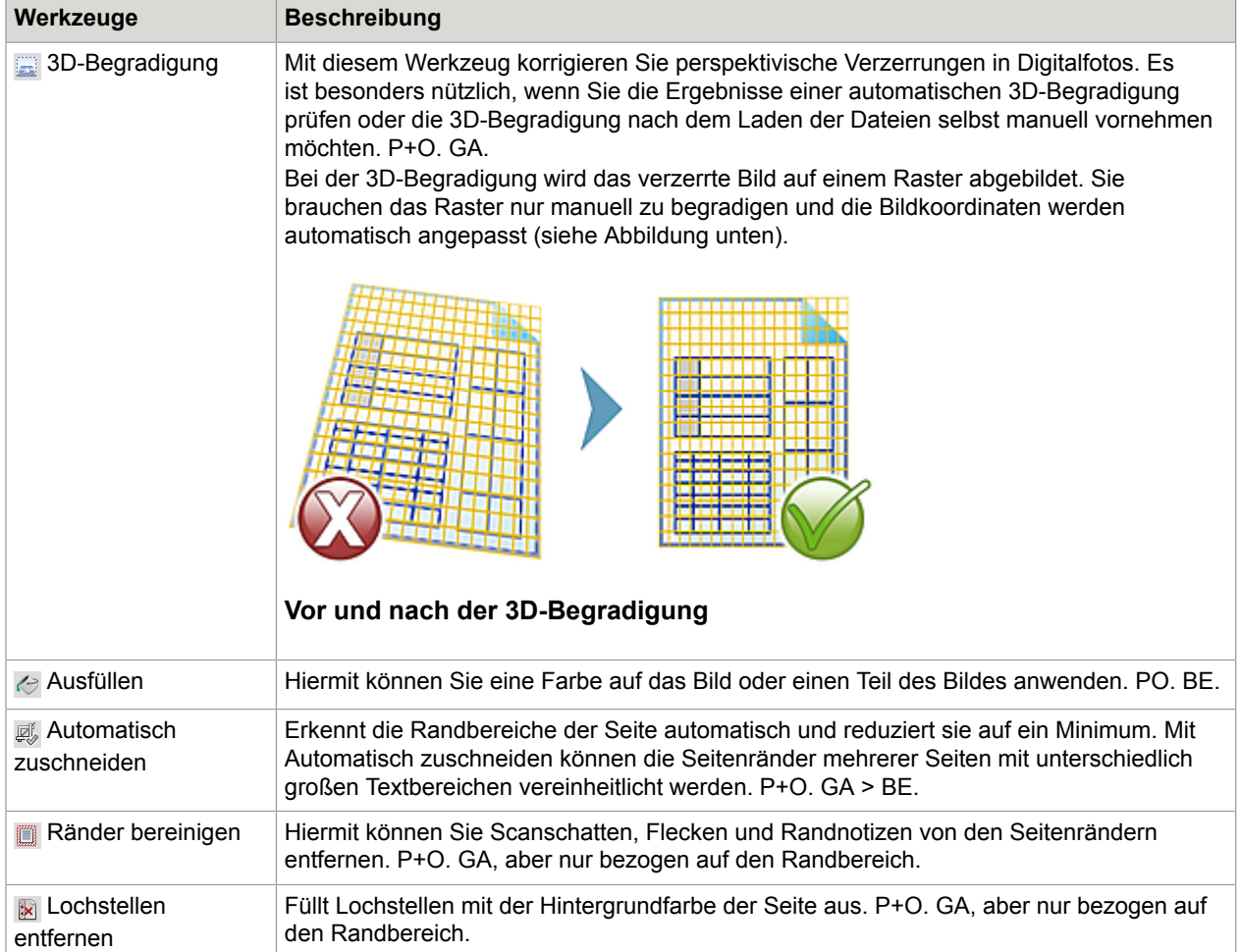

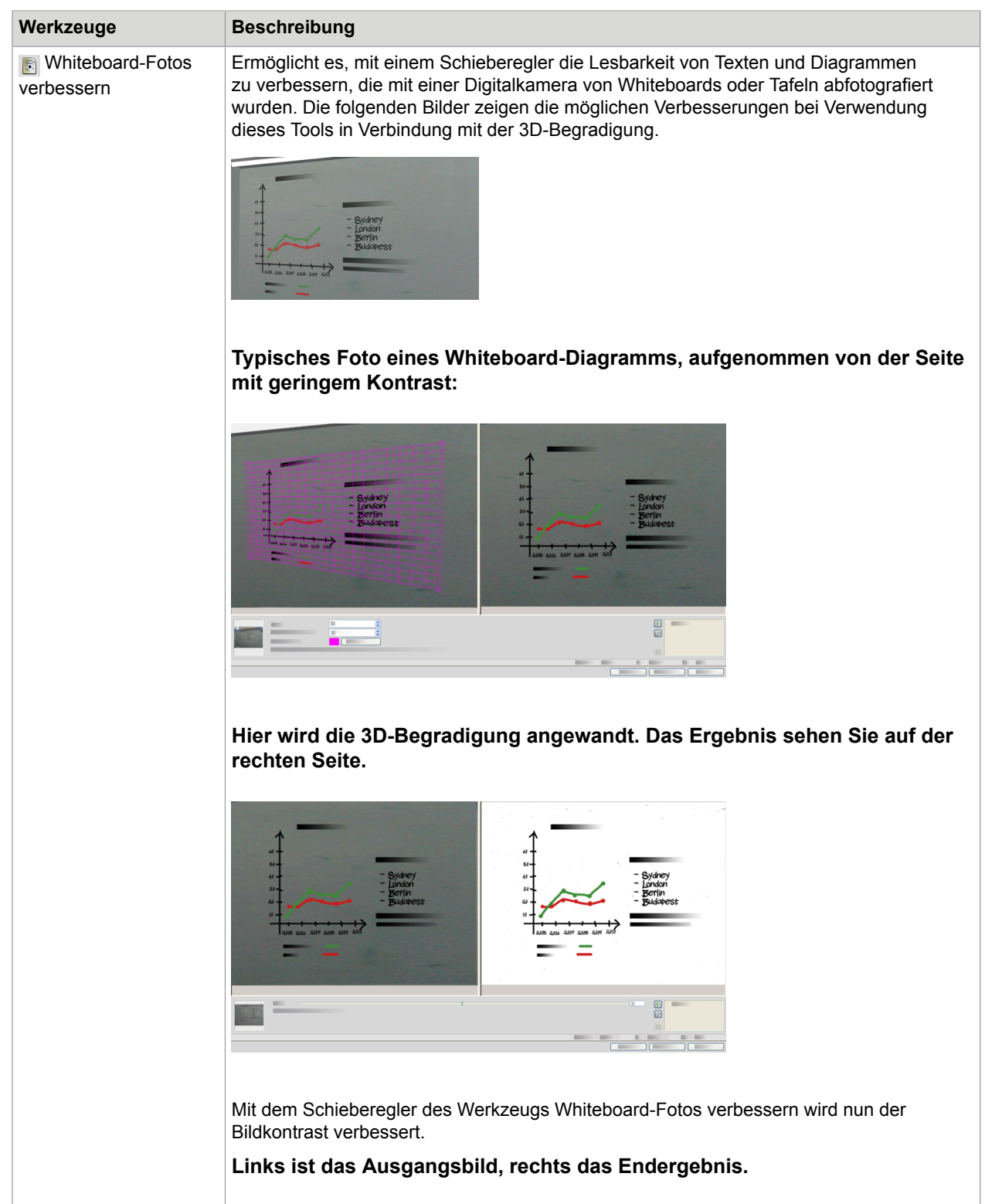

Einige dieser Werkzeuge stehen auch für die automatische Vorverarbeitung aller eingehenden Bilder zur Verfügung. Sie sind auf dem Register Verarbeitung des Dialogfelds Optionen aufgeführt.

### Verlauf der Bildbearbeitung

In der Verlaufsliste im Fenster Bildbearbeitung können Sie Ihre Bearbeitungsschritte einzeln oder insgesamt bestätigen oder rückgängig machen. Wenn Sie das Ausgangsbild verändert haben, werden die Änderungen im Ergebnisfenster angezeigt.

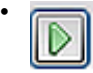

Klicken Sie neben der Verlaufsliste auf **Übernehmen**, um die Änderungen zu übernehmen. Änderungen, die nicht mit **Übernehmen** in die Verlaufsliste übernommen werden, werden nicht ausgeführt.

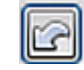

•

•

Klicken Sie auf die Schaltfläche **Zurücksetzen**, um vorgenommene, aber noch nicht angewandte Änderungen zu verwerfen.

Klicken Sie auf **Alle Änderungen verwerfen**, um das Bild wieder in seinen Ausgangszustand zurückzuversetzen.

Wenn Sie die Auswirkungen einer bestimmten Änderung einsehen möchten, doppelklicken Sie in der Verlaufsliste auf die Änderung. Es wird dann das Ergebnis dieser Änderung angezeigt; alle danach vorgenommenen Änderungen werden entfernt. Wenn Sie eine weitere Änderung am angezeigten Bild anwenden, werden alle Änderungen, die in der Verlaufsliste nach der ausgewählten Änderung vorgenommen wurden, ersetzt.

### Speichern und Anwenden von Vorlagen

Wenn Sie eine Reihe von ähnlichen Bildern bearbeiten möchten, können Sie eine Liste von Bearbeitungsschritten aufstellen und dann auf alle Bilder anwenden.

Um eine Vorlage zur Bildbearbeitung anzulegen, öffnen Sie zunächst eine Bilddatei im Fenster Bildbearbeitung. Führen Sie die gewünschten Bearbeitungsschritte durch und fügen Sie sie mit der Schaltfläche Übernehmen zur Verlaufsliste hinzu. Wählen Sie anschließend im Menü Datei des Fensters Bildbearbeitung die Option Bearbeitungsvorlage speichern. Speichern Sie die Vorlagendatei am gewünschten Speicherort mit der Dateierweiterung .ipp.

Um die in der Vorlagendatei gespeicherten Bearbeitungen auf ein weiteres Bild anzuwenden, öffnen Sie das neue Bild im Fenster Bildbearbeitung und wählen Sie im Menü Datei die Option Bearbeitungsvorlage laden.

### Bildbearbeitung in Arbeitsprozessen

Um die Bildbearbeitung in einen Arbeitsprozess einzubinden, wählen Sie das entsprechende Symbol im Arbeitsprozess-Assistenten.

Folgende Optionen stehen zur Verfügung:

#### **Bilder zur manuellen Bearbeitung anzeigen**

Bei Ausführung eines Arbeitsprozesses wird jedes geladene Bild zur manuellen Bearbeitung geöffnet.

#### **Bearbeitungsvorlage anwenden**

Eine gespeicherte Bearbeitungsvorlage wird im Arbeitsprozess automatisch auf das Bild angewendet.

#### **Bearbeitungsvorlage anwenden und anzeigen**

Die gewünschte Bearbeitungsvorlage wird im Arbeitsprozess auf das Bild angewendet. Danach wird das Bild angezeigt, damit Sie ggf. weitere Bearbeitungen vornehmen können.

### Bereiche und Hintergründe

Mit Bereichen wird festgelegt, welche Teile der Seite verarbeitet und welche ignoriert werden sollen. Sie können rechteckig oder unregelmäßig sein und haben senkrechte und waagerechte Ränder. Die Seitenbilder in einem Dokument haben einen Hintergrundwert: "verarbeiten" oder "ignorieren" (letzteres kommt am häufigsten vor). Der Hintergrundwert kann mit den entsprechenden Werkzeugen geändert werden. Auf dem Seitenhintergrund können mit den unter [Bereichstypen und -eigenschaften](#page-43-0) angezeigten Werkzeugen Bereiche eingezeichnet werden.

Seitenteile (Bereiche oder Hintergründe) des Typs "Verarbeiten" werden automatisch in Bereiche eingeteilt, wenn eine Erkennung durchgeführt werden soll.

Seitenteile (Bereiche oder Hintergründe) des Typs "Ignorieren" werden bei der Verarbeitung nicht berücksichtigt. Weder wird Text erkannt, noch werden Bilder übertragen.

### Automatische Bereichseinteilung

Bei der automatischen Bereichseinteilung erkennt das Programm Textblöcke, Überschriften, Bilder und andere Elemente auf einer Seite und weist diesen Bereiche zu.

Sie können ganze Seiten oder Seitenteile mit der automatischen Bereichseinteilung bearbeiten lassen. Automatisch eingezeichnete Bereiche und Bereiche aus Vorlagen haben durchgehende Umrandungen. Manuell eingezeichnete oder geänderte Bereiche haben gepunktete Umrandungen.

#### **So führen Sie eine automatische Bereichseinteilung eines Seitenhintergrunds durch:**

Erfassen Sie eine Seite. Die Seite wird mit einem Hintergrund des Typs "Verarbeiten" angezeigt. Zeichnen Sie einen Bereich ein. Der Wert für den Hintergrund ändert sich in "Ignorieren". Zeichnen Sie die erforderlichen Text-, Tabellen- oder Grafikbereiche um die Bereiche, die Sie manuell einteilen möchten. Klicken Sie auf das Werkzeug zur Festlegung eines Verarbeitungshintergrunds. Zeichnen Sie Bereiche des Typs "Ignorieren" über Bereiche der Seite, die Sie nicht benötigen. Nach der Erkennung hat die Seite weiterhin einen Hintergrund des Typs "Ignorieren", und um alle Elemente, die im Hintergrund gefunden werden, befinden sich neue Bereiche.

#### **Automatische Bereichseinteilung für vertikalen Text**

Wenn Sie Japanisch, Koreanisch oder Chinesisch als Erkennungssprache einstellen, findet die automatische Bereichseinteilung die Textblöcke und erkennt die Textrichtung.

Vertikal ausgerichteter asiatischer Text erscheint im Texteditor horizontal, kann aber als vertikaler Text exportiert werden.

Bei der automatischen Bereichseinteilung wird vertikaler Text auch in nicht asiatischen Sprachen erkannt, und zwar in Tabellenzellen und anderswo auf normalen PDF- oder XPS-Seiten. In diesen Fällen ist auch die Erkennung mehrzeiliger Texte möglich.

**Bei PDF- und XPS-Dateien im Nur-Bild-Format und bei allen anderen Eingabetexten aus Bilddateien und vom Scanner gelten für die automatische Erkennung von vertikalem Text folgende Einschränkungen:**

- Der Text darf nur eine Textzeile enthalten.
- Der Text muss sich links oder rechts von einem Diagramm oder Bild befinden.
- Er muss sich am linken oder rechten Rand der Seite befinden und darf nicht über die gesamte Seitenlänge gehen.

Für vertikalen Text außerhalb von Tabellen können Sie Bereiche manuell einzeichnen, wie im Folgenden beschrieben. Dabei werden auch mehrzeilige Bereiche korrekt verarbeitet.

Vertikale Texte können im Formatierungsgrad True Page im Texteditor angezeigt und mit einem vertikalen Cursor bearbeitet werden. In anderen Formatierungsgraden wird der Text horizontal angezeigt.

## <span id="page-43-0"></span>Bereichstypen und -eigenschaften

Jedem Bereich ist ein Bereichstyp zugeordnet. Bei Bereichen mit Text ist möglicherweise auch ein Bereichsinhalt definiert, entweder alphanumerisch oder numerisch. Bereichstyp und -inhalt zusammen stellen die Bereichseigenschaften dar. Klicken Sie mit der rechten Maustaste in einen Bereich, um ein Kontextmenü aufzurufen, in dem Sie die Bereichseigenschaften ändern können. Wenn Sie die Eigenschaften mehrerer Bereiche gleichzeitig ändern möchten, wählen Sie sie aus, indem Sie bei gedrückter Umschalttaste darauf klicken.

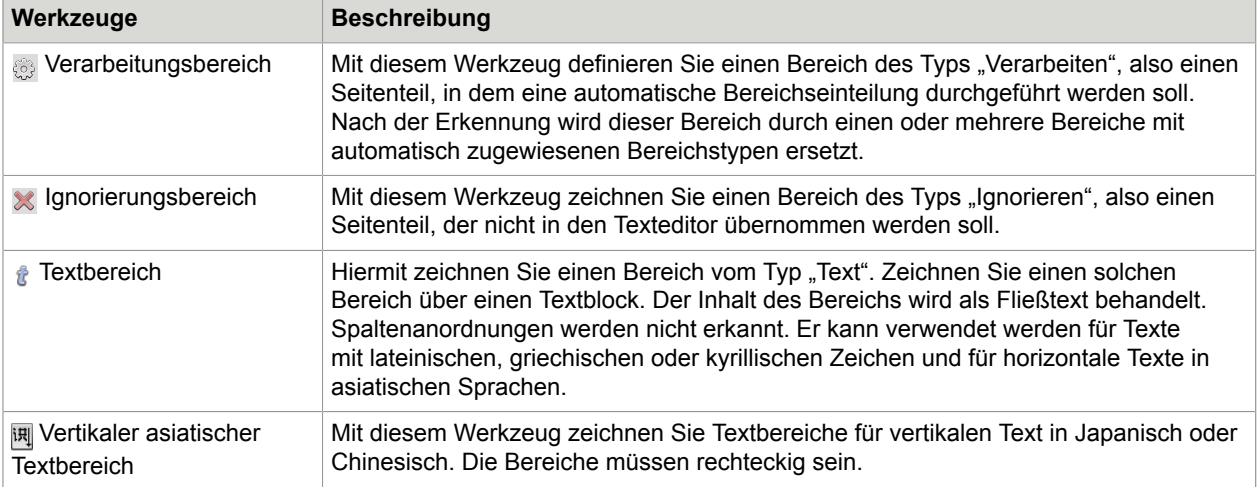

Die Symbolleiste Bildverfügt über Werkzeuge zum Zeichnen von Bereichen, für jeden Typ eines.

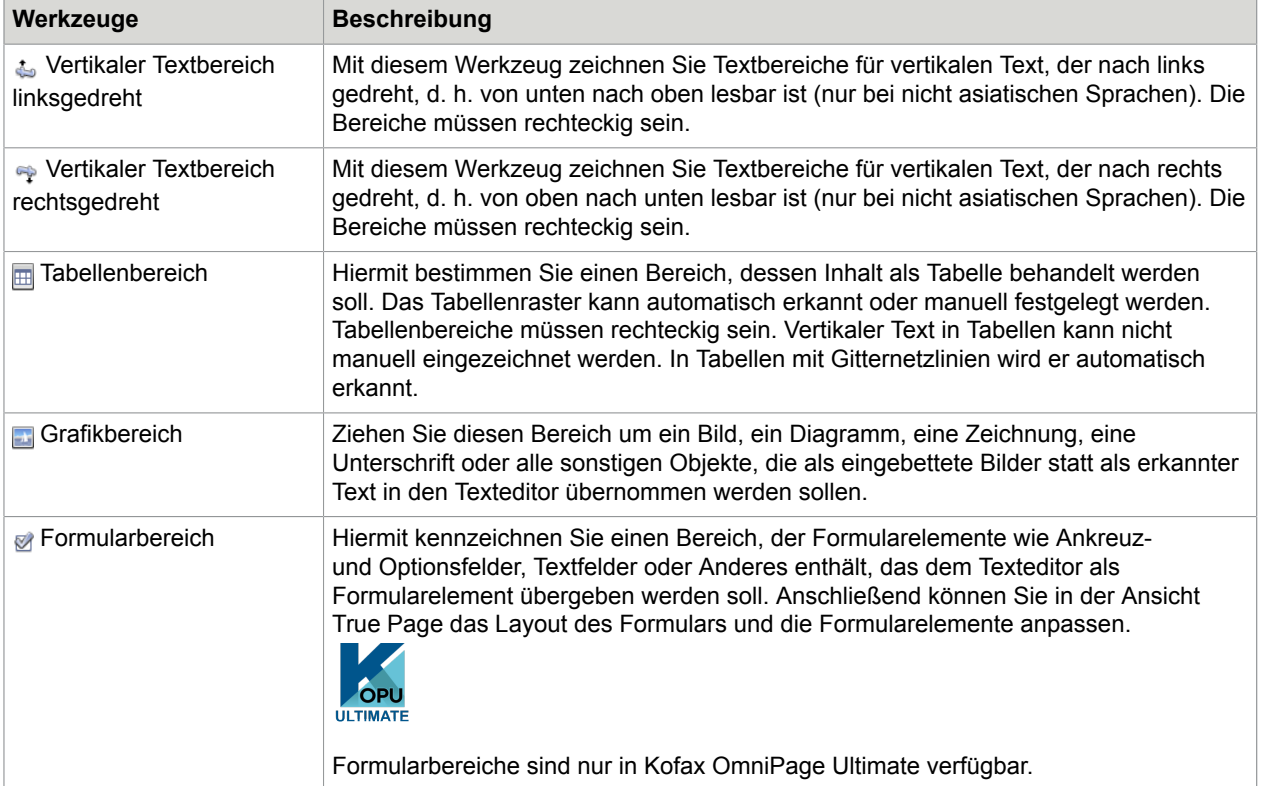

### Arbeiten mit Bereichen

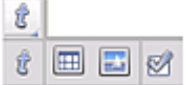

In der Symbolleiste Bild finden Sie Werkzeuge zur Bereichsbearbeitung. Werkzeuggruppen können je nach Anforderung frei verschoben und erneut als separate Mini-Werkzeugleiste verankert werden. Es ist stets ein Werkzeug ausgewählt. Wenn Sie ein Werkzeug nicht mehr benutzen wollen, klicken Sie auf ein anderes. Einige dieser Werkzeuge wurden in Gruppen zusammengefasst. Werden Werkzeuge als Gruppe verankert, dann ist nur das zuletzt ausgewählte Werkzeug der Gruppe sichtbar. Wenn Sie ein sichtbares Werkzeug auswählen möchten, klicken Sie darauf.

Um einen einzelnen Bereich einzuzeichnen, wählen Sie das Werkzeug zum Einzeichnen des gewünschten Typs aus, dann klicken Sie und ziehen Sie den Cursor.

Um die Größe eines Bereichs zu ändern, klicken Sie zunächst in den Bereich. Ziehen Sie dann einen der Griffe am Rand oder der Ecke des Bereichs an die gewünschte Position. Bereiche dürfen einander nicht überlappen.

Um einen unregelmäßigen Bereich durch Erweitern zu erzeugen, zeichnen Sie einen teilweise überlappenden Bereich desselben Typs.

Um zwei Bereiche desselben Typs miteinander zu verbinden, zeichnen Sie einen überlappenden Bereich desselben Typs ein (links sehen Sie die Vorgehensweise, rechts das Ergebnis).

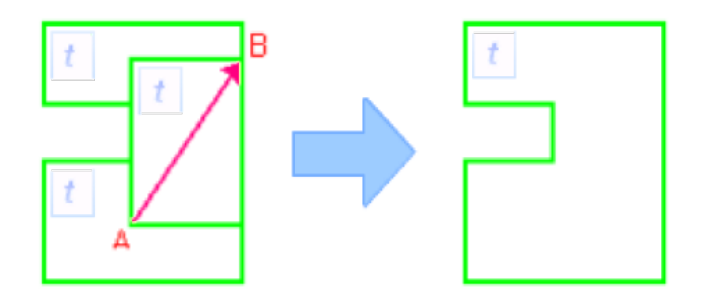

Um einen unregelmäßigen Bereich durch Verkleinern zu erzeugen, zeichnen Sie einen teilweise überlappenden Bereich desselben Typs wie der Hintergrund.

Um einen Bereich zu teilen, zeichnen Sie einen Bereich desselben Typs wie der Hintergrund, der den ursprünglichen Bereich schneidet.

Weitere Beispiele mit Bildern zur Bereichseinteilung finden Sie in der Hilfe.

Wenn Sie einen neuen Bereich einzeichnen, der einen vorhandenen Bereich eines anderen Typs teilweise überlappt, ist dies keine wirkliche Überlappung: Der neue Bereich ersetzt den darunter liegenden Teil des vorhandenen Bereichs.

Folgende Bereichsformen sind nicht zulässig:

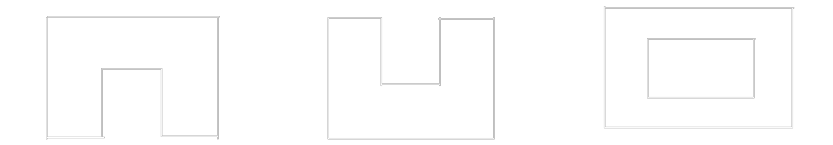

Eine beschleunigte Bereichseinteilung erreichen Sie folgendermaßen: Aktivieren Sie den Cursor für die Bereichsauswahl und bewegen Sie dann den Cursor über das Seitenbild. Die schattierten Flächen zeigen die automatisch erkannten Bereiche an. Doppelklicken Sie auf eine schattierte Fläche, um sie in einen Bereich umzuwandeln.

### Tabellenraster im Bild

Während der automatischen Verarbeitung werden möglicherweise Tabellenbereiche auf der Seite definiert. Diese sind mit einem Tabellenbereichssymbol in der oberen linken Ecke des Bereichs markiert. Sie können einen rechteckigen Bereich über das Kontextmenü des Bereichs in einen Tabellenbereich verwandeln bzw. einen Tabellenbereich in einen anderen Bereichstyp. Sie können auch Tabellenbereiche einzeichnen, diese müssen aber rechteckig sein.

Um zu definieren, wo Rasterlinien angezeigt werden, wenn die Tabelle im Texteditor platziert wird, können Sie Tabellentrennlinien einzeichnen und verschieben. Sie können einen Tabellenbereich einzeichnen

oder seine Größe ändern (solange er rechteckig bleibt), um nicht benötigte Zeilen oder Spalten von den Außenbereichen der Tabelle zu entfernen.

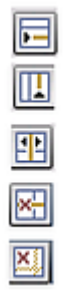

Mit den Tabellenwerkzeugen können Sie Spalten- und Zeilentrennungen hinzufügen, verschieben oder löschen. Klicken Sie auf das Werkzeug **Trennungen einfügen/alle entfernen**, wenn die Trennungen in einer Tabelle automatisch erkannt und festgelegt werden sollen.

Sie können die Formatierung der Linien in Tabellenrändern und Tabellenrastern über das Kontextmenü festlegen. Nach der Erkennung haben Sie im Texteditor größere Auswahlmöglichkeiten zum Bearbeiten von Rändern und Schattierungen.

### Verwenden von Bereichsvorlagen

Eine Vorlage fasst einen Wert für den Seitenhintergrund und verschiedene Bereiche mit ihren jeweiligen Eigenschaften in einer Datei zusammen. Durch das Laden einer Bereichsvorlagendatei können Sie Vorlagenbereiche während der Erkennung verwenden. Vorlagendateien können in der Liste Layout-Beschreibung oder über das Menü Extras geladen werden. Sie können Netzwerkordner auf Vorlagen durchsuchen, die von anderen erstellt wurden, und sie anschließend laden.

Wenn Sie eine Vorlage laden, werden ihr Hintergrund und die Bereiche auf das Bild übertragen:

- auf die aktuelle Seite, wobei ggf. vorhandene Bereiche ersetzt werden
- auf alle weiteren erfassten Seiten
- auf vorliegende Seiten ohne Bereiche, für die eine (erneute) Erkennung durchgeführt wird.

Bei manueller Verarbeitung können die Vorlagenbereiche in den ersten beiden Fällen vor der Erkennung überprüft und geändert werden.

Bei der automatischen Verarbeitung können die Vorlagenbereiche erst nach der Erkennung angezeigt und geändert werden.

Bei der Verarbeitung mit Arbeitsprozessen verwenden Sie den Schritt "Bilder in Bereiche einteilen". Hierbei werden zwei Schritte durchgeführt: Das Laden von Vorlagen und die manuelle Bereichseinteilung. Um eine Bereichsvorlage zu verwenden, klicken Sie im entsprechenden Fenster des Arbeitsprozess-Assistenten auf Hinzufügen und wählen Sie die gewünschte Vorlage aus. Wählen Sie dann aus zwischen manueller Bereichseinteilung oder der Anwendung einer Bereichsvorlage mit und ohne nachfolgender Anzeige.

Vorlagen können Hintergründe und Bereiche des Typs "Verarbeiten" und "Ignorieren" enthalten. Daher können Vorlagen sinnvoll dazu eingesetzt werden, zu bestimmen, welche Bereiche einer Seite mit der automatischen Bereichseinteilung verarbeitet und welche ignoriert werden sollen. Bei der Erkennung

können Bereiche und Hintergründe des Typs "Verarbeiten", die aus einer Vorlage stammen, durch eine Reihe kleinerer Bereiche ersetzt werden. Diesen Bereichen werden spezielle Bereichstypen zugewiesen.

#### **So speichern Sie eine Bereichsvorlage**

Wählen Sie einen Hintergrundwert und bereiten Sie die Bereiche auf einer Seite vor. Überprüfen Sie die Position und die Eigenschaften der Bereiche. Klicken Sie im Menü Extras auf Bereichsvorlage. Wählen Sie im Dialogfeld die Option [Bereiche auf einer Seite] aus und klicken Sie auf Speichern. Geben Sie anschließend einen Namen und ggf. einen Pfad an. Wählen Sie einen Netzwerkordner aus, um die Vorlagendatei gemeinsam zu nutzen. Klicken Sie auf OK. Die neue Bereichsvorlage bleibt geladen.

### **So ändern Sie eine Bereichsvorlage**

Laden Sie die Vorlage und führen Sie dann die manuelle Verarbeitung durch, um ein geeignetes Bild einzulesen. Die Vorlagenbereiche werden eingeblendet. Verändern Sie Bereiche und/oder Eigenschaften nach Wunsch. Öffnen Sie das Dialogfeld Bereichsvorlagen. Die aktuelle Vorlage ist ausgewählt. Klicken Sie auf Speichern und dann auf Schließen.

### **So deaktivieren Sie eine Vorlagendatei**

Wählen Sie eine Einstellung ohne Vorlagen in der Dropdown-Liste Layout-Beschreibung aus. Die Vorlagenbereiche werden zwar nicht von aktuellen und vorhandenen Seiten entfernt, jedoch nicht mehr für weitere Verarbeitungsdurchgänge verwendet. Sie können auch das Dialogfeld Bereichsvorlagen öffnen, [keine] auswählen und auf die Schaltfläche Als aktuell einstellen klicken. In diesem Fall wird die Einstellung für die Layout-Beschreibung auf Automatisch zurückgesetzt.

### **So ersetzen Sie eine Vorlage durch eine andere**

Wählen Sie in der Dropdown-Liste Layout-Beschreibung eine andere Vorlage aus oder öffnen Sie das Dialogfeld Bereichsvorlage, wählen Sie die gewünschte Vorlage aus und klicken Sie auf die Schaltfläche Als aktuell einstellen. Die Bereiche der neuen Vorlage werden auf die aktuelle Seite angewendet und ersetzen die evtl. bereits eingeteilten Bereiche. Die Vorlage gilt wie weiter oben beschrieben.

### **So entfernen Sie eine Vorlagendatei**

Öffnen Sie das Dialogfeld Bereichsvorlagen. Wählen Sie eine Vorlage aus und klicken Sie auf die Schaltfläche Entfernen. Bereits durch die Vorlage definierte Bereiche werden nicht entfernt. Vorlagendateien können nur vom Betriebssystem aus gelöscht werden.

### **So betten Sie eine Vorlagendatei in ein OPD-Dokument ein**

Öffnen Sie ein Dokument und klicken Sie im Menü Extras auf die Option Bereichsvorlage. Wählen Sie die gewünschte Vorlage aus und klicken Sie auf Einbetten. Speichern Sie das Dokument im OPD-Format. Das bedeutet, dass die Vorlage zusammen mit dem OPD-Dokument an einem anderen Ort gespeichert wird. Beim späteren Öffnen des OPD-Dokuments wird die enthaltene Bereichsvorlage im Dialogfeld Bereichsvorlagen als [eingebettet] angezeigt und kann mit einem Klick auf Extrahieren in einer neuen benannten Vorlagendatei an einem neuen Ort gespeichert werden.

### Kapitel 5

# Prüfen und Bearbeiten

OCR-Ergebnisse werden im Texteditor platziert. Dabei kann es sich um Text, Tabellen, Formulare oder eingebettete Grafiken handeln. Dieses Kapitel erläutert die Funktionen dieses WYSIWYG-Editors (What You See Is What You Get, d. h. die Ausgabe entspricht der Bildschirmanzeige). Asiatische Texte werden teilweise anders verarbeitet als westliche Sprachen.

## Anzeige im Texteditor und Formatierungsgrade

Im Texteditor werden erkannte Texte angezeigt. Wörter, deren Erkennung als fraglich eingestuft wird, können durch eine rote, gewellte Unterstreichung hervorgehoben werden. Im Dialogfeld Erkennung prüfen werden solche Wörter rot dargestellt.

Ein Wort kann dann als fraglich gelten, wenn es in keinem der aktiven Wörterbücher (Standard-, Anwender- oder professionelles Wörterbuch) gefunden wird. Auch wenn ein Wort im Wörterbuch gefunden wird, kann es als Ergebnis des Erkennungsprozesses als fraglich markiert werden. Wenn dies durch bestimmte Zeichen im Wort hervorgerufen wird, werden diese sowohl im Texteditor als auch im Dialogfeld Erkennung prüfen gelb hervorgehoben.

Im Dialogfeld Optionen können Sie auf dem Register Prüfung festlegen, ob nicht im Wörterbuch enthaltene Wörter markiert werden sollen. Alle Markierungen können angezeigt oder ausgeblendet werden. Diese Option stellen Sie im Dialogfeld Optionen auf dem Register Texteditor ein. Nicht druckbare Zeichen sowie Kopf- und Fußzeilenzeichen können ebenfalls auf Wunsch ein- oder ausgeblendet werden. Auf dem Register Texteditor können Sie darüber hinaus eine Maßeinheit für das Programm sowie eine Zeilenumbrucheinstellung für sämtliche Formatierungsgrade des Texteditors mit Ausnahme von Unformatierter Text auswählen.

OmniPage kann Seiten in drei Formatierungsgraden anzeigen. Mit den drei Schaltflächen unten links im Texteditor oder über das Menü Ansicht können Sie beliebig zwischen diesen umschalten.

#### **Unformatierter Text**

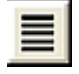

Hier wird einfacher Text ohne Spalten linksbündig in einer einzigen Schriftart und -größe angezeigt, mit demselben Zeilenumbruch wie im Originaldokument.

#### **Formatierter Text**

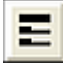

Hier wird Text ohne Spalten, aber mit Schriftart- und Absatzformatierungen angezeigt.

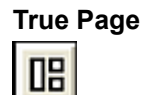

In diesem Formatierungsgrad wird die Formatierung des Originaldokuments so genau wie möglich beibehalten. Zeichen- und Absatzformatierung werden beibehalten. Die Lesereihenfolge kann durch Pfeile angezeigt werden.

## Prüfen der OCR-Ergebnisse

Nach dem Erkennen einer Seite werden die OCR-Ergebnisse im Texteditor angezeigt. Die Prüfung wird automatisch gestartet, wenn diese Option auf dem Register Prüfung des Dialogfelds Optionen gewählt wurde. Sie können jederzeit eine manuelle Prüfung starten. Gehen Sie hierzu wie folgt vor:

- **1.** Klicken Sie in der Symbolleiste **Standard** auf das Werkzeug **Erkennung prüfen**, oder klicken Sie im Menü **Extras** auf die Option **Erkennung prüfen**.
- **2.** Die Prüfung beginnt ab der aktuellen Seite, überspringt jedoch bereits geprüften Text. Ein entdeckter Fehler wird im Dialogfeld **Erkennung prüfen** farbig hervorgehoben in seinem Kontext dargestellt, wobei fragliche Zeichen gelb markiert sind. Außerdem wird ein Abbild der fraglichen Stelle aus dem Originaldokument angezeigt. Eine Erläuterung gibt an, ob das Wort als "fragliches Wort" oder "nicht im Wörterbuch" eingestuft ist.
- **3.** Wurde das Wort korrekt erkannt, klicken Sie auf **Ignorieren** bzw. **Alle Ignorieren**, um zum nächsten fraglichen Wort zu wechseln. Klicken Sie auf **Hinzufügen**, um das Wort dem aktuellen Anwenderwörterbuch hinzuzufügen und mit dem nächsten fraglichen Wort fortzufahren.
- **4.** Falls das erkannte Wort nicht korrekt ist, ändern Sie es auf dem Register **Bearbeiten** oder wählen einen der Wörterbuchvorschläge aus. Klicken Sie auf **Ändern** oder **Alle ändern**, um die Änderung durchzuführen und mit dem nächsten fraglichen Wort fortzufahren. Klicken Sie auf **Hinzufügen**, um das geänderte Wort dem aktuellen Anwenderwörterbuch hinzuzufügen und mit dem nächsten fraglichen Wort fortzufahren.
- **5.** Statt einen Vorschlag auszuwählen und auf **Ändern** zu klicken, können Sie auch die Strg-Taste gedrückt halten und die Nummer des Vorschlags eingeben.
- **6.** Farbmarkierungen werden während der Prüfung von Wörtern im **Texteditor** entfernt. Wenn Sie möchten, können Sie während der Prüfung zum **Texteditor** wechseln, um dort Änderungen vorzunehmen. Klicken Sie auf die Schaltfläche **Wiederaufnehmen**, um die Prüfung erneut zu starten. Klicken Sie auf **Seite fertigstellen**, um zur nächsten Seite zu wechseln, oder auf **Dokument fertigstellen** bzw. **Schließen**, um die Prüfung zu beenden, bevor das Ende des Dokuments erreicht wurde.
- **7.** Wenn die Prüfungsfunktion am Ende einer Seite angekommen ist, wird die Seite in der Miniaturansicht und im **Dokumentmanager** mit dem Prüfsymbol gekennzeichnet. Wählen Sie im Menü **Extras** den Befehl **Aktuelle Seite erneut überprüfen**, um eine Seite erneut zu prüfen.

## Vergleichen von Text

Nach der Zeichenerkennung können Sie jeden Teil des erkannten Texts mit dem entsprechenden Bereich des Originalbilds vergleichen, um sich zu vergewissern, dass der Text korrekt erkannt wurde.

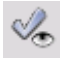

Das Werkzeug Textprüfung befindet sich in der Symbolleiste Formatierung. Sie können die Textprüfung auch über das Menü Extras steuern. Positionieren Sie den Cursor über einer Textprüfung-Anzeige, um die Symbolleiste Textprüfung einzublenden. Verwenden Sie die Zoom-Symbole zum Vergrößern und Verkleinern und klicken Sie auf eines der Symbole der Baumseite, um den Kontextbereich für die dynamische Textprüfung festzulegen (Sie können zwischen einem Wort, drei Wörtern oder der gesamten Bildzeile wechseln).

Um die Textprüfung einzuschalten, klicken Sie auf das entsprechende Werkzeug oder drücken Sie F9. Um sie wieder auszuschalten, klicken Sie erneut auf das Werkzeug Textprüfung, drücken Sie erneut F9, oder drücken Sie Esc.

Die vollständige Liste der Tastaturkürzel für die Textprüfung finden Sie in der Hilfe.

## Zeichentabelle

Die Zeichentabelle kann im Fenster angedockt werden und ist hilfreich bei der Prüfung. Sie dient prinzipiell zwei Zwecken:

- Einfügen von Zeichen beim Prüfen und Bearbeiten, die nicht direkt über die Tastatur eingegeben werden können. In dieser Hinsicht ähnelt sie der Zeichentabelle von Windows.
- Anzeigen aller Zeichen, die von den aktuellen Erkennungssprachen bereits erkannt werden.

Um die Zeichentabelle aufzurufen, klicken Sie in der Symbolleiste **Formatierung** auf das entsprechende Symbol oder wählen Sie im Menü **Ansicht** die Option **Zeichentabelle** aus und klicken Sie auf **Einblenden**.

Unter der Menüoption **Zeichentabelle** können Sie außerdem Zeichensätze auswählen und festlegen, dass nur die zuletzt verwendeten Zeichen angezeigt werden (standardmäßig werden nur zwei Zeichensätze angezeigt). Asiatische Zeichen werden nicht unterstützt:

Die Zeichentabelle kommt aber auch bei folgenden Arbeitsschritten zum Einsatz:

- Sie klicken auf **Extras** > **Optionen** und wählen das Register **OCR**. Sie klicken auf die Schaltfläche **Zusätzliche Zeichen** und wählen die Zeichen aus, die in der Prüfung verwendet werden sollen. Auf dieselbe Weise können Sie auch das Auslassungszeichenmithilfe der Zeichentabelle festlegen.
- Sie wählen im Menü **Extras** die Option **Zeichen trainieren**. Sie klicken auf die Schaltfläche ... neben dem Feld **Richtig**.
- Sie wählen im Kontextmenü eines fraglichen Worts oder nicht im Wörterbuch gefundenen Worts im **Texteditor** die Option **Zeichen trainieren**.

## Anwenderwörterbücher

In OmniPage integriert sind Wörterbücher für viele verschiedene Sprachen. Diese unterstützen die Zeichenerkennung und sind die Quelle für Vorschläge während der Prüfung. Sie können durch Anwenderwörterbücher ergänzt werden. Sie können eine beliebige Anzahl von Anwenderwörterbüchern speichern, jedoch jeweils nur eines laden. Das Wörterbuch BENUTZER.DIC ist das Standard-Anwenderwörterbuch (Benutzerwörterbuch) für Microsoft Word.

### **Anlegen von Anwenderwörterbüchern**

Klicken Sie im Dialogfeld **Erkennung prüfen** auf **Hinzufügen** - dabei darf kein Anwenderwörterbuch geladen oder geöffnet sein - oder rufen Sie über das Menü **Extras** das Dialogfeld **Anwenderwörterbuch** auf und klicken Sie auf **Neu**.

### **Aus- und Abwählen von Anwenderwörterbüchern**

Anwenderwörterbücher können Sie im Dialogfeld Optionen auf dem Register OCR oder im Dialogfeld Anwenderwörterbuch aus- bzw. abwählen.

### **Bearbeiten oder Entfernen von Anwenderwörterbüchern**

Einem Anwenderwörterbuch können Sie neue Wörter hinzufügen, indem Sie es laden und dann im Dialogfeld **Erkennung prüfen** auf **Hinzufügen** klicken. Im Dialogfeld Anwenderwörterbuch können Sie Wörter hinzufügen bzw. löschen, indem Sie auf **Bearbeiten**klicken. Sie können auch Wörter aus OmniPage-Anwenderwörterbüchern (\*.ud) importieren. Beim Bearbeiten eines Anwenderwörterbuchs können Sie eine Wortliste aus einer einfachen Textdatei importieren, um dem Wörterbuch schnell Wörter hinzuzufügen. Jedes Wort muss sich in einer eigenen Zeile befinden, dabei dürfen vor oder nach dem Wort keine Interpunktionszeichen stehen. Über die Schaltfläche Entfernen können Sie das gewählte Anwenderwörterbuch löschen.

Um ein Anwenderwörterbuch in ein OmniPage-Dokument einzubetten, laden Sie die Eingabedatei und wählen Sie **Extras** > **Anwenderwörterbuch**. Wählen Sie das gewünschte Anwenderwörterbuch, klicken Sie auf **Einbetten** und geben Sie einen Namen ein. Speichern Sie die resultierende Datei als OmniPage-Dokument.

## Sprachen

Das Programm kann über 120 Sprachen in folgenden Alphabeten erkennen: Lateinisch, Griechisch, Kyrillisch, Chinesisch, Japanisch und Koreanisch. Die Liste der verfügbaren Sprachen ist im Dialogfeld Optionen auf dem Register OCR aufgeführt. Hier sehen Sie auch, für welche Sprachen ein Wörterbuch zur Verfügung steht. Wählen Sie die Sprache bzw. Sprachen aus, die in den zu erkennenden Dokumenten vorkommen. Wenn Sie viele Sprachen auswählen, verringert sich unter Umständen die OCR-Genauigkeit.

Eine Liste der verfügbaren Sprachen finden Sie auch auf der Website von Kofax.

Mit der Option **Automatisch eine einzige Sprache erkennen** entfällt die Notwendigkeit einer Sprachenauswahl. Diese Option ist für die automatische Verarbeitung gedacht, wenn mit Dokumenten oder Formularen in verschiedenen Sprachen gerechnet wird. OmniPage untersucht dann jede eingehende Seite und weist der gesamten Seite eine einzige Erkennungssprache zu. Diese Option ist daher nicht für Dokumente geeignet, in denen mehrere Sprachen auf einer Seite vorkommen.

Das Programm wählt die Sprachen aus den verfügbaren Sprachen mit Wörterbuchunterstützung aus, die das lateinische Alphabet verwenden (Russisch und Griechisch sind also ausgeschlossen), plus optional aus den asiatischen Sprachen. Es stehen drei Sprachgruppen zur Auswahl:

- Lateinisches Alphabet (wählen Sie diese Gruppe aus, um die aktivierten Sprachen anzuzeigen)
- Asiatische Sprachen (Japanisch, Koreanisch und Chinesisch (traditionell und vereinfacht))
- Lateinisches Alphabet und asiatische Sprachen

Ist diese Funktion aktiviert, kann die Sprache nicht mehr manuell ausgewählt werden und die Option Sprachauswahl überprüfen (siehe unten) ist nicht verfügbar.

Zusätzlich zu Anwenderwörterbüchern gibt es in einigen Sprachen Fachwörterbücher für bestimmte Fachgebiete (zurzeit Medizin, Recht und Finanzwesen). Die verfügbaren Fachwörterbücher sind im Dialogfeld Optionen auf dem Register OCR aufgelistet und können dort ausgewählt werden.

### Erkennung asiatischer Sprachen

Es werden vier Sprachen mit asiatischem Alphabet unterstützt: Japanisch, Koreanisch, traditionelles Chinesisch und vereinfachtes Chinesisch. Die ideale Schriftgröße für Text ist 12 Punkt, gescannt mit 300 DPI. Die Schriftzeichen haben dann eine Größe von etwa 48 x 48 Pixel. Die erforderliche Mindestgröße der Zeichen ist 30 x 30, d. h. 10,5 Punkt bei 300 DPI. Bei kleinerer Schrift sollten Sie mit 400 DPI scannen. Asiatischer Text kann horizontal (von links nach rechts) oder vertikal (von oben nach unten und rechts nach links) verlaufen. Alle von Kofax OmniPage Ultimate unterstützten Betriebssysteme können asiatische Sprachen verarbeiten. Wurde bei der Systeminstallation jedoch die Unterstützung für ostasiatische Sprachen nicht mit installiert, müssen Sie sie zunächst über die Systemsteuerung hinzufügen. Wählen Sie dort "Regions- und Sprachoptionen" und markieren Sie auf dem Register "Sprachen" unter "Zusätzliche Sprachunterstützung" das Ankreuzkästchen "Dateien für ostasiatische Sprachen installieren". Möglicherweise müssen Sie dazu die Windows-System-CD einlegen.

Die vier asiatischen Sprachen sind zusammen mit den übrigen Sprachen alphabetisch sortiert im Dialogfeld Optionen im Register OCR aufgeführt. Wählen Sie jeweils nur eine dieser Sprachen aus, um Konflikte zu vermeiden. Bei der OCR asiatischer Sprachen können kurze eingebettete Texte in englischer Sprache verarbeitet werden, ohne dass Englisch explizit als Sprache angegeben werden muss. Die Verarbeitung längerer englischer Texte sowie von Texten in anderen westlichen Sprachen ist jedoch nicht möglich. In Japanisch und Chinesisch verläuft der Text vertikal. Englischer Text kann in anderer Ausrichtung eingebettet werden. Das Programm kann den englischen Text verarbeiten. Der Text wird bei der Ausgabe nach rechts gedreht.

Die Option **Sprachauswahl überprüfen** neben der Sprachenliste erzeugt eine automatische Erkennung der im Dokument enthaltenen Sprache und warnt Sie, wenn die Spracheinstellung nicht der im Dokument enthaltenen Sprache entspricht. Diese Prüfung findet auf jeder Seite statt und identifiziert vier Kategorien: Japanisch, Chinesisch, Koreanisch und nichtasiatisch. Dabei wird nicht zwischen traditionellem und vereinfachtem Chinesisch unterschieden und nichtasiatische Sprachen werden nicht im Einzelnen identifiziert. Ist das Ergebnis der Prüfung "nichtasiatisch", wurden keine japanischen, chinesischen oder koreanischen Schriftzeichen gefunden. Die Prüfung findet während der Vorverarbeitung des Bildes statt. Die Erkennungssprache muss also vor dem Laden des Bildes ausgewählt werden.

Für Seiten mit asiatischem Text wird automatische Layout-Analyse und automatische Bereichseinteilung empfohlen, um den gesamten erkannten Text in Textbereichen zu platzieren. Wenn Sie eine asiatische Erkennungssprache wählen, können Sie an diesen Bereichen die OCR in der asiatischen Sprache durchführen. Dabei kann die Textrichtung automatisch erkannt und übertragen werden, und auch horizontaler und vertikaler Text auf derselben Seite wird erkannt.

Mit dem Werkzeug zur Bereichseinteilung 風 hingegen können Sie die Seite manuell in Bereiche einteilen und die vertikale Textrichtung einstellen. Bitte zeichnen Sie mit diesem Werkzeug rechteckige Bereiche ein. Um manuell Bereiche für horizontal verlaufenden asiatischen Text einzuzeichnen, verwenden Sie den üblichen Bereichstyp "Text". Die anderen beiden Werkzeuge für vertikalen Text sind für asiatische Schrift nicht geeignet. Durch Einzeichnen eines vertikalen asiatischen Bereichs wird nicht automatisch auch eine asiatische Sprache aktiviert und die automatische Spracherkennung wird dadurch nicht beeinflusst.

Bilder von Digitalkameras können für die Erkennung asiatischer Sprachen verwendet werden. Die automatische 3D-Begradigung hat dabei jedoch wahrscheinlich keinen Nutzen und ist keinesfalls für vertikale Texte geeignet. Verwenden Sie stattdessen besser den Standardladebefehl für Bilder und führen Sie wenn nötig mit den SET-Werkzeugen eine manuelle 3D-Begradigung durch. Die SET-Werkzeuge können im Allgemeinen auch für asiatische Bilddateien verwendet werden.

Erkannte Seiten mit asiatischem Text werden im Texteditor angezeigt, sofern Ihr System ostasiatische Sprachen unterstützt. Die Textrichtung ist dabei immer horizontal. Sie müssen dazu unter Optionen/OCR keine asiatischen Schriftarten angeben. Es wird automatisch eine Standardschrift angewandt, in der Regel Arial Unicode MS. Im Texteditorkönnen Sie andere auf Ihrem System installierte Schriftarten für asiatische Sprachen auswählen. Im Texteditor können Sie den Text anzeigen und prüfen. Dazu wird der Formatierungsgrad Formatierter Text empfohlen. Umfangreichere Änderungen und die Rechtschreibprüfung nehmen Sie besser in der Zielanwendung vor. Textprüfung, Training und Wörterbuchunterstützung stehen für asiatische Texte nicht zur Verfügung. Bevor Sie die OCR an asiatischen Texten durchführen, gehen Sie daher bitte im Dialogfeld Optionen zum Register Prüfung und deaktivieren Sie die Optionen "Alle nicht im Wörterbuch enthaltenen Wörter markieren", "Ergebnisse nach Texterkennung automatisch prüfen" und IntelliTrain aktivieren, sodass keine Trainingsdatei geladen wird. Die Schwärzungsfunktion kann auf asiatische Texte angewandt werden, sowohl durch Suchen als auch durch Auswahl einzelner Textstellen. Der Arbeitsschritt "Formulardaten extrahieren" sollte für Seiten mit asiatischen Sprachen nicht verwendet werden.

Als Ausgabekonverter für asiatischen Text verwenden Sie RTF, Microsoft Word, Durchsuchbares PDF-Bild oder Durchsuchbares XPS-Bild. Die Textrichtung wird durch die Erkennung bei der Vorverarbeitung bestimmt. Änderungen, die Sie im Texteditorvornehmen – wo der Text horizontal verläuft – werden auch in vertikale Textformate exportiert. Es stehen auch Konverter für unformatierten Text zur Verfügung (Unicode TXT, Notepad/Editor), jedoch ausschließlich mit horizontaler Textrichtung.

## **Training**

Beim Training werden die OCR-Zuordnungen für Zeichenformen des Bilds geändert. Besonders nützlich ist die Funktion bei gleichmäßig schlechter Bildqualität und wenn ungewöhnliche Schriftarten sich über längere Passagen erstrecken. In OmniPage gibt es zwei Arten von Training: manuelles Training und automatisches Training (IntelliTrain). Daten aus beiden Trainingsarten werden kombiniert und können in einer Trainingsdatei gespeichert werden.

Wenn Sie von einer Seite, auf der Trainingsdaten erzeugt wurden, auf eine andere umschalten, werden Sie gefragt, wie diese Daten auf die anderen Seiten des Dokuments angewendet werden sollen.

### **Manuelles Training**

Wenn Sie ein manuelles Training durchführen möchten, setzen Sie den Einfügepunkt vor das Zeichen, das Sie trainieren möchten, oder wählen Sie eine Gruppe von Zeichen aus (maximal ein Wort) und

wählen Sie im Menü Extras oder im Kontextmenü die Option Zeichen trainieren. Daraufhin werden eine Vergrößerung der zu trainierenden Zeichen und die aktuelle OCR-Lösung angezeigt. Ändern Sie die Lösung so, dass sie der gewünschten Lösung entspricht, und klicken Sie auf OK. Das Programm nimmt dieses Training als Grundlage und überprüft den Rest der Seite. Wenn dabei Wörter gefunden werden, die möglicherweise aufgrund des Trainings geändert werden müssen, werden sie im Dialogfeld Training überprüfen aufgeführt. Falsch erkannte Wörter sollten erneut trainiert werden, bevor Sie die Liste bestätigen.

### **IntelliTrain**

Bei IntelliTrain handelt es sich um eine automatisierte Form des Trainings. Es verarbeitet Korrekturen, die Sie während der Prüfung eingeben. Wenn Sie eine Änderung durchführen, merkt sich IntelliTrain die Form des jeweiligen Zeichens und Ihre Änderung. Es sucht dann nach ähnlichen Zeichenformen im Dokument, besonders in fraglichen Wörtern. Dabei wird überprüft, ob die Korrektur auch hier angewendet werden sollte.

IntelliTrain können Sie im Dialogfeld Optionen auf dem Register Prüfung ein- bzw. ausschalten. IntelliTrain merkt sich die gesammelten Trainingsdaten und fügt sie den Daten des manuellen Trainings hinzu. Diese Trainingsdaten können zur späteren Verwendung bei ähnlichen Dokumenten in einer Trainingsdatei gespeichert werden.

### **Trainingsdateien**

Wenn Sie ein Dokument schließen oder zu einem anderen wechseln, wenn nicht gespeicherte Trainingsdaten vorhanden sind, werden Sie aufgefordert, sie zu speichern. Um eine Trainingsdatei in ein OPD-Dokument einzubetten, laden Sie die Datei über **Extras** > **Trainingsdatei**, klicken Sie auf **Einbetten** und speichern Sie das Dokument als OmniPage-Dokument ab.

Das Speichern von Trainingsdaten in einer Datei sowie die Auswahl, Bearbeitung und Abwahl von Trainingsdateien erfolgen im Dialogfeld Trainingsdateien.

Nicht gespeicherte Trainingsdaten können im Dialogfeld Training bearbeiten bearbeitet werden. An Stelle des Dateinamens einer Trainingsdatei wird dann in der Titelleiste ein Sternchen angezeigt. Speichern Sie sie im Dialogfeld Trainingsdateien.

Trainingsdateien können auch bearbeitet werden. Der Name wird dann in der Titelleiste angezeigt. Falls dieser Datei nicht gespeicherte Daten hinzugefügt wurden, wird ein Sternchen hinter dem Dateinamen angezeigt. Sowohl die nicht gespeicherten als auch die geänderten Trainingsdaten werden beim Schließen des Dialogfelds gespeichert.

Das Dialogfeld Training bearbeiten zeigt Rahmen mit einer Zeichenform und der zugehörigen OCR-Lösung an. Klicken Sie auf einen Rahmen, um diesen auszuwählen. Sie können ihn dann durch Drücken der Entf-Taste löschen oder die Zuordnung ändern. Mit Pfeiltasten können Sie zum nächsten bzw. vorherigen Rahmen wechseln.

## Text- und Bildbearbeitung

Der WYSIWYG-Texteditor von OmniPage bietet viele Bearbeitungsoptionen. Diese Optionen sind den entsprechenden Funktionen in gängigen Textverarbeitungsprogrammen sehr ähnlich.

#### **Bearbeiten von Zeichenattributen**

In allen Formatierungsgraden außer Unformatierter Text können Sie Schriftart, Schriftgröße und Schriftattribute (fett, kursiv und unterstrichen) ausgewählter Textpassagen ändern.

#### **Bearbeiten von Absatzattributen**

In allen Formatierungsgraden außer Unformatierter Text können Sie die Ausrichtung ausgewählter Absätze ändern und Aufzählungszeichen in Absätze einfügen.

#### **Absatzstile**

Absatzstile ("Formate") werden während der OCR automatisch erkannt. In einem Auswahlfeld links von der Formatierungswerkzeugleiste wird eine Liste von Stilen dargestellt. Hiermit können Sie einzelnen Absätzen das gewünschte Format zuweisen.

#### **Grafiken**

Den Inhalt einer ausgewählten Grafik können Sie bearbeiten, falls Sie auf dem Computer über ein Bildbearbeitungsprogramm verfügen. Klicken Sie hierzu im Menü **Format** auf die Option **Bild bearbeiten mit**. Dann können Sie das Bild in demjenigen Bildbearbeitungsprogramm öffnen, das unter Windows mit BMP-Dateien verknüpft ist. Alternativ können Sie mit **Programm auswählen** ein anderes Programm nutzen. Dadurch wird die Einstellung Standard-Bildeditor ersetzt. Bearbeiten Sie die Grafik und schließen Sie das Bildbearbeitungsprogramm, damit die Grafik wieder im Texteditor eingebettet wird. Achten Sie darauf, Größe, Auflösung und Typ der Grafik nicht zu verändern, da sie sich sonst nicht mehr einbetten lässt. Sie können Bilder auch vor der Erkennung mit den Werkzeugen zur Bildbearbeitung bearbeiten.

#### **Tabellen**

Tabellen werden im Texteditor in Form von Rastern dargestellt. Zeigen Sie mit dem Cursor auf einen Tabellenbereich. Dieser verändert sein Aussehen, und Sie können die Rasterlinien verschieben. Darüber hinaus können Sie mit den Linealen des Texteditors Tabellen bearbeiten. Die Platzierung von Text in Zellen der Tabelle können Sie mithilfe der Ausrichtungsschaltflächen in der Symbolleiste Formatierung sowie der Tabulatorsteuerungen im Lineal ändern.

#### **Hyperlinks**

Das Programm kann Adressen von Webseiten und E-Mail-Adressen erkennen und als Links in den erkannten Text einfügen. Wählen Sie im Menü Format die Option Hyperlink, um einen vorhandenen Link zu bearbeiten oder einen neuen zu erstellen.

#### **Bearbeitung in True Page**

Seitenelemente sind in Text-, Tabellen- und Bildfeldern angeordnet. In der Regel entsprechen diese Text-, Tabellen- und Grafikbereichen im Bild. Klicken Sie in ein Element, um die Feldumrandung anzuzeigen – diese hat dieselbe Farbe wie der entsprechende Bereich.

Rahmen haben graue Umrandungen und umschließen eines oder mehrere Felder. Rahmen werden an Stellen eingefügt, wo im Bild eine sichtbare Umrandung festgestellt wird. Umrandungen und Schattierungen von Rahmen und Tabellen können Sie über das Kontextmenü oder über den Befehl Tabelle im Menü Format formatieren. Die Schattierung von Textfeldern kann über das Kontextmenü festgelegt werden.

Bereiche mit mehreren Spalten haben orange Umrandungen und umschließen eines oder mehrere Felder. Diese Bereiche werden automatisch erkannt und zeigen an, welche Textpassagen beim Export mit dem Formatierungsgrad Fließseite als Fließspalten behandelt werden.

**Die Lesereihenfolge kann angezeigt und verändert werden. Klicken Sie in der** 

Formatierungswerkzeugleiste auf das Werkzeug **Lesefolge ein-/ausblenden**, um die Reihenfolge durch Pfeile anzuzeigen. Klicken Sie nochmals, um die Pfeile wieder auszublenden.

**E** Wenn anstelle der Symbolleiste Formatierung eine Gruppe von Schaltflächen zur Änderung der Reihenfolge angezeigt werden soll, klicken Sie auf das Werkzeug **Lesefolge ändern**. Eine geänderte Reihenfolge wirkt sich auf die Formatierungsgrade Unformatierter Text und Formatierter Text aus. Mit der Lesereihenfolge wird festgelegt, wie sich der Cursor über eine Seite bewegt, die als True Page exportiert wurde.

## Sofortige Bearbeitung

Mit der sofortigen Bearbeitung können Sie auf einer erkannten Seite eine neue Bereichseinteilung durchführen, ohne die gesamte Seite erneut bearbeiten zu müssen. Wenn die sofortige Bearbeitung aktiviert ist, wirken sich Bereichsänderungen (Löschen, Einzeichnen, Änderung von Größe oder Typ) sofort auf die erkannte Seite aus. Entsprechend werden die Bereiche auf der Seite ebenfalls geändert, wenn Sie Elemente im Texteditor im Formatierungsgrad True Page ändern.

Die sofortige Bereichsverarbeitung wird über zwei miteinander verbundene Werkzeuge der Symbolleiste Bild gesteuert. Eines dieser Werkzeuge ist immer aktiv, wenn gerade keine Erkennung durchgeführt wird.

- Klicken Sie auf , um die sofortige Bereichsverarbeitung zu aktivieren. Der rote Kreis signalisiert, dass keine gespeicherten Änderungen der Bereichseinteilung vorhanden sind.
- Klicken Sie auf  $\left|\right|$ , um die sofortige Bearbeitung zu deaktivieren. Die Änderungen in der Bereichseinteilung werden gespeichert und auf dem Werkzeug für die sofortige Bereichsverarbeitung wird ein grüner Kreis angezeigt, um zu zeigen, dass Änderungen gespeichert wurden. Diese Änderungen können Sie mit einer der folgenden Methoden aktivieren:
	- Klicken Sie auf das Werkzeug der sofortigen Bereichsverarbeitung mit einem grünen Kreis. Die Änderungen in der Bereichseinteilung führen zu Änderungen im Texteditor.
	- Klicken Sie auf die Schaltfläche OCR ausführen <sub>(Dura</sub>), damit die gesamte Seite einschließlich der geänderten Bereiche erneut erkannt wird.

## Markieren und Schwärzen von Text

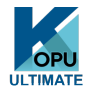

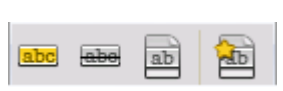

Mit den Werkzeugen der Symbolleiste Text markieren können Sie Text markieren (hervorheben oder durchstreichen) und schwärzen. Zum Ein- und Ausblenden dieser Werkzeugleiste verwenden Sie das Menü Ansicht. Die Werkzeugleiste kann frei beweglich sein oder verankert werden. Für jedes Werkzeug gibt es einen entsprechenden Befehl im Menü Format oder im Kontextmenü des Texteditors.

Schwärzen bedeutet, vertrauliche Informationen geschwärzt darzustellen. Geschwärzter Text ist unlesbar und kann nicht durchsucht werden. Um Text manuell zu schwärzen, klicken Sie auf das Werkzeug **Zum Schwärzen markieren** und markieren Sie die zu schwärzenden Textstellen. Sie erscheinen dann grau unterlegt. Wenn Sie alle Textstellen markiert haben, klicken Sie auf das Werkzeug **Schwärzung anwenden**. Sie können auswählen, ob die Schwärzung an einer Kopie des Dokuments (empfohlen) oder am Original ausgeführt werden soll. Wenn Sie die Schwärzung an einer Dokumentkopie vornehmen, bleiben die Kopie sowie das Original in OmniPage geöffnet und können gespeichert werden.

**Hinweis** Wenn Sie das Originaldokument schwärzen, können Sie die geschwärzten Informationen nicht wiederherstellen.

Um Text mithilfe der Suchfunktion zu schwärzen, wählen Sie im Menü **Bearbeiten** den Befehl **Text suchen und markieren**. Anschließend wird das Dialogfeld **Text suchen, ersetzen und markieren** angezeigt. Geben Sie den Text ein, der markiert bzw. geschwärzt werden soll. Bei jeder Fundstelle können Sie festlegen, ob der Text sofort geschwärzt oder zum Schwärzen markiert werden soll. Im letzteren Fall wird die Schwärzung erst ausgeführt, wenn Sie im Dialogfeld **Text markieren** die Option **Schwärzung anwenden und Dokument schließen** wählen oder später auf das Werkzeug **Schwärzung auf Dokument anwenden** klicken.

Das Hervorheben und Durchstreichen von Text kann ebenfalls durch Auswählen der Textstelle oder mithilfe der Suchfunktion erfolgen.

## Sprachausgabemodul

OmniPage bietet eine Sprachausgabefunktion unter Verwendung von Windows Speech (Windows SAPI), die für Sehbehinderte eine große Hilfe ist, aber auch für jeden Benutzer bei der Textprüfung und beim Vergleichen von Text nützlich sein kann. Diese Funktion erfordert Windows 10 oder höher. Die Sprachausgabe wird durch Bewegungen des Einfügepunkts per Maus oder Tastatur im Texteditor gesteuert.

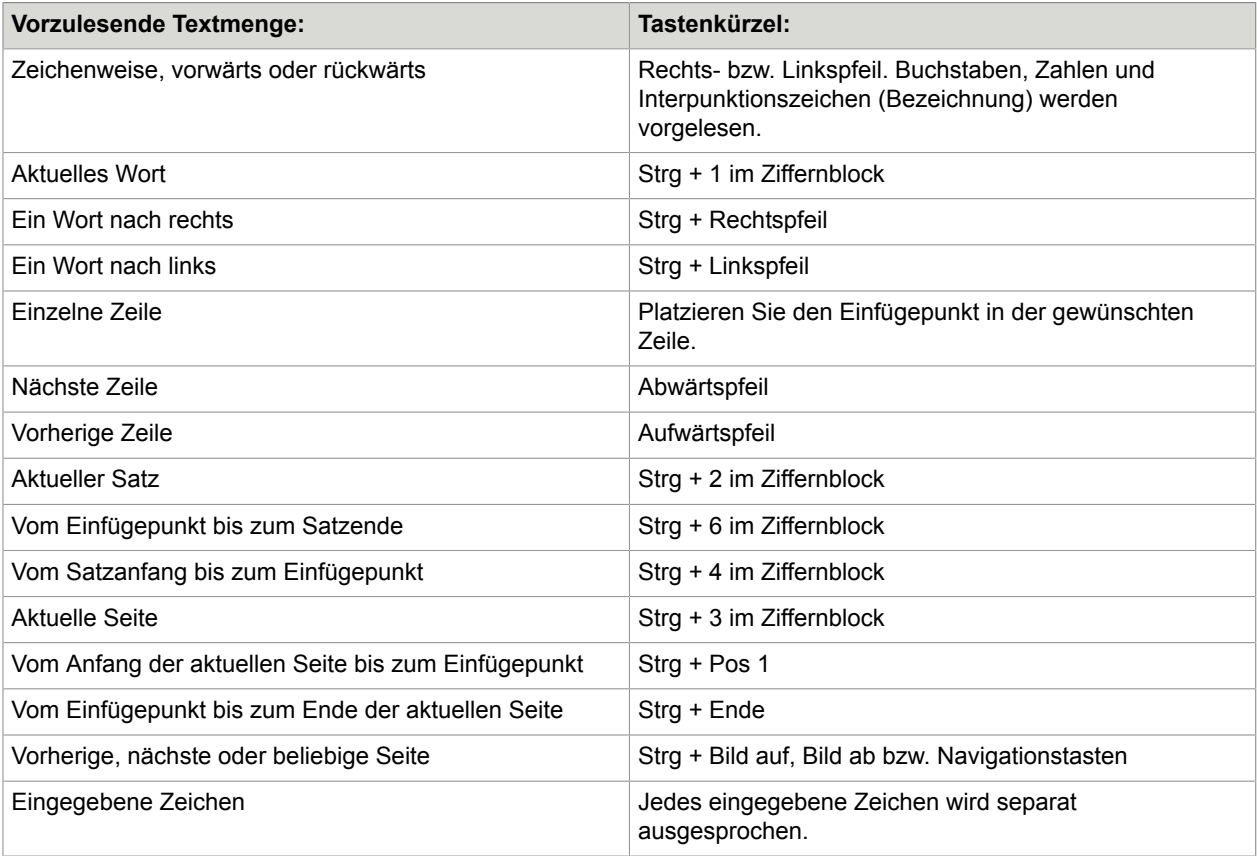

Die Spracherkennungsfunktion (Text in Sprache) können Sie im Menü Extras über die Option Sprachmodus oder mithilfe der Taste F10 ein- bzw. ausschalten. Mithilfe der Menüoption Spracheinstellungen können Sie eine Stimme (männlich/weiblich, bestimmte Sprache), Lesegeschwindigkeit und Lautstärke auswählen. Achten Sie darauf, dass die Spracheinstellung für den Text, den Sie hören möchten, korrekt eingestellt ist.

Darüber hinaus stehen folgende Tastaturbefehle zur Verfügung:

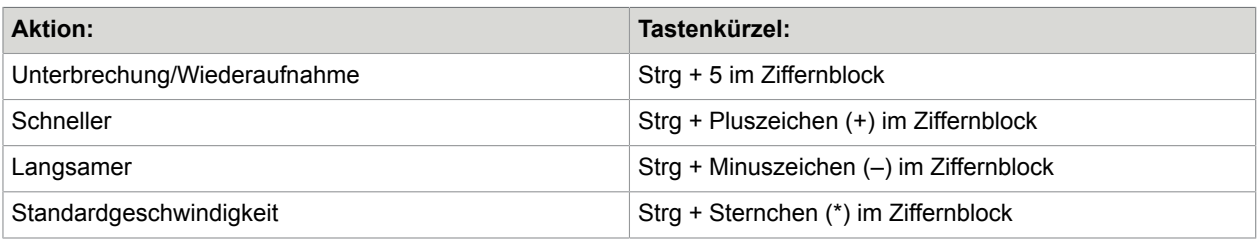

Text-in-Sprache-Sprachen können in der Windows Systemsteuerung unter Verwendung der Einstellungen für Region und Sprache installiert und konfiguriert werden.

## Erstellen und Bearbeiten von Formularfeldern

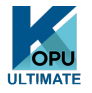

Sie können Formulare in Papierform oder statischer elektronischer Form (z. B. als PDF-Datei) in Kofax OmniPage Ultimate einlesen, erkennen lassen und dann deren Inhalt und/oder Layout in der Ansicht True Page bearbeiten. Vor der Erkennung können Sie Formularbereiche einzeichnen oder "Formular" als OCR-Layout wählen. Dann können Sie mithilfe der beiden Werkzeugleisten Formularelemente und Formularanordnung Änderungen vornehmen und schließlich ein ausfüllbares Formular erstellen und in einem der folgenden Formate speichern: PDF, RTF oder XSN (Microsoft Office InfoPath 2003-Format) Statische Formulare können im HTML-Format abgespeichert werden. Kofax OmniPage Ultimate setzt zur Verarbeitung von Formularen die Logical Form Recognition™-(LFR-)Technologie ein, mit der Sie aus statischen Formularen elektronisch ausfüllbare erstellen können.

Beachten Sie jedoch, dass die Werkzeuge von OmniPage für die Erstellung und Bearbeitung, nicht aber für das Ausfüllen von Formularen konzipiert sind.

### Werkzeugleiste "Formularelemente"

Verwenden Sie diese verankerbare Werkzeugleiste im Texteditor zum Erstellen einer Reihe von Formularelementen. Folgende Werkzeuge stehen zur Verfügung:

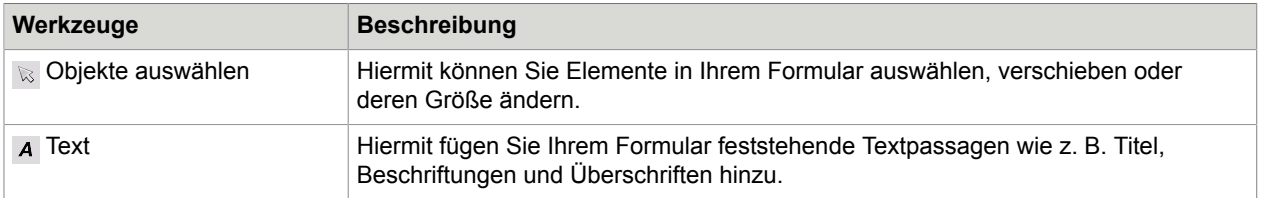

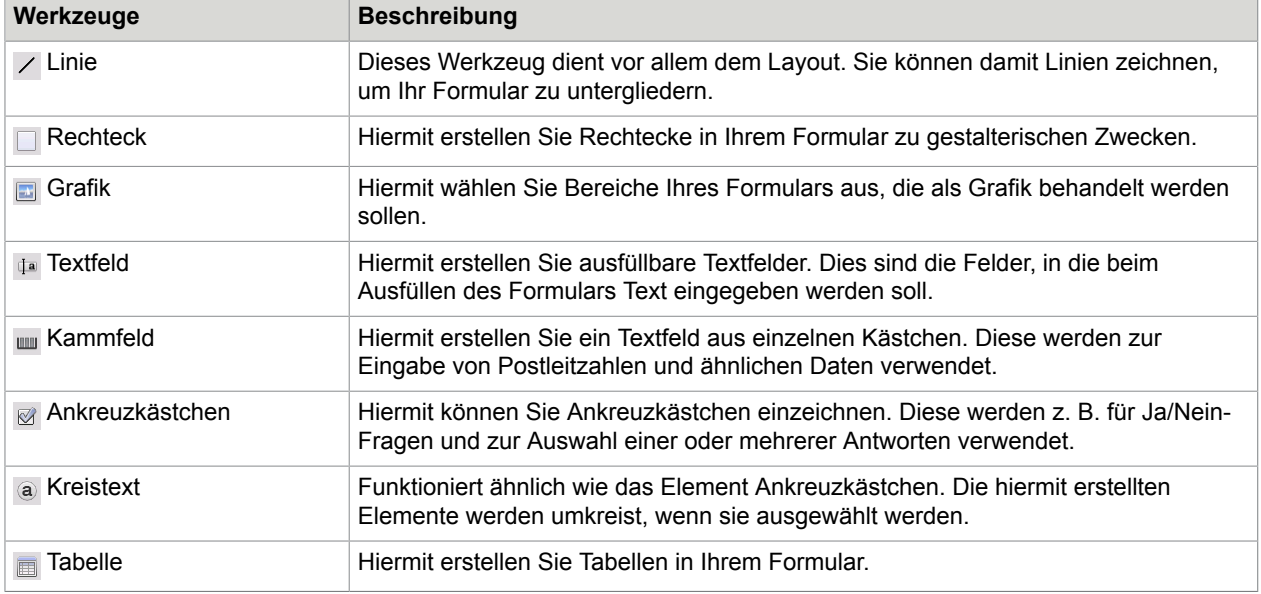

Sie können Formularelemente auch erstellen, indem Sie mit der rechten Maustaste auf ein bereits vorhandenes Element in einem erkannten Formular klicken und im Kontextmenü die Option Formularelement einfügen wählen.

### Werkzeugleiste "Formularanordnung"

Verwenden Sie die Optionen in dieser Werkzeugleiste, um Formularelemente anzuordnen oder festzulegen, welches Element im Falle einer Überlappung das oberste sein soll. Letztere Funktion ist beispielsweise nützlich, wenn Sie das Formular mit einer Hintergrundgrafik versehen möchten.

Die Reihenfolge sich überlappender Elemente legen Sie mit den Schaltflächen In den Vordergrund <sub>[4]</sub> und In den Hintergrund **F** fest.

Zur Ausrichtung der linken/rechten oder oberen/unteren Kanten oder der Mittellinien ausgewählter Formularelemente verwenden Sie

- die Werkzeuge zur horizontalen Ausrichtung  $B \oplus B$  bzw.
- die Werkzeuge zur vertikalen Ausrichtung in ill all

Die Optionen der Werkzeugleiste Formularanordnung sind auch im Kontextmenü jedes Formularelements verfügbar.

### Bearbeiten von Formularelementeigenschaften

Wenn Sie ein Formularelement direkt bearbeiten möchten, klicken Sie mit der rechten Maustaste darauf. Im dann angezeigten Kontextmenü können Sie das Aussehen oder die Eigenschaften des Elements bearbeiten. Es enthält folgende Befehle:

• Formularelement-Aussehen: Auf den Registern Rahmen, Schattierung und Schatten stehen Optionen zur Verfügung, die ähnlich funktionieren wie entsprechende Formatierungsfunktionen in einer Textverarbeitungsanwendung.

• Formularelement-Eigenschaften: Mit diesem Befehl haben Sie Zugang zu den Eigenschaften des Elements wie Größe, Position und Name. Welche Eigenschaften angezeigt werden, hängt von der Art des ausgewählten Elements ab.

### Formulardatenextraktion (FDE)

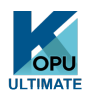

Das Extrahieren von Formulardaten (FDE) ist ein Arbeitsprozess-Schritt. Die Daten werden aus Steuerelementen wie z. B. ausfüllbaren Textfeldern, Ankreuzkästchen, Optionsfeldern usw. extrahiert. Dazu wird eine vereinfachte Version der Technologie Logical Form Recognition verwendet.

So erstellen Sie einen Arbeitsprozess mit Formulardatenextrahierung

- **1.** Definieren Sie die Datei-Eingabe und die zugehörigen Einstellungen. Mögliche Eingabeformate sind: Bild-PDFs, PDF-Formulare sowie gescannte Bilddateien und Formulare.
- **2.** Wählen Sie anstelle einer Texterkennung den Schritt **Formulardatenextraktion** und legen Sie die zugehörigen Einstellungen fest. Dazu gehört auch die Auswahl einer Sprache. Die Option "Automatisch eine einzige Sprache erkennen" kann bei der automatischen Verarbeitung von Formularen nützlich sein, wenn die Sprache, in der die einzelnen Formulare ausgefüllt wurden, nicht im Voraus bestimmt werden kann.
- **3.** Wählen Sie ein aktives PDF-Formular als Vorlage. Es kann ein- oder mehrseitig, ausgefüllt oder leer sein. Basierend auf dieser Formularvorlage bestimmt das Programm Position und Typ der Formularfelder.
- **4.** Beenden Sie den Arbeitsprozess mit einem Speicherschritt.

OmniPage extrahiert Daten aus eingehenden Formularen unter Verwendung der angegebenen Vorlage. Die Daten werden in eine Textdatei mit kommagetrennten Werten (CSV-Datei) exportiert und können problemlos in eine Tabelle geladen werden.

Nach einem Arbeitsprozess-Schritt Formulardatenextraktion können nur Speicherschritte folgen.

### Kapitel 6

# Speichern und Exportieren von Dokumenten

Nachdem Sie mindestens ein Bild als Teil eines Dokuments eingelesen haben, können Sie diese(s) in eine Datei exportieren. Wenn Sie mindestens eine Seite erkannt haben, können Sie die Erkennungsergebnisse exportieren. Nach der Erkennung weiterer Seiten können Sie außerdem eine einzelne Seite, ausgewählte Seiten oder das gesamte Dokument in einer Datei speichern, in die Zwischenablage kopieren oder über eine Verknüpfung an eine E-Mail-Anwendung senden. Sie können die Daten jederzeit als OmniPage-Dokument speichern. OmniPage OmniPage bietet umfassende Unterstützung für Office-Anwendungen und -Formate.

Ein Dokument bleibt nach dem Export in OmniPage. So können Sie seine Seiten wiederholt speichern, kopieren oder verschicken, z.B. mit verschiedenen Formatierungsgraden oder unter Verwendung unterschiedlicher Dateitypen, Dateinamen oder Speicherpositionen. Darüber hinaus können Sie Seiten hinzufügen oder eine erneute Erkennung durchführen bzw. den erkannten Text ändern.

Bei der automatischen Verarbeitung und bei DocuDirect-Aufträgen können Sie die Speicherposition vor Verarbeitungsbeginn festlegen.

Ein Arbeitsprozess kann einen oder mehrere Speicherschritte umfassen. Selbst die Angabe verschiedener Ziele ist möglich (z.B. in eine Datei und eine E-Mail). Ein DocuDirect-Auftrag muss mindestens einen Speicherschritt enthalten.

## Speichern und Exportieren von Dokumenten

Um zu einem späteren Zeitpunkt erneut in OmniPage mit dem Dokument arbeiten zu können, müssen Sie dieses als OmniPage-Dokument speichern. Dabei handelt es sich um einen speziellen Ausgabedateityp. Die Originalbilder werden darin zusammen mit den Erkennungsergebnissen, den Einstellungen und den Trainingsdaten gespeichert.

Das Exportieren erfolgt über die Schaltfläche 3 in der OmniPage-Werkzeuggruppe. Mithilfe dieser Schaltfläche rufen Sie die verfügbaren Exportziele auf. Es werden nur die Ziele angezeigt, auf die Sie von Ihrem Computer aus zugreifen können. Wählen Sie das gewünschte Ziel aus und klicken Sie dann auf die Schaltfläche Ergebnisse exportieren, um den Exportvorgang zu starten. Sie können den Export auch über das Menü Verarbeiten vornehmen.

## Speichern von Originalbildern

Sie können Originalbilder in vielen verschiedenen Dateiformaten mit oder ohne Bildbearbeitung (unter Verwendung der Bildbearbeitungswerkzeuge) speichern.

- **1.** Wählen Sie in der Dropdown-Liste **Ergebnisse exportieren** die Option **In Datei speichern**. Wählen Sie in dem Dialogfeld; das angezeigt wird, unter **Speichern als** die Option **Bild**.
- **2.** Wählen Sie einen Ordner und einen Dateityp aus. Geben Sie einen Dateinamen ein.
- **3.** Um das Bild nur des ausgewählten Bereichs, das Bild der aktuellen Seite, die Bilder ausgewählter Seiten oder alle Bilder im Dokument zu speichern, wählen Sie die gewünschten Objekte aus. Bei mehreren Bereichen oder mehreren Seiten können Sie alle Bilder in einer mehrseitigen Bilddatei zusammenfassen. Dies ist mit den Dateitypen TIFF, MAX, DCX, JB2, Nur-Bild-PDF und XPS möglich. Anderenfalls wird jedes Bild in einer eigenen Datei gespeichert. OmniPage hängt an den angegebenen Dateinamen mehrere Ziffern an, um eindeutige Dateinamen zu erzeugen.
- **4.** Klicken Sie auf **Optionen**, wenn Sie einen Speichermodus (Schwarzweiß, Graustufen, Farbe oder "Unverändert"), eine maximale Auflösung und andere Einstellungen festlegen möchten. Bei TIFF-Dateien legen Sie hier die Komprimierungsmethode fest.
- **5.** Klicken Sie auf **OK**, um das Bild bzw. die Bilder wie angegeben zu speichern. Bereiche und erkannte Text werden nicht in dieser Datei gespeichert.

## Speichern der Erkennungsergebnisse

Erkannte Seiten können Sie in einer Vielzahl von Dateitypen auf Datenträgern speichern.

- **1.** Klicken Sie im Menü **Datei** auf die Option **Ergebnisse exportieren**, oder klicken Sie in der **OmniPage-Werkzeuggruppe** auf die Schaltfläche **Ergebnisse exportieren**, nachdem Sie in der Dropdown-Liste die Einstellung **In Datei speichern** ausgewählt haben.
- **2.** Das Dialogfeld **In Datei speichern** wird angezeigt. Wählen Sie unter **Speichern als** die Option **Text**.
- **3.** Wählen Sie einen Ordner und einen Dateityp für das Dokument aus. Wählen Sie einen Seitenbereich, Dateioptionen, Benennungsoptionen und einen Formatierungsgrad für das Dokument aus.
- **4.** Geben Sie einen Dateinamen ein. Klicken Sie auf **Optionen**, wenn Sie die Einstellungen für den Export genau festlegen möchten.
- **5.** Klicken Sie auf **OK**. Das Dokument wird wie angegeben gespeichert. Falls Sie **Ergebnis anzeigen** ausgewählt haben, wird die Exportdatei in der dazugehörigen Zielanwendung aufgerufen. Dies ist die Anwendung, die in Windows oder in den erweiterten Speicheroptionen des Konverters für den ausgewählten Dateityp mit dem ausgewählten Dateityp verknüpft ist.

### Auswählen des Formatierungsgrads

Der Formatierungsgrad für den Export wird beim Exportieren definiert, und zwar in den Dialogfeldern für das Speichern (In Datei speichern, In Zwischenablage kopieren, Als Nachricht senden oder in einem anderen Dialogfeld). Drei Formatierungsgrade entsprechen den gleichnamigen Formatierungsansichten im Texteditor. Welcher Formatierungsgrad beim Speichern angewendet wird, ist allerdings unabhängig von der Formatierungsansicht, die im Texteditor angezeigt wird. Geben Sie zuerst den Dateityp an, wenn

Sie die Daten in eine Datei exportieren oder als Nachricht verschicken möchten. Davon hängt ab, welche Formatierungsgrade verfügbar sind.

Es gibt folgende Formatierungsgrade:

#### **Unformatierter Text**

Bei diesem Formatierungsgrad wird einfacher linksbündiger Text ohne Spalten in einer einzigen Schriftart und -größe exportiert. Beim Export in Text- oder Unicode-Dateien werden Grafiken und Tabellen nicht unterstützt. Sie können unformatierten Text in fast alle Dateitypen und Zielanwendungen exportieren, in einigen Fällen können sogar Grafiken, Tabellen und Aufzählungszeichen beibehalten werden.

### **Formatierter Text**

Bei diesem Formatierungsgrad wird Text ohne Spalten mit Schriftart- und Absatzformatierung exportiert, auch Grafiken und Tabellen bleiben erhalten. Dieser Formatierungsgrad ist für fast alle Dateitypen verfügbar.

### **Fließseite**

Bei diesem Formatierungsgrad wird das Originallayout der Seiten einschließlich der Spalten beibehalten. Dazu werden, soweit möglich, Spalten- und Einrückungseinstellungen anstatt von Textfeldern und Rahmen verwendet. In diesem Fall ist, anders als bei Textfeldern, ein korrekter Textfluss zwischen den Spalten gewährleistet.

### **True Page**

Bei diesem Formatierungsgrad wird das Originallayout der Seiten einschließlich der Spalten beibehalten. Dies gilt für Text, Bilder und Tabellenfelder und -rahmen. Dieser Formatierungsgrad kann nur beim Export in Zielanwendungen gewählt werden, die solche Elemente unterstützen. Beim Export in XML und alle PDF-Varianten mit Ausnahme des Dateityps PDF editiert ist True Page die einzige Auswahlmöglichkeit.

### **Tabelle**

Bei diesem Formatierungsgrad werden die Erkennungsergebnisse in Tabellenform exportiert, so dass die Dateien in Tabellenkalkulationsprogrammen verwendet werden können. Jede Dokumentseite wird in ein separates Arbeitsblatt kopiert.

Bei einem Export in Microsoft Excel eignet sich die Option Tabelle zum Speichern ganzseitiger Tabellen. Wenn Ihr Dokument kleinere Tabellen enthält, verwenden Sie die Option Formatierter Text. Jede Tabelle wird dann in ein separates Arbeitsblatt exportiert. Der übrige Inhalt wird in ein Index-Arbeitsblatt mit Hyperlinks zu den betreffenden Arbeitsblättern kopiert.

### Auswählen von Konverteroptionen

Klicken Sie in einem Dialogfeld für das Speichern auf die Schaltfläche Optionen, um Optionen zu erhalten, mit denen Sie den Export genau steuern können. Dadurch wird ein Dialogfeld mit dem Namen des Konverters für den ausgewählten Dateityp aufgerufen. Hier finden Sie eine Reihe von Optionen speziell für diesen Dateityp. Bestätigen oder ändern Sie als Erstes den Formatierungsgrad, denn von diesem hängt ab, welche anderen Optionen angezeigt werden. Wählen Sie die gewünschten Einstellungen aus. Genauere Anleitungen dazu finden Sie in der Hilfe.

Sollen die vorgenommenen Änderungen für alle weiteren Exporte mit diesem Konverter übernommen werden, markieren Sie das Ankreuzkästchen "Änderungen dauerhaft übernehmen". Ist es nicht ausgewählt, werden die Änderungen nur für den aktuellen Exportvorgang verwendet und nicht zur späteren Verwendung gespeichert. Die Exporteinstellungen können Sie ändern und speichern, ohne gleichzeitig das Dokument zu speichern. Wählen Sie dazu **Extras** > **Speichereinstellungen**.

### Mehrfachkonverter

Verwenden Sie Mehrfachkonverter, um in einem Schritt in zwei oder mehr Dateiformate zu exportieren. Wählen Sie im Dialogfeld Speichern die Option Mehrere Formate.

Wenn Sie Ihren eigenen Mehrfachkonverter erstellen möchten, rufen Sie das Dialogfeld **Speichereinstellungen** über das Menü **Extras** auf. Wählen Sie die Option **Mehrfachkonverter**. Wählen Sie einen Konverter aus und klicken Sie auf **Erstellen aus**. Dadurch wird eine Kopie des Konverters erstellt, die Sie beliebig abändern können.

Der neue Konverter wird in die Liste aufgenommen. Wählen Sie ihn aus, und klicken Sie auf **Optionen**, um seine Einstellungen festzulegen. Sie erhalten eine Liste aller Textkonverter, gefolgt von allen Bildkonvertern. Wählen Sie die gewünschten Konverter aus. Wahlweise können Sie auch Unterordnerpfade für jeden Dateityp festlegen.

Sie können Seiten mit verschiedenen Formatierungsgraden oder Dateioptionen (wie in den einfachen Konvertern festgelegt) in verschiedenen Dateiformaten speichern. Bei bestimmten Speichervorgängen können jedoch keine Mehrfachkonvertern verwendet werden. Hierbei handelt es sich um folgende Optionen:

### **Speichern von OmniPage-Dokumenten**

OmniPage-Arbeitsprozesse können nicht über Mehrfachkonverter gespeichert werden. Verwenden Sie stattdessen das Menü **Datei** oder einen Arbeitsprozess, der den Schritt **OPD speichern** enthält.

#### **Speichern in zwei Zielen**

Sie können z. B. keinen Mehrfachkonverter verwenden, um ein Dokument in einer Datei zu speichern und es gleichzeitig per E-Mail zu versenden. Verwenden Sie einen Arbeitsprozess mit zwei Speicherschritten oder führen Sie zwei separate Speicherschritte aus.

### **Speichern von verschiedenen Seitenbereichen**

Sie können keine verschiedenen Seitenbereiche in verschiedenen Dateitypen speichern, weil immer nur ein Satz von ausgewählten Seiten zum Speicherzeitpunkt vorhanden sein kann. Aus demselben Grund kann hierfür auch kein einzelner Arbeitsprozess verwendet werden. Verwenden Sie zwei separate Speicherschritte oder verwenden Sie zwei Arbeitsprozesse.

### Speichern als PDF-Datei

Beim Speichern im PDF-Format stehen Ihnen fünf Optionen zur Verfügung. Die ersten vier werden als Text-Konverter angezeigt, die letzte ist bei den Bild-Konvertern aufgeführt.

### **PDF (Normal)**

Die Seiten werden so exportiert, wie sie im Texteditor in der Ansicht True Page angezeigt werden. Die PDF-Datei kann in einem PDF-Viewer angezeigt und durchsucht und mit einem PDF-Editor bearbeitet werden.

### **PDF editiert**

Wählen Sie dieses Format, wenn Sie umfangreiche Bearbeitungen der Erkennungsergebnisse vornehmen möchten. Sie können hier zwischen drei Formatierungsgraden auswählen, einer davon ist True Page. Diese PDF-Datei kann angezeigt, durchsucht und bearbeitet werden.

### **Durchsuchbares PDF-Bild**

Die PDF-Datei kann nur angezeigt werden. Die Bearbeitung in einem PDF-Editor ist nicht möglich. Die Originalbilder werden exportiert, aber mit jedem Bild ist eine Textdatei verknüpft, damit der Text durchsucht werden kann. Gefundene Wörter werden im Bild markiert.

#### **PDF mit Bildplatzhaltern**

Wie bei PDF (Normal); über Wörter mit Auslassungszeichen und fraglichen Zeichen werden jedoch Bilder gelegt, sodass diese wie im Originaldokument angezeigt werden. Eine derartige PDF-Datei kann angezeigt, durchsucht und bearbeitet werden.

#### **PDF-Bild**

Die Originalbilder werden exportiert. Die PDF-Datei kann nur angezeigt, aber nicht in einem PDF-Editor bearbeitet werden. Der Text kann nicht durchsucht werden.

Neben den zuvor genannten Speicheroptionen stehen für Ihre PDF-Ausgaben über die Schaltfläche Optionen folgende Formate zur Verfügung:

#### **PDF 1.6 oder 1.7**

Die PDF-Versionen 1.6 und 1.7 bieten verbesserte Sicherheits-, Markierungs- und Einbettungsfunktionen.

#### **PDF/A**

Erstellen Sie PDF/A-konforme Dateien, wenn Sie sicher sein möchten, dass die Dateien auf allen Computerplattformen identisch aussehen und auch nach Jahren technischen Fortschritts noch lesbar sein werden.

#### **PDF mit Tags**

Tags in PDF-Dateien sorgen dafür, dass die Dateistruktur erhalten bleibt. Sie gewährleisten u. a. die logische Lesefolge, korrekten Tabellenaufbau und mehr.

#### **PDF-MRC**

Die leistungsstarke Komprimierungstechnologie MRC erstellt PDFs guter Qualität bei gleichzeitig stark verkleinerten Dateigrößen. Sie ist für Farb- und Graustufenbilder sowie für durchsuchbare PDF-Bilder verfügbar.

#### **Linearisierte PDF-Datei**

Wählen Sie diese Option, um PDF-Dateien zu erstellen, die bei Einbettung in Webseiten besonders schnell geladen und angezeigt werden.

#### **Passwortschutz**

In Kofax OmniPage Ultimate können Sie für PDF-Dateien Typ und Stufe der Verschlüsselung festlegen und anschließend ein Passwort zum Öffnen und/oder ein Berechtigungspasswort definieren. Einige dieser Optionen stehen auch für XPS-Dateien zur Verfügung.

### Konvertieren aus PDF

Um den Textinhalt aus einer PDF-Datei zu extrahieren, laden Sie die Datei in OmniPage, lassen Sie sie erkennen und speichern Sie das Ergebnis als Textdatei.

Eine Reihe von Ausgabeformaten steht auch über das Kontextmenü einer PDF-Datei zur Verfügung: Word, Excel, RTF, WordPerfect oder Text. Um weitere Optionen zu definieren, verwenden Sie den Assistenten für Sofortkonvertierung.

### eDiscovery-Assistent für durchsuchbares PDF

Auf diesen Assistenten können Sie über das Menü Extras oder in Windows Explorer über das Kontextmenü einer PDF-Datei zugreifen. Dieser Assistent wurde speziell konzipiert für die Erstellung durchsuchbarer PDF-Dateien aus reinen Bild-PDFs oder aus Dateien, die bereits einige Textelemente oder Textseiten enthalten. Vorhandener Text wird dabei nicht verändert und nicht der OCR unterzogen. Die Verarbeitung wird also auf die reinen Bildbereiche der Eingabe-PDF beschränkt. Alle Textelemente in der PDF bleiben unberührt – beispielsweise Metadaten, Anmerkungen, Markierungen, Stempel usw. Der Vorgang kann entweder automatisch ausgeführt werden, oder Sie können Bereiche einzeichnen und die Textprüfung übernehmen. Der Assistent lädt die Dateien, die Sie aus Ihrem Dateisystem auswählen, und speichert das OCR-Ergebnis an derselben Stelle. Sie können wählen, ob die Originaldateien überschrieben werden oder als Sicherungskopien beibehalten werden sollen. Bereichseinteilung und Prüfung erfolgen in Popup-Fenstern. Zu diesem Zeitpunkt in OmniPage geöffnete Dokumente werden dadurch nicht beeinträchtigt.

Kofax OmniPage Ultimate greift für diese Funktion auf einen vorprogrammierten Auftrag in DocuDirect zurück. Dies kann über einen Auftrag Normal (Beginn sofort, zu einem späteren Zeitpunkt oder zu festen Intervallen) geschehen oder als Ordnerüberwachungsauftrag.

### Erstellen von PDF-Dateien aus anderen Anwendungen

Die Software Kofax Power PDF Create, die mit Kofax OmniPage Ultimate geliefert wird, kann aus Dokumenten in jeder beliebigen druckfähigen Anwendung auf Ihrem System standardmäßige PDF-Dateien erstellen. Klicken Sie dazu auf **Datei** > **Drucken** und wählen Sie den Drucker **Power PDF**. Wählen Sie die gewünschten Druckeigenschaften, klicken Sie auf **OK** und geben Sie dann den gewünschten Dateinamen und Speicherort an Ist die Option "Ergebnis-PDF anzeigen" ausgewählt, wird das Ergebnis in Ihrem Standard-PDF-Viewer geöffnet.

## Versenden von Seiten per E-Mail

Seitenbilder oder erkannte Seiten können Sie als eine oder mehrere Dateien an eine E-Mail anhängen, wenn Sie z.B. ein MAPI-kompatibles E-Mail-Programm wie Microsoft Outlook installiert haben. So verschicken Sie Seiten per E-Mail:

- Wählen Sie bei der automatischen Verarbeitung in der **OmniPage-Werkzeuggruppe** in der Dropdown-Liste **Ergebnisse exportieren** die Option **Als Nachricht senden**. Das Dialogfeld **Exportoptionen** wird angezeigt, sobald die letzte verfügbare Seite des Dokuments erkannt bzw. geprüft wurde. Wenn Sie die Exportoptionen ausgewählt haben, wird eine leere E-Mail mit angehängten Dateien angezeigt. Sie können dann nach Bedarf die Empfänger und Ihre Nachricht eingeben.
- Wählen Sie bei der manuellen Verarbeitung in der Dropdown-Liste **Ergebnisse exportieren** die Option **Als Nachricht senden** und klicken Sie anschließend auf die entsprechende Schaltfläche. Es wird zunächst das Dialogfeld Exportoptionen angezeigt und anschließend die E-Mail mit den angehängten Dateien.
- Sie können auch in Arbeitsprozessen oder Aufträgen einen Exportschritt Als Nachricht senden einfügen. In diesem Fall müssen Empfänger und Nachrichtentext jedoch in den Einstellungen für den Arbeitsprozess definiert sein, sodass der Arbeitsprozess ohne Eingreifen des Benutzers ablaufen kann.

## An E-Book-Reader senden

Kofax OmniPage Ultimate unterstützt das Speichern von Arbeitsprozessergebnissen in zwei Standard-EBook-Formaten, Kindle und ePub.

### An Kindle senden

Ein Kindle-Reader ist ein Produkt zum Lesen von E-Books von Amazon. Mit dem Kindle-Assistenten im Menü Extras können Sie einen einfachen Arbeitsprozess erstellen, der die Erkennungsergebnisse für den Kindle-Reader optimiert und an einen Kindle-Account bei Amazon sendet.

So bereiten Sie einen Kindle-Arbeitsprozess vor:

- **1.** Sie benötigen Ihren Kindle-Reader und die damit verknüpfte E-Mail-Adresse.
- **2.** Wählen Sie im Menü Extras die Option **Kindle-Assistent**.
- **3.** Geben Sie einen Namen für den neuen Arbeitsprozess ein.
- **4.** Wählen Sie eine Dokumentquelle: **Scannen**, **Dateien laden** oder **Digitalfotos laden**. Beim Laden von Dateien werden Sie beim Start des Arbeitsprozesses zum Auswählen der Eingabedateien aufgefordert.
- **5.** Geben Sie die E-Mail-Adresse ein, die mit Ihrem Kindle-Reader verknüpft ist.
- **6.** Geben Sie einen Namen für die Ausgabedatei ein. Alle Erkennungsergebnisse werden in einer einzigen Datei ausgegeben.
- **7.** Wählen Sie **Speichern**, um den Arbeitsprozess zur späteren Verwendung zu speichern, oder **Speichern und ausführen**, um den Arbeitsprozess sofort auszuführen und die Ergebnisse an das Kindle-Gerät zu übertragen.

Dieser einfache Arbeitsprozess besteht aus drei Schritten: Erfassen von Bildern, Durchführen der OCR und Senden an Kindle. Die Erkennungssprache kann ausgewählt werden. Alle anderen Einstellungen verwenden entweder Standardwerte oder für Kindle optimierte Werte.

Wenn Sie den Kindle-Assistenten zum ersten Mal ausführen, wird ein individuell angepasster Ausgabekonverter namens "Kindle-Dokument" erstellt. Dieser Konverter konvertiert farbige Elemente in Graustufen, Bilder auf 72 DPI und formatierten Text in ein einspaltiges Layout. Er ist dann zur späteren Verarbeitung verfügbar – mit oder ohne Arbeitsprozesse.

Sie können den Kindle-Arbeitsprozess mit dem Arbeitsprozess-Assistenten bearbeiten, z. B. weitere Schritte hinzufügen oder Einstellungen ändern. Beispielsweise können Sie einen Seitenbereich angeben oder weitere Speicherschritte hinzufügen, sodass die Datei nicht nur an Kindle übertragen, sondern zusätzlich mit anderen Einstellungen (z. B. mit Fließseiten und Farbbeibehaltung) gespeichert wird. Achten Sie dabei darauf, dass Ihre Änderungen die Übertragung an Kindle nicht beeinträchtigen – erstellen Sie also nicht mehrere Ausgabedateien, legen Sie nur unterstützte Sprachen für die OCR fest usw.

Arbeitsprozesse für Kindle-Dateien können Sie auch mit dem Arbeitsprozess-Assistenten erstellen. Wählen Sie dort den Schritt Als Nachricht senden, wählen Sie in den Einstellungen für diesen Schritt den Kindle-Ausgabekonverter und geben Sie die Kindle-E-Mail-Adresse ein. Wenn Sie keine Arbeitsprozesse verwenden möchten, können Sie auch in der Dropdown-Liste Ergebnisse exportieren die Option Als Nachricht senden auswählen.

### An ePub senden

ePub ist ein offener Standard für elektronische Bücher, der auf allen gängigen Geräten gelesen werden kann, die E-Book-Lesefunktionen unterstützen.

Für optimale ePub-Ergebnisse sollte unter **Extras** > **Optionen** > **Verarbeitung** > **Beibehaltungsoptionen** die Option **Als Buch behandeln (ePub)** aktiviert sein. Damit werden die gesamten Arbeitsschritte für die ePub-Ausgabe optimiert.

Es stehen folgende Ausgabedateitypen zur Verfügung:

- ePub: Es wird so viel Formatierung wie möglich beibehalten und der Text wird automatisch umgebrochen.
- ePub (einfaches Format): Es wird so viel Formatierung wie möglich entfernt, der Text wird allerdings automatisch umgebrochen, sodass er auf Mobilgeräten problemlos an unterschiedliche Bildschirmgrößen angepasst werden kann. Viele Mobilgeräte analysieren eingehenden Text und formatieren ihn.
- ePub (für Gedichte): Die Formatierung und die Zeilenumbrüche aus dem Originaldokument werden beibehalten.

Zum Lieferumfang von Kofax OmniPage Ultimate gehören zwei Muster-Arbeitsprozesse für ePub:

- PDF oder gescanntes Dokument in ePub: Formatierung wird beibehalten
- PDF oder gescanntes Gedicht in ePub: Zeilenumbrüche werden beibehalten

Der einfachste Weg, einen ePub-Arbeitsprozess einzurichten:

- **1.** Wählen Sie eine Dokumentquelle unter Verwendung der **Arbeitsprozess**-Schaltfläche (1-2-3) aus: Beim Laden von Dateien werden Sie beim Start des Arbeitsprozesses zum Auswählen der Eingabedateien aufgefordert (Dialogfeld **Dateien laden**).
- **2.** Geben Sie einen Namen für die Ausgabedatei ein (Dialogfeld **In Datei speichern**). Alle Erkennungsergebnisse werden in einer einzigen Datei ausgegeben.
- **3.** Wählen Sie **Speichern**, um den Arbeitsprozess zur späteren Verwendung zu speichern, oder **Speichern und ausführen**, um den Arbeitsprozess sofort auszuführen.

## Andere Exportziele

Wandeln Sie erkannte Texte mithilfe von Windows Speech (Windows SAPI) in eine MP3-Audiodatei um, die Sie später anhören können. Sie müssen die Vorlesesprache in den Einstellungen für Sprachausgabe festlegen. Siehe *Konvertieren von Text zu Sprache* in der Hilfe.

Kofax OmniPage Ultimate wird mit Zugriff auf die Evernote-Cloud ausgeliefert. Der Cloud-Anbieter ist in der Dropdown-Liste Ergebnisse exportieren verfügbar.

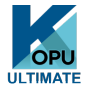

In Kofax OmniPage Ultimate können Sie Dateien zu anderen Zielen im Internet exportieren,. beispielsweise zu Microsoft SharePoint, eDOCS (Open Text) oder iManage (Interwoven) . Die Einstellungen für den Export bestimmen Sie im Dialogfeld Exportoptionen. Wenn Sie auf OK klicken, werden Sie zur Anmeldeseite geleitet und zur Angabe des erforderlichen Pfads aufgefordert.

Wenn Sie SharePoint verwenden, müssen Sie Benutzernamen und Passwort nur einmal pro Sitzung angeben. Bei den folgenden Sitzungen werden die Anmeldedaten zur Bestätigung angezeigt.

Wenn ein ODMA-kompatibles Dokumentmanagementsystem (DMS) in Ihrer Rechnerumgebung erkannt wird, steht die entsprechende Option zur Verfügung. Wenn Sie Zugriff auf mehrere DMS-Optionen haben, wird die Standardeinstellung übernommen. Der ODMA-Server muss vorkonfiguriert sein, um die Dateitypen zu akzeptieren, die von Kofax OmniPage Ultimate exportiert werden sollen, wie durch ihre Erweiterungen definiert.

Weitere Informationen zu diesen Zielen finden Sie in der Hilfe.

### Kapitel 7

# Arbeitsprozesse

Ein Arbeitsprozess enthält eine Reihe von Verarbeitungsschritten und deren zugehörige Einstellungen. Er kann gespeichert und immer wieder ausgeführt werden, wenn eine Aufgabe anfällt, die die gleiche Verarbeitung erfordert. Arbeitsprozesse beginnen in der Regel mit einem Scan- oder Ladeschritt. Sie können jedoch auch direkt mit einem in OmniPage geöffneten Dokument starten. Danach muss der Prozess nicht notwendigerweise dem traditionellen "1-2-3"-Verarbeitungsmuster folgen. Arbeitsprozesse enthalten normalerweise einen Erkennungsschritt, dieser ist allerdings nicht unbedingt erforderlich. So können Bilder von Seiten als Bilddateien mit einem anderen Dateiformat oder als OmniPage-Dokument gespeichert werden. Sowohl mit als auch ohne OCR können Speicherungsschritte beliebig oft wiederholt werden. So lassen sich beispielsweise unterschiedliche Zielorte oder Exporteinstellungen festlegen.

Arbeitsprozesse sind für die effiziente Verarbeitung von kompletten Dokumenten bestimmt. Sie sind auch in der Lage, einzelne oder ausgewählte Seiten eines Dokuments zu erkennen oder zu speichern.

Einige Arbeitsprozesse laufen ohne Benutzerinteraktion. In anderen Arbeitsprozessen ist ein Eingriff des Benutzers erforderlich, z.B. zur Bildbearbeitung oder Bereichseinteilung, zur Prüfung oder Textbearbeitung oder zur Eingabe von Dateinamen und Speicherorten für die Eingabe- bzw. Ausgabedateien. Bei manchen Scan-Arbeitsprozessen kann der Benutzer außerdem zum Einlegen weiterer Seiten aufgefordert werden.

DocuDirect-Aufträge sind Arbeitsprozessen sehr ähnlich. Aufträge werden mit dem Auftragsassistenten erstellt, bei dessen Ausführung wiederum der Arbeitsprozess-Assistent aufgerufen wird. Aufträge führen Arbeitsprozesse gemäß den Auftragsparametern (in der Regel Zeitanweisungen) durch. Im Allgemeinen laufen Aufträge ohne Eingriff des Benutzers ab.

Klicken Sie in der Symbolleiste **Standard** auf die Schaltfläche **Arbeitsprozess-Assistent** , um die Schritte und Einstellungen des Arbeitsprozesses anzuzeigen.

### Ausführen von Arbeitsprozessen

So führen Sie ein Arbeitsprozess-Beispiel oder einen Arbeitsprozess aus, den Sie selbst erstellt haben:

- **1.** Wenn die Eingabe für den Arbeitsprozess über den Scanner erfolgt, führen Sie das Dokument in den Einzelblatteinzug ein oder legen Sie die erste Seite auf das Scannerbett.
- **2.** Wählen Sie den gewünschten Arbeitsprozess aus der Dropdown-Liste **Arbeitsprozess aus.**
- **3.** Klicken Sie auf die Schaltfläche Starten (1-2-3). Die OmniPage-Werkzeuggruppe zeigt die Schritte im Arbeitsprozess an und wirkt dadurch als Fortschrittsanzeige. Im Fenster Arbeitsprozess-Status sehen Sie den Ablauf detaillierter. Klicken Sie auf die Schaltfläche Ende, um den Arbeitsprozess vor Abschluss zu beenden.
- **4.** Wenn die Eingabedateien während der Ausführung definiert werden, müssen Sie die Dateien im Dialogfeld Dateien laden auswählen.
- **5.** Wenn Sie einen Schritt festgelegt haben, der vom Benutzer durchgeführt werden muss (Bildbearbeitung, manuelle Bereichseinteilung oder Prüfung), öffnet das Programm die betreffenden Seiten.
- **6.** Wenn die Bildbearbeitung, Bereichseinteilung oder Prüfung einer Seite beendet ist, klicken Sie in der Werkzeuggruppe bzw. im Dialogfeld auf die Schaltfläche > Seite fertigstellen, um zur nächsten Seite zu wechseln.
- **7.** Wenn die letzte Seite ebenfalls fertig gestellt ist oder wenn Sie keine weitere interaktive Bearbeitung wünschen, klicken Sie in der OmniPage-Werkzeuggruppe auf die entsprechende Schaltfläche Dokument fertigstellen. Bei Seiten, die keine Bereiche enthalten, wird eine automatische Bereichseinteilung durchgeführt.
- **8.** Im Menüpunkt Nach Fertigstellung unter **Verarbeiten** > **Arbeitsprozesse** haben Sie drei Optionen zum Beenden eines Arbeitsprozesses. Sie können auswählen, ob das Dokument geschlossen, OmniPage beendet oder der Computer heruntergefahren werden soll. Diese Einstellungen werden im Allgemeinen in einem Arbeitsprozess ohne Benutzerinteraktion angewendet. Denken Sie in diesem Fall auch daran, einen Schritt zum Speichern einzuplanen.

Sie können Arbeitsprozesse auch über das Symbol OmniPage Agent and der Windows-Taskleiste ausführen. Klicken Sie mit der rechten Maustaste darauf, um ein Kontextmenü mit einer Arbeitsprozess-Liste aufzurufen. Klicken Sie auf einen Arbeitsprozess, um ihn auszuführen. Falls nötig, wird OmniPage gestartet. Wenn der Prozess von einem geladenen Dokument ausgeht, wird das Dialogfeld Starten des Arbeitsprozesses eingeblendet. Sie können bestimmen, welche Seiten aus dem aktuellen Dokument verarbeitet werden sollen: nur die im Arbeitsprozess definierten Seiten, alle Seiten, ausgewählte Seiten oder die aktuelle Seite.

Wenn das Symbol OmniPage Agent nicht angezeigt wird, aktivieren Sie den Agent im Dialogfeld Optionen auf dem Register Allgemein oder wählen Sie C: \Programme (x86) \\Kofax \OmniPage19\OpAgent.exe.

Einige Arbeitsprozesse können Sie auch vom Desktop oder von Windows Explorer aus oder mit dem Ladetool starten. Klicken Sie mit der rechten Maustaste auf das Symbol für eine Bilddatei oder deren Dateinamen, um ein Kontextmenü aufzurufen. Es können mehrere Dateien ausgewählt werden. Wählen Sie Kofax OmniPage Ultimate und einen Arbeitsprozess-Namen aus dem Untermenü aus. Dieses Untermenü ermöglicht auch den schnellen Zugriff auf sechs Zielformate, für die Standardeinstellungen verwendet werden: Word, Excel, PDF, RTF, TXT und WordPerfect. Um festzulegen, welche Arbeitsprozesse im Kontextmenü angezeigt werden sollen, klicken Sie auf Arbeitsprozesse hinzufügen und entfernen. Hier werden nur Arbeitsprozesse mit Eingabeaufforderungen während der Ausführung angezeigt.

Wenn Sie während der Ausführung des Arbeitsprozesses auf die Schaltfläche Ende klicken, wird er angehalten. Klicken Sie auf Starten, um die Verarbeitung fortzusetzen. Wenn Sie einen Arbeitsprozess anhalten und möglicherweise einige manuelle Verarbeitungsschritte vornehmen, speichern Sie das Dokument als OmniPage-Dokument ab. Wenn Sie das OmniPage-Dokument später öffnen, wird der unterbrochene Arbeitsprozess fortgesetzt.
## Arbeitsprozess-Assistent

Mit dem Arbeitsprozess-Assistenten können Sie Arbeitsprozesse erstellen und bearbeiten. Der Auftragsassistent kann diesen Assistenten ebenfalls aufrufen, um in Aufträgen verwendete Arbeitsprozesse zu erstellen oder zu ändern. Siehe hierzu den nächsten Abschnitt. Der Assistent enthält beim Öffnen einen oder mehrere Arbeitsprozess-Schritte, die jeweils eine Dropdown-Liste enthalten. Im linken Fenster des Dialogfelds Arbeitsprozess-Assistent erstellen Sie Ihren Arbeitsprozess.

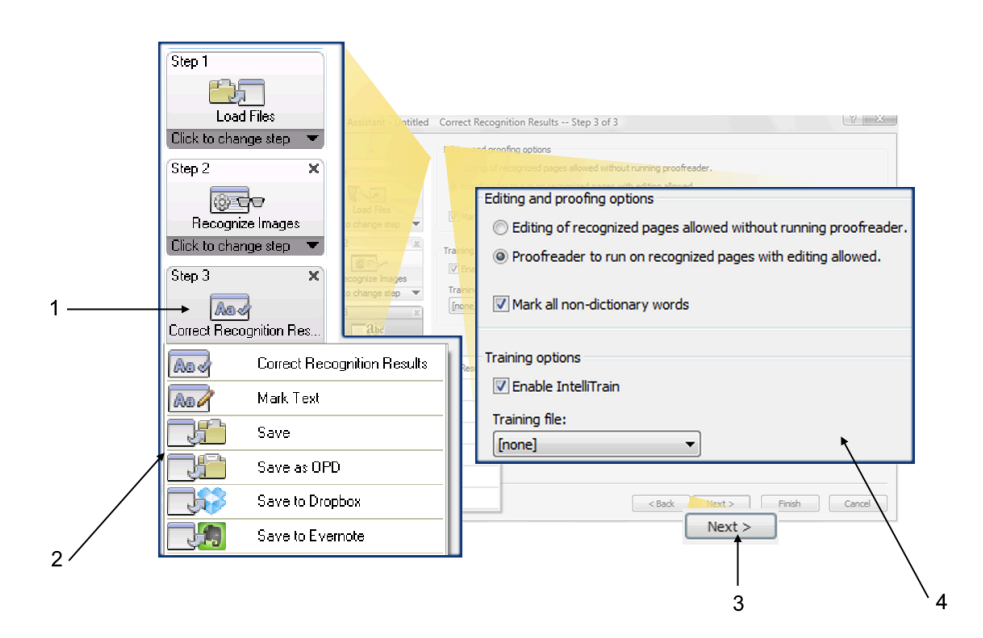

- **1.** Der aktuell gewählte Schritt. Hier können Sie
	- auf die Schaltfläche "Schließen" (x) klicken, um diesen Schritt zusammen mit allen nachfolgenden, abhängigen Schritten zu löschen
	- auf das Dreieck unten rechts klicken, um die Dropdown-Liste mit allen verfügbaren Aktivitäten anzuzeigen
- **2.** Die Dropdown-Liste mit den verfügbaren Aktivitäten
- **3.** Klicken Sie hierauf, um einem neuen Schritt zum Arbeitsprozess hinzuzufügen.
- **4.** Nehmen Sie hier die Einstellungen für den aktuellen Schritt vor.

An jeder Stelle des Prozesses führen die Dropdown-Listen unterhalb der Arbeitsschritte alle Schritte auf, die an diesem Punkt logisch möglich sind.

Kofax OmniPage Ultimate bietet folgende zusätzliche Arbeitsschritte: Formulardaten extrahieren und Text markieren.

### <span id="page-73-0"></span>Erstellen von Arbeitsprozessen

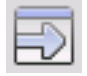

Wählen Sie in der Dropdown-Liste Arbeitsprozess oder im Menü **Arbeitsprozesse** > **verarbeiten** die Option **Neuer Arbeitsprozess**. Oder klicken Sie in der Symbolleiste Standard auf die Schaltfläche Arbeitsprozess-Assistent, wenn kein Arbeitsprozess ausgewählt ist.

Das sich öffnende Fenster des Arbeitsprozess-Assistent bietet zwei Einstiegspunkte:

- Mit **Neustart** erstellen Sie einen Arbeitsprozess von Grund auf neu. Das Arbeitsprozess-Diagramm auf der rechten Seite enthält keine Arbeitsschritte. Übernehmen Sie den Standardnamen oder geben Sie einen neuen Namen ein. Klicken Sie dann auf **Weiter** und wählen Sie den ersten Schritt aus. Wählen Sie einen Schritt, mit dem Bilder aus einer Datei, von einem Scanner oder aus Digitalkameradateien geladen werden. Legen Sie rechts die zugehörigen Einstellungen fest. Erstellen Sie auf diese Weise einen kompletten Arbeitsprozess. Er kann eine Vielzahl an Schritten enthalten. Wenn Sie alle Schritte definiert haben, klicken Sie auf **Fertigstellen**.
- Mit **Vorhandene Arbeitsprozesse** öffnen Sie eine Liste der vorhandenen Arbeitsprozesse. Hier sehen Sie die Arbeitsprozess-Beispiele sowie alle von Ihnen erstellten Arbeitsprozesse. Wählen Sie einen Arbeitsprozess als Quelle aus. Seine Schritte werden im Arbeitsprozess-Diagramm auf der rechten Seite angezeigt. Geben Sie einen Namen für Ihren neuen Arbeitsprozess ein. Klicken Sie auf **Weiter**. Ändern Sie die Schritte und Einstellungen wie im nächsten Abschnitt beschrieben. Die geänderten Einstellungen gelten nur für den neuen Arbeitsprozess und werden nicht in dem als Quelle verwendeten Arbeitsprozess gespeichert. Alle geänderten Einstellungen werden in den neuen Arbeitsprozess übernommen, wirken sich jedoch nicht auf die Einstellungen im Programm aus. Wenn Ihr neuer Arbeitsprozess fertig ist, klicken Sie auf **Fertigstellen**.

### Bearbeiten von Arbeitsprozessen

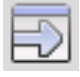

Wählen Sie in der Dropdown-Liste **Arbeitsprozess** den zu bearbeitenden Arbeitsprozess aus und klicken Sie in der Symbolleiste **Standard** auf die Schaltfläche **Arbeitsprozess-Assistent**. Oder klicken Sie auf **Extras** > **Arbeitsprozesse**, wählen Sie den gewünschten Arbeitsprozess und klicken Sie auf **Ändern**. Im ersten Fenster des **Arbeitsprozess-Assistenten** wird der geladene Arbeitsprozess angezeigt. Klicken Sie auf das Symbol im Arbeitsprozess-Diagramm, das den Schritt darstellt, den Sie bearbeiten möchten. Klicken Sie auf den Pfeil unter dem Symbol, um den vorhandenen Schritt durch einen neuen zu ersetzen. Ändern Sie auf diese Weise alle gewünschten Arbeitsschritte und/oder ihre Einstellungen. Beachten Sie, dass durch Löschen oder Ändern eines Arbeitsschrittes damit zusammenhängende Schritte ebenfalls gelöscht werden können. Klicken Sie auf **Weiter**, um Schritte zu ersetzen oder neue Schritte hinzuzufügen. Klicken Sie auf **Fertigstellen**, um Ihre Änderungen zu bestätigen.

Nach dem Erstellen oder Ändern eines Arbeitsprozesses müssen Sie entweder einen Arbeitsprozess ausführen oder in der Dropdown-Liste **Arbeitsprozess** auf **1-2-3** klicken und damit zur regulären Verarbeitung zurückkehren.

### Arbeitsprozess für Kindle

Mit dem Kindle-Assistenten im Menü Extras können Sie einen einfachen Arbeitsprozess erstellen, der Dateien lädt oder scannt, die OCR durchführt und die Erkennungsergebnisse im geeigneten Format an einen Kindle-Account bei Amazon sendet. Diese Ergebnisse werden dann auf dem im Account registrierten Kindle-Gerät angezeigt.

## **DocuDirect**

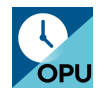

DocuDirect ist ein separates, aber integriertes Programm, mit dem Sie die Verarbeitung von Aufträgen zu einem bestimmten Zeitpunkt festlegen können. Durch sorgfältige Auswahl der Schritte können Sie eine automatische Ausführung der Aufträge einrichten. Ein Auftrag führt einen Arbeitsprozess gemäß den Auftragseinstellungen aus. Aufträge werden im Auftragsassistenten erstellt.

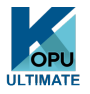

In Kofax OmniPage Ultimate gibt es folgende zusätzliche DocuDirect-Funktionen:

- Zeitpunkt und Wiederholungsmuster des Auftrags
- Überwachung von Ordnern auf neu hinzukommende Bilddateien
- Überwachung des E-Mail-Posteingangs auf neu hinzukommende Anhänge (Outlook und Lotus Notes)
- Benachrichtigung bei Auftragsabschluss per E-Mail an bestimmte Empfänger
- Steuern von Arbeitsprozessen mit Barcodes

## Erstellen neuer Aufträge

- **1.** Führen Sie einen der folgenden Schritte aus:
	- Wählen Sie in der Menüleiste **Verarbeiten** > **DocuDirect**.
	- Wählen Sie **Starten** > **Kofax OmniPage Ultimate** > **OmniPage DocuDirect**.
	- Klicken Sie in der Taskleiste auf **OmniPage Agent**.
- **2.** Das Erstellen eines Auftrags besteht prinzipiell aus dem zeitlichen Einplanen eines Arbeitsprozesses. Starten Sie hierzu DocuDirect (wie oben beschrieben) und klicken Sie auf das Symbol **Auftrag erstellen** oder wählen Sie im Menü **Datei** > **Auftrag erstellen**
- **3.** Der Auftragsassistent wird gestartet. Zuerst müssen Sie die Auftragsart angeben. Es gibt fünf verschiedene Arten in zwei Kategorien: normale Aufträge und Überwachungsaufträge.

Alle Auftragsarten können ein Wiederholungsmuster haben. Bei Überwachungsaufträgen wird ein bestimmter Ordner oder E-Mail-Posteingang daraufhin beobachtet, ob Bilder neu hinzukommen,

die in OmniPage verarbeitet werden sollen. Eine Sonderform hiervon ist der **Auftrag mit Barcode-Deckblatt**, bei dem ein Barcode-Deckblatt den auszuführenden Arbeitsprozess steuert.

• **Normaler Auftrag**: Sie geben die Startzeit an und bestimmen oder erstellen den auszuführenden Arbeitsprozess. Wenn Sie die Option **Jetzt nicht beginnen** auswählen, müssen Sie ihn mit der Schaltfläche Aktivieren **auch aktivieren**.

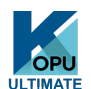

Auftragsarten, die nur in Kofax OmniPage Ultimate verfügbar sind:

- **Auftrag mit Barcode-Deckblatt**: Hierbei handelt es sich um eine besondere Form der Ordnerüberwachung (siehe unten). Ordner werden auf eingehende Barcode-Deckblätter überwacht und anschließend eintreffende Bilder mit dem im Barcode festgelegten Arbeitsprozess verarbeitet.
- **Ordnerüberwachungsauftrag**: Bei dieser Auftragsart müssen Sie die auf neue Bilddateien zu überwachenden Ordner angeben.
- **Überwachungsauftrag für Outlook-Posteingang**: Hierbei wird der Posteingang von Outlook auf neue Bilddatei-Anhänge eines bestimmten Typs überwacht.
- **Überwachungsauftrag für Lotus Notes-Posteingang**: Wie oben; es wird ein Lotus Notes-Posteingang überwacht.
- **4.** Geben Sie dem Auftrag einen Namen und klicken Sie auf **Weiter**.

Im nächsten Fenster legen Sie die Optionen für Beginn und Ende fest. Geben Sie die Zeiten für **Beginn** und **Ende** an und legen Sie fest, ob die Eingabedateien nach Abschluss des Auftrags gelöscht oder gespeichert werden sollen. Wenn bei Ihrem Auftrag ein Benutzereingriff erforderlich ist, wählen Sie mit dem Ankreuzkästchen **Auftrag ohne Eingabeaufforderungen ausführen** aus, ob Sie den Eingriff zulassen möchten oder nicht. So können Sie solche Aufträge bequem auf zwei Arten verarbeiten, ohne zwei separate Aufträge erstellen zu müssen. Wenn Sie während der Verarbeitung voraussichtlich am Computer sind, entfernen Sie die Markierung aus dem Ankreuzkästchen. Wenn der Auftrag während Ihrer Abwesenheit erledigt werden soll, markieren Sie das Ankreuzkästchen. Dann wird nur die automatische Bildverbesserung ausgeführt, die manuelle Bereichseinteilung wird durch die automatische ersetzt und die Prüfungsphase wird übersprungen.

In diesem Fall müssen Sie dafür sorgen, dass die Eingabe- und Speicherdateien sowie die Speicherpfade vordefiniert sind.

In Kofax OmniPage Ultimate können Sie ein Wiederholungsmuster definieren und sich per E-Mail informieren lassen, wenn ein Auftrag abgeschlossen ist.

Ab dem nächsten Fenster wird der Auftrag genauso festgelegt wie ein Arbeitsprozess (außer bei Aufträgen mit Barcode-Deckblatt). Legen Sie den Ausgangspunkt (Neustart oder vorhandene Arbeitsprozesse) fest, und fahren Sie fort wie im Kapitel [Erstellen von Arbeitsprozessen](#page-73-0) beschrieben.

Um das Dialogfeld **Optionen** in **DocuDirect** aufzurufen, klicken Sie im Menü **Extras** auf **Optionen**. Auf dem Register **Allgemein** gibt es eine Option **OmniPageBeim Systemstart im Infobereich anzeigen**. In der Standardeinstellung ist diese Option aktiviert. Diese Option muss aktiviert sein, damit die Aufträge zum geplanten Zeitpunkt ausgeführt werden. Durch die Deaktivierung dieser Option kann die Ausführung aller Aufträge verhindert werden, ohne dass sie einzeln deaktiviert werden müssen. Dies gilt auch für Aufträge mit Barcode-Deckblatt.

Auf dem Register **Allgemein** können Sie die Anzahl der zulässigen Seiten in einem Ausgabedokument festlegen, selbst wenn die Dateioption **Eine Datei für alle Seiten erstellen**

ausgewählt ist. Wenn die Anzahl erreicht ist, wird eine neue Datei angelegt, an die eine Zahl angehängt wird.

**5.** Klicken Sie auf **Fertigstellen**, um die Erstellung des Auftrags zu bestätigen.

### Bearbeiten von Aufträgen

Aufträge mit dem Status "Inaktiv" können bearbeitet werden. Klicken Sie im linken Fenster in DocuDirect auf den Auftrag und wählen Sie im Menü **Bearbeiten** > **Ändern** oder klicken Sie auf die Schaltfläche **Auftrag ändern**. Ändern Sie bei Bedarf zuerst die Zeiteinstellungen. Dann wird der Arbeitsprozess-Assistent mit den geltenden Arbeitsschritten und -einstellungen angezeigt. Nehmen Sie die gewünschten Änderungen wie bei den Arbeitsprozessen beschrieben vor.

### Verwalten und Ausführen von Aufträgen

Dieser Vorgang wird mit DocuDirect ausgeführt. Er enthält zwei Fenster. Im linken Fenster wird jeder Auftrag mit Zeitpunkt der nächsten Ausführung, Status und bisherigem Verlauf angezeigt. Folgende Status sind möglich:

### **Warten**

Geplant, aber der Ausführungszeitpunkt liegt in der Zukunft.

### **Ausführung**

Die Verarbeitung findet gerade statt.

### **Überwachung**

Die Überwachung ist aktiviert, aber es findet gerade keine Verarbeitung statt.

### **Inaktiv**

Der Auftrag wurde mit der Zeitangabe Jetzt nicht beginnen erstellt oder ist deaktiviert.

### **Abgelaufen**

Geplant, aber der Ausführungszeitpunkt liegt in der Vergangenheit.

### **Erfassung**

Eine Überwachung findet statt; der Auftrag wartet die Ankunft weiterer Dateien ab.

### **Pause**

Der Benutzer hat den Auftrag angehalten und die Ausführung noch nicht wieder aufgenommen.

### **Schließen**

Der Überwachungsauftrag speichert gerade sein Ergebnis.

### **Gestartet**

Der Auftrag steht direkt vor der Ausführung. Er wurde gerade gestartet oder ist Teil einer Gruppe von Aufträgen, die größer ist als die Anzahl, die DocuDirect gleichzeitig verarbeiten kann.

Klicken Sie auf einen Auftrag, um eine Schritt-für-Schritt-Analyse aller Seiten in dem Auftrag auf der rechten Seite anzuzeigen. Es werden die Eingabequelle, der Seitenstatus und das Ausgabeziel angezeigt. Klicken Sie auf das Plus-Symbol, um weitere Informationen zu der Seite anzuzeigen. Wenn Sie auf das Minuszeichen klicken, werden die Details wieder ausgeblendet. Bei Aufträgen mit Fehler- oder Warnungsstatus zeigt die Auflistung die fehlerhaften Seiten oder aufgetretenen Probleme an.

**Auftrag aktivieren**: Mit dieser Option im Menü **Datei** können Sie einen inaktiven Auftrag sofort aktivieren.

**Auftrag deaktivieren**: Mit dieser Option im Menü **Datei** können Sie einen aktiven Auftrag deaktivieren. Wenn der Auftrag gerade ausgeführt wird, wird er vor dem Deaktivieren angehalten. Mit dieser Option können Sie einen Überwachungsauftrag sofort schließen und sein Ergebnis speichern.

**Auftrag beenden**: Mit dieser Option im Menü **Datei** können Sie einen Auftrag mit dem Status "Gestartet", "Ausführung" oder "Pause" beenden.

**Auftrag anhalten**: MIt dieser Option können SIe Aufträge mit dem Status "Ausführung" oder "Gestartet" anhalten. Sie müssen einen Auftrag beenden, wenn Sie seine Zeitangaben ändern möchten.

Mit diser Option können Sie den Auftrag aus dem Zustand fortführen, in dem er sich beim Anhalten befunden hat. **Auftrag wiederaufnehmen**: Mit dieser Option können Sie den Auftrag aus dem Zustand fortführen, in dem er sich beim Anhalten befunden hat.

**Auftrag löschen**: Mit dieser Option im Menü **Bearbeiten** können Sie den ausgewählten Auftrag löschen. Nur inaktive Aufträge können gelöscht werden.

Mit Auftrag umbenennen können Sie den Namen eines beliebigen Auftrags ändern. **Auftrag umbenennen** können Sie den Namen eines beliebigen Auftrags ändern.

Verwenden Sie das Menü **Bearbeiten**, um eine Kopie des Statusberichts für den Auftrag in der Zwischenablage zu speichern.

Mit **OPD speichern unter** im Menü **Datei** speichern Sie Zwischenergebnisse eines angehaltenen Auftrags in einer OPD-Datei.

Um Berichtsdaten zu entfernen, klicken Sie auf **Bearbeiten** und wählen Sie dann **Durchlauf löschen**. Dadurch werden die Dateien gelöscht, in denen die Berichtsdaten der aktuellen Ausführung des aktuellen Auftrags gespeichert sind. Mit **Alle Durchläufe löschen** entfernen Sie die Daten aller Ausführungen des ausgewählten Auftrags. Diese beiden Optionen sind nützlich beim Aufräumen der Festplatte. Jedoch müssen sie vorsichtig angewandt werden, da diese Daten unwiderruflich verloren gehen.

### Die Arbeitsprozessansicht

Die Arbeitsprozessansicht wird im Fenster Arbeitsprozess-Status angezeigt und ist Teil von DocuDirect rechts neben der Liste der Aufträge. Hier erhalten Sie vollständige und detaillierte Informationen über jede Ausführung eines Auftrags. Die einzelnen Schritte werden in der Reihenfolge des Arbeitsprozesses angezeigt. Für jeden Schritt werden Informationen zur Eingabe- und zur Ausgabeseite angezeigt und Sie haben schnellen Zugriff auf jede Seite. Die Auftragsergebnisse werden durch Symbole markiert. In Dropdown-Listen erhalten Sie nähere Informationen über die Verarbeitungsschritte.

## Überwachte Ordner

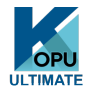

In Kofax OmniPage Ultimate können Sie überwachte Ordner und Posteingänge (Outlook und Lotus Notes) als Auftragseingabe festlegen. Dadurch kann die Verarbeitung automatisch gestartet werden, sobald Bilddateien in die vordefinierten Ordner abgelegt werden oder als Anhänge per E-Mail ankommen. Das ist nützlich, wenn Dateisätze mit vorhersagbarem Inhalt von einem anderen Standort eintreffen und nach Ankunft automatisch verarbeitet werden sollen, selbst wenn niemand anwesend ist. In der Regel handelt es sich um Berichte oder um formularähnliche Dokumente, die wiederholt oder in regelmäßigen Abständen, z.B. jede Woche oder jeden Monat, anfallen.

Wenn Sie diese Funktion verwenden möchten, bereiten Sie einen Satz von Ordnern oder E-Mail-Ordnern vor, die überwacht werden sollen. Sie dürfen diese Ordner für keine anderen Zwecke verwenden, auch nicht für Aufträge mit Barcode-Deckblatt. Wählen Sie zum Einrichten eines solchen Auftrags die Option Ordnerüberwachungsauftrag, vergeben Sie einen Namen, und klicken Sie auf Weiter. Blättern Sie im nächsten Dialogfeld zu den gewünschten Ordnern.

Die eingegangenen Dateien werden aus den überwachten Ordnern entfernt, sobald sie zur Verarbeitung an OmniPage übergeben werden. Daher sollten Sie einen zusätzlichen Speicherpfad an anderer Stelle einrichten, wenn Sie diese Dateien behalten möchten.

Fügen Sie die gewünschten Ordner und Dateiformate (ein Format oder alle Formate) hinzu. Wenn Unterordner ebenfalls überwacht werden sollen, klicken Sie auf das Ankreuzkästchen vor dem ausgewählten Ordner. Wenn Sie mehrere Dateiformate aktivieren möchten, fügen Sie den Ordner mehrfach hinzu und zwar jeweils einmal für jedes Format. Markieren Sie das dem ausgewählten Ordner voranstehende Kontrollkästchen, um auch die Unterordner zu überwachen.

Legen Sie im nächsten Fenster des Auftragsassistenten die Zeitpunkte fest, an denen die Überwachung beginnen und enden soll. Sie können Wiederholungen festlegen, z. B. dass die Ordner jeden Montag, Mittwoch und Freitag nur während der Mittagszeit (Beginn: 12.15, Ende: 13.05) überwacht werden. Oder nur nachts an den letzten drei Tagen jedes Monats, wenn Sie den Computer eingeschaltet lassen, um die Monatsberichte, die von überall her eintreffen, zu sammeln und zu verarbeiten.

Wenn Dateien in einem überwachten Ordner abgelegt werden, wartet das Programm so lange, wie in den DocuDirect-Optionenfestgelegt wurde, ob noch weitere Dateien eintreffen, damit diese zusammen verarbeitet werden können. Wenn keine weiteren Dateien dazukommen, beginnt die Verarbeitung.

Wenn Sie die Überwachung vorzeitig beenden möchten, klicken Sie auf Auftrag deaktivieren. Danach können Sie den Auftrag uneingeschränkt ändern.

## Überwachte Posteingänge

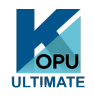

In Kofax OmniPage Ultimate können Sie überwachte E-Mail-Posteingänge als Auftragseingabe festlegen. Dadurch kann die Verarbeitung automatisch gestartet werden, sobald Bilddateien des angegebenen Typs die vordefinierten E-Mail-Ordner erreichen. Das ist nützlich, wenn Dateisätze mit vorhersagbarem Inhalt eintreffen und nach Ankunft automatisch verarbeitet werden sollen, selbst wenn niemand anwesend ist.

Das Programm unterstützt die Überwachung der Posteingänge von Microsoft Outlook und Lotus Notes.

## Barcode-Verarbeitung

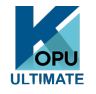

In Kofax OmniPage Ultimate können Sie auszuführende Arbeitsprozesse (also Gruppen von Schritten und Einstellungen) mithilfe von Barcode-Deckblättern festlegen. Ein Barcode-Deckblatt legt einen Arbeitsprozess fest (mit Kennung, Namen und Schritten) und enthält Informationen zur Erstellung des Arbeitsprozesses (Erstellername, Erstellungsdatum usw.). Wiederholungen von Arbeitsprozessen können nicht über Barcodes festgelegt werden.

Die Barcode-Verarbeitung ist auf zweierlei Weise möglich:

- **Eingabe über den Scanner:** Das Barcode-Deckblatt wird als erste Seite auf das zu scannende Dokument aufgelegt und der Scanvorgang dann vom Scanner aus gestartet.
- **Eingabe von Bilddateien:** Das Bild des Barcode-Deckblatts wird in einen überwachten Ordner kopiert, in dem die zu verarbeitenden Dokumentbilder abgelegt werden.

Bei Eingabe über den Scanner müssen Sie folgende Schritte ausführen:

- **1.** Einen Arbeitsprozess erstellen, der die benötigten Arbeitsschritte enthält. **Bilder scannen** muss hierbei der erste Schritt sein.
- **2.** Eine Barcodeseite drucken, die den Arbeitsprozess definiert.
- **3.** Die Barcode-Verarbeitung vom Scanner starten.

So scannen Sie mit einem Barcode-Deckblatt:

- **1.** Legen Sie das Barcode-Deckblatt im Einzelblatteinzug als erstes Blatt des Dokuments ein.
- **2.** Drücken Sie die Starttaste Ihres Scanners.
- **3.** Wählen Sie im Dialogfeld **Optionen** auf dem Register **Scanner** unter "Scannertaste" die Option **Arbeitsprozess mit Barcode-Deckblatt** als Standardaktion aus. Sie können auch Arbeitsprozess anfragen als Standard festlegen. In diesem Fall wird ein Dialogfeld mit den verfügbaren Optionen angezeigt: Scannen, Arbeitsprozess mit Barcode-Deckblatt und alle Scan-Arbeitsprozesse.

Alle eingelegten Seiten werden so lange mit dem ausgewählten Arbeitsprozess verarbeitet, bis ein neues Barcode-Deckblatt erkannt wird. Das Ergebnis wird wie im Arbeitsprozess definiert gespeichert.

Bei Eingabe über eine Bilddatei müssen Sie einen Auftrag mit Barcode-Deckblatt anlegen.

Dieser Auftrag verwendet eine spezielle Art von überwachtem Ordner. Verwenden Sie für die Barcode-Verarbeitung immer einen separaten Ordner. Der Zeitpunkt für den Anfang des Arbeitsprozesses wird durch den Augenblick definiert, in dem das Barcode-Deckblatt in einem überwachten Ordner abgelegt wird.

Für die Verarbeitung unter Verwendung eines Auftrags mit Barcode-Deckblatt müssen Sie folgende Schritte ausführen:

- **1.** Einen Arbeitsprozess erstellen, der die benötigten Arbeitsschritte enthält. Wählen Sie die Option **Zu ladende Dateien bei jedem Start dieses Arbeitsprozesses auswählen** und verwenden Sie als Eingabeoption **Dateien laden**.
- **2.** Speichern Sie ein Barcode-Deckblatt, das den Arbeitsprozess definiert.
- **3.** Die Zeitangaben für die Überwachung des Barcode-Ordners festlegen, indem Sie in DocuDirect einen Auftrag mit Barcode-Deckblatt erstellen.

So führen Sie die Verarbeitung über einen Auftrag mit Barcode-Deckblatt aus:

- **1.** Überprüfen Sie, ob der Auftrag zur gewünschten Zeit ausgeführt wird.
- **2.** Der Ordner wird überwacht, und der Arbeitsprozess wird gestartet, sobald ein Barcode-Deckblatt im angegebenen Ordner abgelegt wird.
- **3.** Mit dem Arbeitsprozess werden alle Bilddateien verarbeitet, die nach dem Deckblatt dort abgelegt werden.
- **4.** Der Arbeitsprozess endet zur festgelegten Endzeit des Auftrags oder sobald ein neues Barcode-Deckblatt erkannt wird.

Sie können die Barcode-Deckblattdatei und die anderen Bilddateien selbst in den überwachten Barcode-Ordner kopieren oder andere Personen dazu auffordern. Sie können auch nur das Barcode-Deckblatt im überwachten Ordner ablegen und dann die Bilddateien über einen Netzwerkscanner scannen und dorthin senden.

## Archivierungs-Assistent

Mit dem Archivierungs-Assistenten erstellen Sie spezielle Arbeitsprozesse für häufig auszuführende Scan- und Konvertierungsvorgänge. Er ist für Scanaufträge vorgesehen, bei denen während der Verarbeitung kein Benutzereingriff erforderlich ist. Auf diese Weise können Dokumente automatisch verarbeitet werden, indem sie zusammen mit einem Barcode-Deckblatt eingescannt werden, das alle erforderlichen Verarbeitungsschritte und Speichereinstellungen enthält. Verknüpfen Sie OmniPage mit einer Taste Ihres Scanners und drucken Sie ein Barcodedeckblatt zur Identifizierung Ihres Arbeitsprozesses aus. Sie können jetzt durch einfaches Drücken der Scannertaste Dokumente in einem Schritt scannen, konvertieren und speichern.

Erstellen Sie den Arbeitsprozess:

- **1.** Klicken Sie auf **Extras** > **Archivierungs-Assistent**.
- **2.** Benennen Sie den neuen Arbeitsprozess und definieren Sie Typ, Speicherort und Namen der Ausgabedatei.
- **3.** Prüfen und ändern Sie die Arbeitsprozesseinstellungen, falls erforderlich.
- **4.** Drucken Sie das Barcodedeckblatt aus.
- **5.** Verknüpfen Sie OmniPage in der Systemsteuerung mit einer Scannertaste (einmaliger Vorgang).

Führen Sie den Arbeitsprozess aus:

- **1.** Legen Sie das gedruckte Barcode-Deckblatt als erstes Blatt, also vor dem zu verarbeitenden Dokument, in den Scanner ein.
- **2.** Drücken Sie die mit OmniPage verknüpfte Taste Ihres Scanners. Das Dokument wird mit den Schritten und Einstellungen aus dem angegebenen Arbeitsprozess konvertiert und an dem vordefinierten Ort gespeichert.

Zum Durchführen von Aufträgen in überwachten Ordnern können auch Barcode-Deckblätter aus Bilddateien verwendet werden. Dann sind auch interaktive Arbeitsschritte wie manuelle Bereichseinteilung oder Prüfung möglich, die im Archivierungs-Assistenten nicht verfügbar sind.

## Ein-Schritt-PDF-Aufträge

In DocuDirect sind jetzt zwei neue Arbeitsprozess-Schritte verfügbar. Beide erzeugen eine PDF-Ausgabe und können mit lokalen Ordnern für eine automatische Verarbeitung verknüpft werden. Der Schritt PDF durchsuchbar machen kann auch in Verbindung mit überwachten Ordnern verwendet werden.

#### Auftrag "In PDF konvertieren"

Als Eingabe können hier Dokumentdateien (meistens MS Office-Dateien, aber auch TXT- oder CSV-Dateien) verwendet werden, vorausgesetzt die zugehörige Quellanwendung ist auf Ihrem PC installiert. Die Ausgabe ist eine PDF-Datei für jede Eingabedatei mit demselben Namen wie die Eingabedatei. Der Speicherort kann definiert werden. Die Ergebnis-PDF-Dateien sind in der Regel durchsuchbar und bearbeitbar. Für diesen Auftragstyp muss Kofax Power PDF Create installiert sein.

#### **PDF durchsuchbar machen**

Als Eingabe können Nur-Bild-PDF-Dateien oder PDF-Dateien mit Bildanteilen verarbeitet werden. Bei diesem Auftragstyp wird die ursprüngliche PDF-Datei durchsuchbar gemacht. Für diesen Auftragstyp ist Kofax Power PDF Create nicht erforderlich.

Beide Aufträge bestehen nur aus einem einzelnen PDF-Arbeitsschritt. Deshalb ist die Schaltfläche Weiter nicht verfügbar. Wenn alle Einstellungen vorgenommen wurden, wird die Schaltfläche Fertigstellen gewählt.

### Kapitel 8

# Technische Informationen

In diesem Kapitel finden Sie Informationen zur Fehlerbehebung sowie technische Informationen zur Verwendung von OmniPage. Lesen Sie auch die Online-Datei Liesmich sowie andere Themen der Hilfe und besuchen Sie die Internet-Seiten von Kofax.

## Fehlerbehebung

Obwohl OmniPage auf einfache Bedienung ausgelegt ist, kann es doch manchmal zu Problemen kommen. Viele Fehlermeldungen sind selbsterklärend und geben die weitere Vorgehensweise an – Verbindungen überprüfen, andere Anwendungen schließen, um Speicher freizugeben, usw.

Informationen zur optimalen Einstellung des Computersystems und der Software finden Sie in der Windows-Dokumentation und in der Hilfe von OmniPage.

Die unterstützten Dateiformate sind hier aufgeführt. Die Hilfe enthält weitere Einzelheiten.

### Erste Lösungsvorschläge

Bei Problemen, OmniPage zu starten oder auszuführen, versuchen Sie zuerst folgende Lösungsmöglichkeiten:

- Vergewissern Sie sich, dass Ihr System die aufgeführten Mindestvoraussetzungen erfüllt.
- Vergewissern Sie sich, dass Ihr Scanner angeschlossen ist und alle Kabelverbindungen in Ordnung sind.
- Besuchen Sie die Support-Seiten auf der Kofax- Website unter [www.kofax.com](https://www.kofax.com). Sie finden dort technische Hinweise zu Problemen, die bei der Arbeit mit OmniPage häufiger auftreten können. Auf diesen Webseiten finden Sie außerdem Hilfe zum Installationsprozess und zur Fehlerbehebung.
- Probieren Sie die mit dem Scanner gelieferte Software aus, um sicherzugehen, dass der Scanner ordnungsgemäß funktioniert, bevor Sie ihn mit OmniPage einsetzen.
- Vergewissern Sie sich, dass Sie die richtigen Treiber für Scanner, Drucker und Grafikkarte haben. Rufen Sie über das Menü Hilfe die Kofax-Website auf, wo Sie im Scanner-Abschnitt weitere Informationen finden.
- Defragmentieren Sie die Festplatte. Weitere Informationen hierzu finden Sie in der Online-Hilfe von Windows.
- Deinstallieren Sie OmniPage und installieren Sie das Programm anschließend neu,

### Testen von OmniPage

Wenn Sie Windows im abgesicherten Modus starten, können Sie OmniPage auf einem vereinfachten System testen. Dies wird empfohlen, wenn Absturzprobleme nicht gelöst werden können oder OmniPage überhaupt nicht mehr ausgeführt werden kann. Weitere Informationen hierzu finden Sie in der Online-Hilfe von Windows.

#### **So testen Sie OmniPage im abgesicherten Modus:**

- **1.** Starten Sie den Computer im abgesicherten Modus.
	- Unter Windows 7: Drücken Sie beim Neustart die Taste F8, sobald die Meldung angezeigt wird, dass Windows gestartet wird.
	- Unter Windows 8 und 10: Drücken Sie die Umschalttaste und halten Sie sie gedrückt, während Sie auf das Startmenü, dann "Ein/Aus" und dann "Neu starten" klicken.
- **2.** Starten Sie OmniPage und versuchen Sie, ein Bild per OCR zu analysieren. Verwenden Sie eine bekannte Bilddatei, beispielsweise eine der mitgelieferten Beispielbilddateien.
	- Wenn OmniPage im abgesicherten Modus nicht startet oder nicht einwandfrei läuft, könnte ein Installationsfehler vorliegen. Deinstallieren Sie OmniPage, installieren Sie es erneut, und führen Sie es dann im abgesicherten Modus von Windows aus.
	- Wenn OmniPage im abgesicherten Modus einwandfrei funktioniert, ist es möglich, dass ein Gerätetreiber die Funktion von OmniPage beeinträchtigt. Beheben Sie den Fehler, indem Sie Windows im Einzelbestätigungsmodus starten. Weitere Informationen hierzu finden Sie in der Online-Hilfe von Windows.

### Text wird nicht korrekt erkannt

Probieren Sie folgende Lösungsmöglichkeiten aus, falls ein Teil des Originaldokuments durch die OCR nicht korrekt in Text umgewandelt wird:

- Sehen Sie sich das Originalbild an und vergewissern Sie sich, dass sämtliche Seitenbereiche mit Text in Textbereichen liegen. Liegt eine Fläche nicht innerhalb eines Bereichs, wird sie in der Regel bei der OCR übergangen.
- Vergewissern Sie sich, dass Textbereiche korrekt identifiziert werden. Definieren Sie ggf. Bereichstypen und -inhalte neu und führen Sie die Zeichenerkennung erneut aus.
- Vergewissern Sie sich, dass nicht versehentlich eine falsche Vorlage geladen wurde. Wenn Bereichsgrenzen durch Text verlaufen, ist die Erkennung beeinträchtigt.
- Stellen Sie die Schieberegler für Helligkeit und Kontrast im Dialogfeld Optionen auf dem Register Scanner ein. Um die gewünschten Ergebnisse zu erzielen, müssen Sie eventuell verschiedene Einstellungen ausprobieren.
- Verwenden Sie die Bildbearbeitungswerkzeuge, um das Bild für die Erkennung zu optimieren.
- Überprüfen Sie die Auflösung des Originalbilds. Bewegen Sie den Cursor auf die Miniaturansicht einer Seite, bis ein Popup-Fenster angezeigt wird. Liegt die Auflösung deutlich unter oder über 300 DPI, verschlechtert dies wahrscheinlich die Erkennungsergebnisse.
- Vergewissern Sie sich, dass die richtigen Dokumentsprachen im Dialogfeld Optionen auf dem Register OCR ausgewählt sind. Nur Sprachen, die im Dokument enthalten sind, sollten ausgewählt werden. Insbesondere sollten Sie keine asiatische Sprache angeben, wenn sie nicht im Text vorkommt (und umgekehrt), da die OCR-Ergebnisse dadurch mit hoher Wahrscheinlichkeit beeinträchtigt werden.
- Die Erkennungsergebnisse für Japanisch, Koreanisch und Chinesisch können nur angezeigt und gespeichert werden, wenn Ihr System ostasiatische Sprachen unterstützt.
- Schalten Sie die IntelliTrain-Funktion ein und geben Sie einige Korrekturen ein. Dies hilft am besten bei ungewöhnlichen Schriftarten und Dokumenten von gleichmäßig geringer Qualität. Wenn IntelliTrain

aktiv war, deaktivieren Sie es versuchsweise. Bei manchen Arten von Dokumenten schlechter Qualität hilft die Funktion möglicherweise nicht.

- Wenn Sie True Page als Formatierungsgrad im Texteditor für den Export verwenden, wird erkannter Text in Textfelder oder -rahmen gestellt. Einige Textteile werden möglicherweise verdeckt, falls ein Textfeld zu klein ist. Um diesen Text anzuzeigen, setzen Sie den Cursor in das Textfeld und blättern mit den Pfeiltasten der Tastatur im Feld nach oben, unten, rechts oder links.
- Überprüfen Sie Glas, Spiegel und Linsen des Scanners auf Staub, Schlieren und Kratzer. Reinigen Sie diese Teile falls erforderlich.

### Probleme bei der Faxerkennung

Versuchen Sie folgende Maßnahmen, um die OCR-Genauigkeit von Faxabbildern zu verbessern:

- Bitten Sie die Absender, möglichst sauber gedruckte Originaldokumente zu verwenden.
- Beim Versenden sollte die Auflösung "Fein" bzw. die höchstmögliche Auflösung ausgewählt werden. Hierdurch wird eine Auflösung von 200 x 200 DPI erzielt.
- Dateien sollten per Fax-Modem direkt an den Computer übertragen werden, sofern beide Parteien eines besitzen. Die Bilder empfangener Faxe können Sie als Bilddateien speichern und diese dann in OmniPage einlesen.

## System- oder Leistungsprobleme während der OCR

Versuchen Sie, durch folgende Maßnahmen Abhilfe zu schaffen, wenn während der OCR ein Absturz erfolgt oder falls die Verarbeitung sehr lange dauert:

- Überprüfen Sie die Bildqualität. Lesen Sie in der Dokumentation zu Ihrem Scanner nach, wie Sie die Qualität der gescannten Bilder verbessern können.
- Teilen Sie komplexe Seitenabbilder (viel Text und Grafik oder aufwändige Formatierung) in kleinere Aufträge auf. Zeichnen Sie Bereiche manuell ein oder verändern Sie automatisch erstellte Bereiche. Führen Sie die OCR dann einzeln für jeden Seitenbereich aus.
- Starten Sie Windows im abgesicherten Modus. Testen Sie OmniPage, indem Sie die OCR anhand der mitgelieferten Beispielbilddateien durchführen.

Wenn Sie mehrere Aufgaben gleichzeitig ausführen, also z.B. eine Erkennung durchführen und drucken, kann es sein, dass dies die OCR verzögert.

## Unterstützte Dateitypen

Folgende Bilddateiformate für die Eingabe werden unterstützt: TIFF, PCX, DCX, BMP, JPEG, JB2, JP2, GIF, PNG, XIFF, MAX, PDF, XPS und HD Photo.

Text-Erkennungsergebnisse können in folgenden Dateitypen gespeichert werden:

- ePub (\*.epub)
- ePub für Gedichte (\*.epub)
- ePub einfaches Format (\*.epub)
- HTML 3.2 (\*.htm)
- HTML 4.0 (\*.htm)
- InfoPath (\*.xsn)
- Kindle Dokument (\*.doc)
- Microsoft Excel (\*.xlsx)
- Microsoft Excel XP, 2003 (\*.xls)
- Microsoft PowerPoint (\*.pptx)
- Microsoft PowerPoint 97 (\*.rtf)
- Microsoft Publisher 98 (\*.rtf)
- Microsoft Word 2000, XP (\*.rtf)
- Microsoft Word 2003 (WordML) (\*.xml)
- Microsoft Word (\*.docx)
- MP3 Audio (\*.mp3)
- PDF (\*.pdf)
- PDF, editiert (\*.pdf)
- Durchsuchbares PDF-Bild (\*.pdf)
- PDF mit Bildplatzhaltern (\*.pdf)
- Text  $(*$  txt)
- Text, durch Komma getrennt (\*.csv)
- Text, formatiert (\*.txt)
- Text mit Zeilenumbruch (\*.txt)
- Unicode-Text (\*.txt)
- Unicode-Text, durch Komma getrennt (\*.csv)
- Unicode-Text, formatiert (\*.txt)
- Unicode-Text mit Zeilenumbruch (\*.txt)
- WordPad (\*.rtf)
- WordPerfect 12, X3-X9 (\*.wpd)
- XML  $(*.xml)$
- $XPS$  (\*.xps)
- XPS Durchsuchbares Bild (\*.xps)

## Hinweise zu Drittanbieter-Lizenzen

The word verification, spelling and hyphenation portions of this product are based in part on Proximity Linguistic Technology. The Proximity Hyphenation System © Copyright 1988. All Rights Reserved. Franklin Electronic Publishers, Inc.

The Proximity/Merriam-Webster American English Linguibases. © Copyright 1982, 1983, 1987, 1988 Merriam-Webster Inc. © Copyright 1982, 1983, 1987, 1988 Franklin Electronic Publishers, Inc. Words are checked against the 116,000, 80,821, 92,641, 106713, 118,533, 91928, 103,792, 130,690, and 140,713 word Proximity/Merriam-Webster Linguibases. The Proximity/Collins British English Linguibases. © Copyright 1985 William Collins Sons & Co. Ltd. Legal and Medical Supplements © Copyright 1982 Merriam-Webster Inc. © Copyright 1982, 1985 Franklin Electronic Publishers, Inc. Words are checked against the 80,307, 90,406, 105,785, and 115,784 word Proximity/Collins Linguibases. The Proximity/

Collins French, German, Italian, Portuguese (Brazilian), Portuguese (Continental), Spanish Linguibases.  $\degree$  Copyright 1984, 1985, 1986, 1988 William Collins Sons & Co. Ltd.  $\degree$  Copyright 1984, 1985, 1986, 1988 Franklin Electronic Publishers, Inc. Words are checked against the 136,771, 150,893, 178,839, 207,119, 212,565, and 194,393 word Proximity/Collins Linguibases. The Proximity/Van Dale Dutch Lingubase. © Copyright 1987 Van Dale Lexicografie bv. © Copyright 1987 Franklin Electronic Publishers, Inc. Words are checked against the 119,614 word Proximity/Van Dale Linguibase. The Proximity/Munksgaard Danish Linguibase. © Copyright 1988 Munksgaard International Publishers Ltd. © Copyright 1988 Franklin Electronic Publishers, Inc. Words are checked against the 113,000 word Proximity/Munksgaard Linguibase. The Proximity/IDE Norwegian and Swedish Linguibases. © Copyright 1988 IDE a.s. © Copyright 1988 Franklin Electronic Publishers, Inc. Words are checked against the 126,123 and 150,000 word Proximity/IDE Linguibases.

INSO/Vantage Research dictionaries: International CorrectSpell ™ spelling correction system © 1993 by Lernout & Hauspie.

Slovenian Speller Database, copyright © 2002 Ambeis d.o.o.

Esperanto dictionary based on compilation by Toon Witkam and Stefan MacGill.

Asian OCR capabilities are jointly developed by the Beijing Wintone Information Technology Corporation Ltd and Nuance Communications, Inc. All rights reserved.

International Components for Unicode (ICU) project Copyright <sup>©</sup> 1995-2009 International Business Machines Corporation and others.

This software is based, in part, on the work of the Independent JPEG Group, and Colosseum Builders, Inc.

The Independent JPEG Group's software, copyright  $\textcircled{9}$  1991-1995, Thomas G. Lane.

Portions of this software are copyright © 2006 The FreeType Project <www.freetype.org>. All rights reserved. FreeType 2.3.1, Turner, Wilhelm, Lemberg.

Zlib copyright © 1995-1998 Jean-loup Gailly and Mark Adler.

This product was developed using Kakadu software.

Export Options dialog controls from Allan Nielsen, Supergrid control, copyright © 1999.

This product includes software developed by the OpenSSL project <http://www.openssl.org/> with software written by Eric Young and Tim Hudson.

Part of this software is derived from the RSA Data Security Inc. MD5 Message-Digest Algorithm.

AES encryption/decryption for PDF © 2001, Dr Brian Gladman, Worcester, UK.

Amazon's Kindle 2 copyright ©1999-2011.

Components for Asian font handling: copyright © 2009 Adobe Systems Incorporated. All rights reserved.

Some integration and other components: © 2009 Microsoft Corp. All rights reserved.

PDF creation: ©1993-2019 Zeon Corporation. All Rights Reserved

© Kofax, Inc., 2010-2019.

All rights reserved. Subject to change without prior notice.